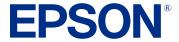

# L4260 User's Guide

# **Contents**

| L4260 User's Guide                                          | 11 |
|-------------------------------------------------------------|----|
| Product Basics                                              | 12 |
| Product Parts Locations                                     | 12 |
| Product Parts - Front                                       | 13 |
| Product Parts - Inside                                      | 14 |
| Product Parts - Back                                        | 15 |
| Using the Control Panel                                     | 15 |
| Control Panel Buttons and Lights                            | 16 |
| The LCD Screen                                              | 17 |
| Status Icon Information                                     | 17 |
| Entering Characters on the LCD Screen                       | 18 |
| Changing LCD Screen Language                                | 18 |
| Viewing Animations                                          | 19 |
| Using Power Saving Settings                                 | 19 |
| Changing the Sleep Timer Setting from the Control Panel     | 19 |
| Changing the Power Off Timer Setting from the Control Panel |    |
| Using the Epson Smart Panel Mobile App                      | 20 |
| Epson Connect Solutions for Smartphones, Tablets, and More  | 20 |
| Setting Up Epson Connect Services                           | 21 |
| Using Epson Email Print                                     | 22 |
| Using Epson Remote Print                                    | 23 |
| Using Epson Scan to Cloud                                   | 24 |
| Using AirPrint                                              | 24 |
| Setting Up Printing on a Chromebook                         | 25 |
| Android Printing Using the Epson Print Enabler              | 25 |
| Using Fire OS Printing                                      | 26 |
| Using Epson Print and Scan App with Windows Tablets         | 26 |
| Using the Mopria Print Service                              | 27 |
| Wi-Fi Networking                                            | 29 |
| Network Security Recommendations                            | 29 |

|      | Wi-Fi Infrastructure Mode Setup                            | . 30 |
|------|------------------------------------------------------------|------|
|      | Selecting Wireless Network Settings from the Control Panel | . 31 |
|      | Setting Up Wireless Printing from a Smartphone or Tablet   | . 33 |
|      | Wi-Fi Direct Mode Setup                                    | . 34 |
|      | Enabling Wi-Fi Direct (Simple AP) Mode                     | . 34 |
|      | Wi-Fi Protected Setup (WPS)                                | . 36 |
|      | Using WPS to Connect to a Network                          | . 37 |
|      | Printing a Network Status Sheet                            | . 37 |
|      | Printing a Network Connection Report                       | . 38 |
|      | Network Connection Report Codes and Messages               | . 39 |
|      | Changing or Updating Network Connections                   | . 44 |
|      | Accessing the Web Config Utility                           | . 44 |
|      | Changing a USB Connection to a Wi-Fi Connection            | . 45 |
|      | Connecting to a New Wi-Fi Router                           | . 45 |
|      | Disabling Wi-Fi Features                                   | . 46 |
| Loa  | ding Paper                                                 | . 47 |
|      | Loading Paper in the Rear Paper Feeder                     | . 47 |
|      | Paper Loading Capacity                                     | . 52 |
|      | Double-sided Printing Capacity                             | . 53 |
|      | Borderless Paper Type Compatibility                        | . 54 |
|      | Compatible Epson Papers                                    | . 55 |
|      | Selecting the Paper Settings - Control Panel               | . 57 |
|      | Paper or Media Type Settings - Control Panel               | . 58 |
|      | Paper or Media Type Settings - Printing Software           | . 58 |
|      | Selecting the Default Paper Source Settings                | . 59 |
|      | Paper Source Settings Options                              | . 59 |
| Plac | ing Originals on the Product                               | . 61 |
|      | Placing Originals on the Scanner Glass                     | . 61 |
| Con  | ying                                                       | 63   |
| -  - | Copying Documents or Photos                                |      |
|      | Copying Options                                            |      |
|      |                                                            |      |

| Printing from a Computer                                | 67  |
|---------------------------------------------------------|-----|
| Printing with Windows                                   | 67  |
| Selecting Basic Print Settings - Windows                | 68  |
| Print Quality Options - Windows                         | 70  |
| Multi-Page Printing Options - Windows                   |     |
| Selecting Double-sided Printing Settings - Windows      | 71  |
| Double-sided Printing Options - Windows                 |     |
| Print Density Adjustments - Windows                     | 74  |
| Selecting Additional Layout and Print Options - Windows | 75  |
| Custom Color Correction Options - Windows               | 77  |
| Image Options and Additional Settings - Windows         | 78  |
| Header/Footer Settings - Windows                        |     |
| Selecting a Printing Preset - Windows                   | 80  |
| Selecting Extended Settings - Windows                   | 81  |
| Extended Settings - Windows                             | 83  |
| Printing Your Document or Photo - Windows               | 85  |
| Checking Print Status - Windows                         | 86  |
| Locking Printer Settings - Windows                      | 86  |
| Locked Setting Options                                  |     |
| Selecting Default Print Settings - Windows              |     |
| Changing the Language of the Printer Software Screens   | 91  |
| Changing Automatic Update Options                       | 92  |
| Printing with the Built-in Epson Driver - Windows 10 S  | 93  |
| Selecting Print Settings - Windows 10 S                 | 93  |
| Printing on a Mac                                       |     |
| Selecting Basic Print Settings - Mac                    | 98  |
| Print Quality Options - Mac                             | 101 |
| Print Options - Mac                                     | 101 |
| Selecting Page Setup Settings - Mac                     |     |
| Selecting Print Layout Options - Mac                    |     |
| Selecting Double-sided Printing Settings - Mac          |     |
| Double-sided Printing Options and Adjustments - Mac     |     |
| Managing Color - Mac                                    | 106 |

| Color Matching and Color Options - Mac                          | 107 |
|-----------------------------------------------------------------|-----|
| Selecting Printing Preferences - Mac                            | 108 |
| Printing Preferences - Mac                                      | 109 |
| Printing Your Document or Photo - Mac                           | 110 |
| Checking Print Status - Mac                                     | 111 |
| Printing from a Smartphone or Tablet                            | 112 |
| Printing with Epson Photo+                                      | 112 |
| Cancelling Printing Using the Product                           | 112 |
| Scanning                                                        | 113 |
| Starting a Scan                                                 | 113 |
| Starting a Scan Using the Product Control Panel                 | 113 |
| Setting Up a WSD Port (Windows 7/Windows Vista)                 | 115 |
| Changing Default Scan Job Settings                              | 116 |
| Starting a Scan Using Epson ScanSmart                           | 116 |
| Starting a Scan Using the Epson Scan 2 Icon                     | 117 |
| Starting a Scan from a Scanning Program                         | 120 |
| Starting a Scan from a Smartphone or Tablet                     | 122 |
| Scanning a Document in Epson ScanSmart                          | 122 |
| Saving a Scan                                                   | 125 |
| Attaching a Scan to Email                                       | 126 |
| Sending a Scan to a Cloud Service                               | 127 |
| Printing a Scan                                                 | 128 |
| Selecting Epson ScanSmart Settings                              | 129 |
| Changing the Epson Product                                      | 130 |
| Changing the Scan Settings                                      | 131 |
| Changing the File Name Settings                                 | 133 |
| Changing the Save Settings                                      | 134 |
| Save Settings                                                   | 136 |
| Customizing Action Icons                                        | 138 |
| Scanning in Epson Scan 2                                        | 139 |
| Additional Scanning Settings - Main Settings Tab                | 142 |
| Additional Scanning Settings - Advanced Settings Tab            | 142 |
| Saving Scanned Documents as a Searchable PDF Using Epson Scan 2 | 144 |

| Image Format Options                                    | 145 |
|---------------------------------------------------------|-----|
| Scan Resolution Guidelines                              | 146 |
| Refilling Ink                                           | 148 |
| Ink Safety Precautions                                  | 148 |
| Check Ink Levels                                        | 150 |
| Checking Ink Levels on Your Product                     | 151 |
| Checking Ink Levels - Windows                           | 151 |
| Checking Ink Levels - Mac                               | 153 |
| Disabling Special Offers with Windows                   | 154 |
| Purchase Epson Ink                                      | 155 |
| Ink Bottle Part Numbers                                 | 156 |
| Refilling the Ink Tanks                                 | 156 |
| Adjusting Print Quality                                 | 163 |
| Print Head Maintenance                                  | 163 |
| Print Head Nozzle Check                                 | 163 |
| Checking the Nozzles Using the Product Control Panel    | 164 |
| Checking the Nozzles Using a Computer Utility           | 165 |
| Print Head Cleaning                                     | 168 |
| Cleaning the Print Head Using the Product Control Panel | 168 |
| Cleaning the Print Head Using a Computer Utility        | 171 |
| Power Cleaning                                          | 174 |
| Power Cleaning Using the Product Control Panel          | 174 |
| Power Cleaning Using a Computer Utility                 | 175 |
| Print Head Alignment                                    |     |
| Aligning the Print Head Using the Product Control Panel | 177 |
| Cleaning the Paper Guide                                |     |
| Cleaning the Print Head Path                            | 181 |
| Checking the Number of Sheets Fed                       |     |
| Checking the Number of Sheets on the LCD Screen         |     |
| Checking the Sheet Counter - Windows                    |     |
| Checking the Sheet Counter - Mac                        | 186 |
| Cleaning and Transporting Your Product                  | 188 |
| Cleaning Your Product                                   | 188 |

|    | Transporting Your Product                                   | 189 |
|----|-------------------------------------------------------------|-----|
| So | lving Problems                                              | 194 |
|    | Checking for Software Updates                               | 194 |
|    | Viewing the Help Screen                                     | 195 |
|    | Product Status Messages                                     |     |
|    | Message Appears Prompting You to Reset Ink Levels           | 197 |
|    | Running a Product Check                                     | 198 |
|    | Resetting Control Panel Defaults                            | 198 |
|    | Solving Setup Problems                                      | 199 |
|    | Product Does Not Turn On or Off                             | 199 |
|    | Noise After Filling the Ink                                 | 199 |
|    | Software Installation Problems                              | 200 |
|    | Solving Network Problems                                    | 200 |
|    | Product Cannot Connect to a Wireless Router or Access Point | 201 |
|    | Network Software Cannot Find Product on a Network           | 202 |
|    | Product Does Not Appear in Mac Printer Window               | 204 |
|    | Wireless Network Connection is Unstable on a Mac            | 204 |
|    | Cannot Print Over a Network                                 | 204 |
|    | Cannot Scan Over a Network                                  | 206 |
|    | Solving Copying Problems                                    | 207 |
|    | Product Makes Noise, But Nothing Copies                     | 207 |
|    | Product Makes Noise When It Sits for a While                | 208 |
|    | Copies Have Incorrect or Faint Colors                       | 208 |
|    | Position, Size, or Margins of Copies are Incorrect          | 209 |
|    | Solving Paper Problems                                      | 209 |
|    | Paper Feeding Problems                                      | 209 |
|    | Paper Jam Problems Inside the Product                       | 210 |
|    | Paper Jam Problems in the Rear Cover                        | 213 |
|    | Paper Ejection Problems                                     | 214 |
|    | Solving Problems Printing from a Computer                   | 215 |
|    | Nothing Prints                                              | 215 |
|    | Product Icon Does Not Appear in Windows Taskbar             | 216 |
|    | Printing is Slow                                            | 217 |

| Solving Page Layout and Content Problems                               | 219 |
|------------------------------------------------------------------------|-----|
| Inverted Image                                                         | 219 |
| Too Many Copies Print                                                  | 219 |
| Blank Pages Print                                                      | 220 |
| Incorrect Margins on Printout                                          | 220 |
| Border Appears on Borderless Prints                                    | 221 |
| Incorrect Characters Print                                             | 222 |
| Incorrect Image Size or Position                                       | 222 |
| Slanted Printout                                                       | 223 |
| Solving Print Quality Problems                                         | 223 |
| White or Dark Lines in Printout                                        | 224 |
| Blurry or Smeared Printout                                             | 225 |
| Faint Printout or Printout Has Gaps                                    | 227 |
| Grainy Printout                                                        | 228 |
| Incorrect Colors                                                       | 229 |
| Solving Scanning Problems                                              | 230 |
| Scanning Software Does Not Operate Correctly                           | 231 |
| Cannot Start Epson Scan 2                                              | 231 |
| Scanning is Slow                                                       | 232 |
| Cannot Send Scans to a Cloud Service                                   | 233 |
| Solving Scanned Image Quality Problems                                 | 233 |
| Image Consists of a Few Dots Only                                      | 233 |
| Line of Dots Appears in All Scanned Images                             | 234 |
| Straight Lines in an Image Appear Crooked                              | 234 |
| Scanned Image Quality Problems                                         | 234 |
| Characters are Not Recognized During Conversion to Editable Text (OCR) | 236 |
| Image Colors are Patchy at the Edges                                   | 237 |
| Ripple Patterns Appear in an Image                                     | 237 |
| Scanned Image Edges are Cropped                                        | 237 |
| Resetting the Epson Scan 2 Settings                                    | 237 |
| Uninstall Your Product Software                                        |     |
| Uninstalling Product Software - Windows                                | 238 |
| Uninstalling Product Software - Mac                                    | 240 |

| Where to Get Help (Latin America)                           | 240 |
|-------------------------------------------------------------|-----|
| Technical Specifications                                    | 243 |
| Windows System Requirements                                 | 243 |
| Mac System Requirements                                     | 244 |
| Paper Specifications                                        | 245 |
| Printable Area Specifications                               | 246 |
| Scanning Specifications                                     | 248 |
| Ink Specifications                                          | 248 |
| Dimension Specifications                                    | 249 |
| Electrical Specifications                                   | 249 |
| Environmental Specifications                                | 250 |
| Interface Specifications                                    | 250 |
| Network Interface Specifications                            | 251 |
| Safety and Approvals Specifications (U.S. and Canada)       | 251 |
| Notices                                                     | 253 |
| Important Safety Instructions                               | 253 |
| General Product Safety Instructions                         |     |
| Wireless Connection Safety Instructions                     | 255 |
| LCD Screen Safety Instructions                              | 255 |
| FCC Compliance Statement                                    | 256 |
| Binding Arbitration and Class Waiver                        | 257 |
| Trademarks                                                  | 260 |
| Copyright Notice                                            | 260 |
| libTIFF Software Acknowledgment                             | 261 |
| A Note Concerning Responsible Use of Copyrighted Materials  | 262 |
| Default Delay Times for Power Management for Epson Products | 262 |
| Copyright Attribution                                       | 262 |

# L4260 User's Guide

Welcome to the L4260 User's Guide.

For a printable PDF copy of this guide, click here.

## **Product Basics**

See these sections to learn about the basic features of your product.

**Product Parts Locations** 

Using the Control Panel

**Using Power Saving Settings** 

Using the Epson Smart Panel Mobile App

Epson Connect Solutions for Smartphones, Tablets, and More

**Using AirPrint** 

Setting Up Printing on a Chromebook

Android Printing Using the Epson Print Enabler

Using Fire OS Printing

Using Epson Print and Scan App with Windows Tablets

Using the Mopria Print Service

#### **Product Parts Locations**

See these sections to identify the parts on your product.

**Product Parts - Front** 

Product Parts - Inside

**Product Parts - Back** 

Parent topic: Product Basics

## **Product Parts - Front**

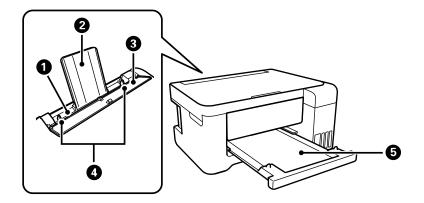

- 1 Rear paper feeder
- 2 Paper support
- 3 Feeder guard
- 4 Edge guides
- 5 Output tray

Parent topic: Product Parts Locations

## **Product Parts - Inside**

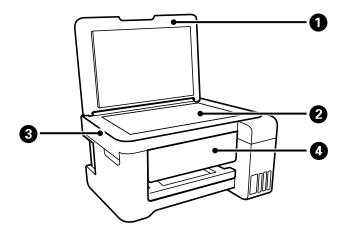

- 1 Document cover
- 2 Scanner glass
- 3 Scanner unit
- 4 Control panel

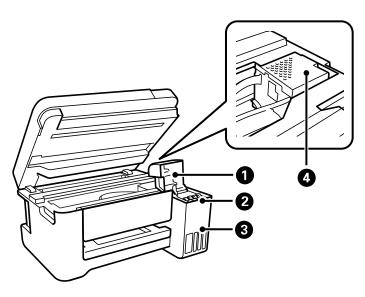

- 1 Ink tank cover
- 2 Ink tanks
- 3 Ink tank unit
- 4 Print head

**Parent topic:** Product Parts Locations

#### **Product Parts - Back**

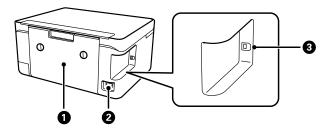

- 1 Rear cover (duplexer)
- 2 AC inlet
- 3 **USB** port

Parent topic: Product Parts Locations

## **Using the Control Panel**

See these sections to learn about the control panel and select control panel settings.

**Control Panel Buttons and Lights** 

Entering Characters on the LCD Screen

Changing LCD Screen Language

**Viewing Animations** 

Parent topic: Product Basics

## **Control Panel Buttons and Lights**

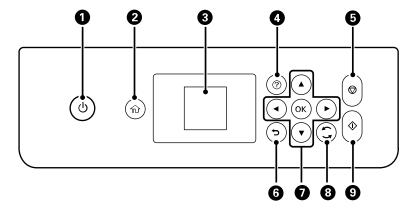

- 1 U power button and light
- 2 nhome button
- 3 LCD screen

- 7 Arrow buttons and **OK** button
- 8 S reset button
- 9 ♦ start button

The LCD Screen
Status Icon Information

Parent topic: Using the Control Panel

#### The LCD Screen

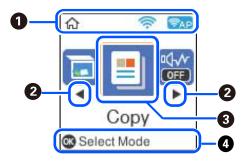

- 1 Displays the network connection status
- 2 Press an arrow button to scroll left or right
- 3 Menu options
- 4 Displays available button actions

Parent topic: Control Panel Buttons and Lights

#### **Status Icon Information**

Your product displays status icons on the LCD screen for certain product status conditions.

| Icons | Description                                                                                                    |
|-------|----------------------------------------------------------------------------------------------------|
| ÷     | The product is not connected to a wireless network.                                                            |
| (F)   | The product is searching for an SSID or experiencing a wireless network connection issue.                      |
| (k°   | The product is connected to a wireless network. The number of bars indicates the connection's signal strength. |
| (₹AP) | Wi-Fi Direct is not enabled.                                                                                   |
| (₹AP) | Wi-Fi Direct is enabled.                                                                                       |

Parent topic: Control Panel Buttons and Lights

#### **Entering Characters on the LCD Screen**

Follow these guidelines to enter characters for passwords and other settings.

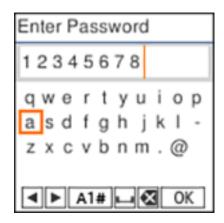

- To scroll through the characters, press the arrow buttons.
- To make a selection, press the **OK** button.
- To change the character case or type, select **A1#** or press the 🔾 reset button.
- To move the cursor to the left or right, select  $\P$  or ightharpoonup.
- To add a space, select
- To delete the previous character, select <</li>

Parent topic: Using the Control Panel

#### **Changing LCD Screen Language**

You can change the language used on the LCD screen.

- 1. Press the \( \hat{\psi} \) home button, if necessary.
- 2. Select Settings > Printer Setup > Language.
- 3. Select a language and press the **OK** button.
- 4. Press the nhome button to exit.

Parent topic: Using the Control Panel

#### **Viewing Animations**

You can view animations on the LCD screen to help guide you with a procedure or to troubleshoot a problem.

- 1. Press the ? help button.
- 2. Select **Troubleshooting** if you are experiencing a problem or **How To** to view instructions on common procedures.
- 3. Select a topic from the list of available topics and follow the on-screen instructions.

Parent topic: Using the Control Panel

### **Using Power Saving Settings**

Your product enters sleep mode automatically and turns off the LCD screen if it is not used for a period of time. You can make the time period shorter and select other options to save energy and resources.

Changing the Sleep Timer Setting from the Control Panel Changing the Power Off Timer Setting from the Control Panel

**Parent topic: Product Basics** 

#### **Changing the Sleep Timer Setting from the Control Panel**

You can use the product's control panel to change the time period before the product enters sleep mode.

- 1. Press the nhome button, if necessary.
- 2. Select Settings > Printer Setup > Sleep Timer.
- 3. Press the left or right arrow button to move the cursor and press the up or down arrow button to adjust the number of minutes of inactivity before the product enters sleep mode. Then press the **OK** button.
- 4. Press the nhome button to exit.

Parent topic: Using Power Saving Settings

#### **Changing the Power Off Timer Setting from the Control Panel**

You can use the product's control panel to change the time period before the printer turns off automatically.

- 1. Press the nhome button, if necessary.
- 2. Select Settings > Printer Setup > Power Off Timer.

- 3. Select the length of time after which you want the product to automatically turn off when it is not in use. Then press the **OK** button.
- 4. Press the nhome button to exit.

**Parent topic:** Using Power Saving Settings

### **Using the Epson Smart Panel Mobile App**

Use this free Apple and Android app to set up and control your Epson product. Epson Smart Panel also lets you check product status.

Note: App features may vary depending on your Epson product.

- 1. Visit latin.epson.com/connect to learn more about Epson Smart Panel and check the compatibility of your mobile device.
- 2. Download Epson Smart Panel from the Apple App Store or Google Play.
- 3. Do one of the following:
  - If your Epson product is already connected to a wireless network, connect your mobile device to the same network. Then open Epson Smart Panel and select your Epson product, if necessary.
  - If your Epson product is not connected to a wireless network, connect your mobile device to the network you want to use, then open Epson Smart Panel and follow the instructions to set up your Epson product.

Now you are ready to control your Epson product with your mobile device.

Parent topic: Product Basics

Related topics
Wi-Fi Networking

### **Epson Connect Solutions for Smartphones, Tablets, and More**

Use your smartphone, tablet, or computer to print and scan documents, photos, emails, and web pages from your home, office, or even across the globe.

**Note:** If you are using your Epson product with the Windows 10 S operating system, you cannot use the software described in this section. You also cannot download and install any Epson product software from the Epson website for use with Windows 10 S; you must obtain software only from the Windows Store.

Print from anywhere with these Epson Connect solutions:

- · Epson Email Print
- Epson Remote Print

Scan and send a file as an email or upload it to an online service directly from your Epson product with Epson Scan to Cloud.

Setting Up Epson Connect Services
Using Epson Email Print
Using Epson Remote Print

Using Epson Scan to Cloud

Parent topic: Product Basics

Related tasks Using AirPrint

Android Printing Using the Epson Print Enabler

Using Fire OS Printing

**Related topics** 

Wi-Fi Networking

#### **Setting Up Epson Connect Services**

If you did not activate your product's email address for use with Epson Connect when you set up your product, you can activate it using the product control panel.

- 1. Press the \( \hat{\psi} \) home button, if necessary.
- 2. Select Settings > Epson Connect Services.

#### You see this screen:

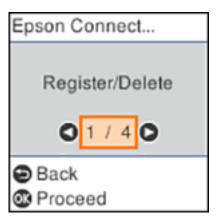

- 3. Press the **OK** button to select **Register/Delete**.
- 4. Press the **OK** button to select **Yes**.
- 5. Follow the instructions on your screen to activate your product's email address.

Parent topic: Epson Connect Solutions for Smartphones, Tablets, and More

Related topics
Wi-Fi Networking

#### **Using Epson Email Print**

With Epson Email Print, you can print from any device that can send email, such as your smartphone, tablet, or laptop. Just activate your product's unique email address. When you want to print, attach a PDF, Microsoft Office document, or photo to an email and send it to your product. Both the email and the attachments will print automatically.

- 1. Connect your product to your network. See the link below.
- 2. If you did not already set up Email Print when you installed your product software, see the link below to use your product control panel to activate your unique email address. Or visit epsonconnect.com to learn more about Email Print, create your Epson Connect account, and register your product to the Epson Connect service.
- 3. Now you are ready to send and print emails to your product's Email Print address.

**Note:** Go to epsonconnect.com and log into your Epson Connect account to personalize your product's email, adjust print settings, and set up other Epson Connect services.

Parent topic: Epson Connect Solutions for Smartphones, Tablets, and More

Related tasks

Setting Up Epson Connect Services

Related topics
Wi-Fi Networking

#### **Using Epson Remote Print**

With Epson Remote Print software, you can print from your laptop or desktop computer to an Epson Email-enabled product anywhere in the world.

- 1. Connect your Epson product to your wireless network. See the link below.
- 2. If you did not already set up an Epson Connect account when you installed your product software, visit epsonconnect.com to create your account and register your product to the Epson Connect service.

Note: Make a note of your product's email address.

- 3. Visit epsonconnect.com to learn more about Remote Print and how to download the Remote Print Driver software.
- 4. Download and install the Remote Print software.
- 5. Enter the email address and optional access key of your Epson product during Remote Print setup.
- 6. Now you are ready to print remotely. Select the print command in your laptop or desktop computer application and choose the Remote Print option for your Epson product.

Parent topic: Epson Connect Solutions for Smartphones, Tablets, and More

Related tasks

Setting Up Epson Connect Services

Related topics
Wi-Fi Networking

#### **Using Epson Scan to Cloud**

The Epson Scan to Cloud service allows you to scan and send a file as an email or upload it to an online service directly from your Epson product. Register an email address or online services such as Box, DropBox, Evernote, or Google Drive with your Epson Connect account.

- 1. Connect your Epson product to your network. See the link below.
- 2. If you did not already set up an Epson Connect account when you installed your product software, visit epsonconnect.com to create your account and register your product to the Epson Connect service.

**Note:** Make a note of your product's email address and password.

- 3. Visit epsonconnect.com to sign into your account with the email address and password you selected.
- 4. Select your product, select **Scan to Cloud**, and select **Destination List**.
- 5. Click **Add**, then follow the instructions on the screen to create your destination list.
- 6. Now you are ready to use Scan to Cloud. Select the setting for scanning to Scan to Cloud on your Epson product control panel.

Parent topic: Epson Connect Solutions for Smartphones, Tablets, and More

Related tasks

Setting Up Epson Connect Services

Related topics
Wi-Fi Networking

### **Using AirPrint**

AirPrint enables instant wireless printing from iPhone, iPad, iPod touch, and Mac without the need to install drivers or download software.

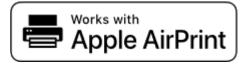

**Note:** If you disabled paper configuration messages on your product control panel, you cannot use AirPrint. See the link below to enable the messages, if necessary.

- 1. Load paper in your product.
- 2. Set up your product for wireless printing. See the link below.
- 3. Connect your Apple device to the same wireless network that your product is using.
- 4. Print from your device to your product.

**Note:** For details, see the AirPrint page on the Apple website.

Parent topic: Product Basics

Related references

Paper Source Settings Options

Related topics
Wi-Fi Networking

### **Setting Up Printing on a Chromebook**

Your Epson printer supports native printing on Chromebook, allowing you to print from a Chromebook without drivers or cables.

For directions on setting up your printer, visit the Setting Up Your Epson Printer on Your Chromebook site.

Parent topic: Product Basics

Related topics
Wi-Fi Networking

### **Android Printing Using the Epson Print Enabler**

You can wirelessly print your documents, emails, photos, and web pages right from your Android phone or tablet (Android v4.4 or later). With a few taps, your Android device will discover your nearby Epson product and print.

Note: Operations may differ depending on the device.

- 1. Connect your Epson product to your wireless network. See the link below.
- 2. On your Android device, download the Epson Print Enabler plug-in from Google Play.
- 3. Go to **Settings** on your Android device, select **Printing**, and enable the Epson plug-in, if necessary.
- 4. Connect your Android device to the same wireless network as your product.

5. Now you are ready to print. From an Android application such as Chrome or Gmail, tap the menu icon and print whatever is on the screen.

**Note:** If you do not see your product, tap **All Printers** and select your product.

Parent topic: Product Basics

Related topics
Wi-Fi Networking

#### **Using Fire OS Printing**

You can wirelessly print from Amazon Fire tablets and phones to your nearby networked Epson product. There is no software to download, no drivers to install, and no cables to connect. With just a few taps in Email, Calendar, Contacts, and WPS Office, you can send whatever is on the screen to an Epson product.

- 1. Connect your Epson product to your wireless network. See the link below.
- 2. Connect your Amazon device to the same wireless network as your product.
- 3. Now you are ready to print. From your Amazon application, tap the print option and select your product to print whatever is on the screen.

**Note:** If you see a message telling you that a plug-in is required, tap **OK** and tap **Download**. If your Amazon Fire product uses Fire OS 5 and above, your device automatically uses the built-in Mopria Print Service app to print.

Parent topic: Product Basics

Related topics
Wi-Fi Networking

### **Using Epson Print and Scan App with Windows Tablets**

You can use this free app to print photos and scan from your Windows (Windows 8 or higher) Surface RT or Pro tablet with networked Epson products. The Epson Print and Scan app allows you to scan and capture images right to your tablet or Microsoft OneDrive.

**Note:** The Epson Print and Scan app does not support Windows 10 Mobile printing and does not supply scanning functions for products without scanners.

- 1. Connect your Epson product to your wireless network. See the link below.
- 2. Download the Epson Print and Scan app from the Microsoft Windows Store.
- 3. Connect your Windows tablet to the same wireless network as your product.
- 4. Open the Epson Print and Scan app and select your Epson product. Now you are ready to print photos or scan.

Parent topic: Product Basics

Related topics
Wi-Fi Networking

### **Using the Mopria Print Service**

You can use the Mopria Print Service to print from your Android phone or tablet (Android v4.4 or later) to your Epson product or any Mopria-certified product from other manufacturers. You can download the Mopria Print Service from Google Play.

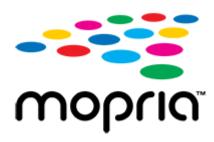

**Note:** For details on the Mopria Print Service, click here. Some Amazon Fire tablets also use the Mopria Print Service.

- 1. Connect your Epson product to your wireless network. See the link below.
- 2. On your Android device, download the Mopria Print Service app from Google Play.

**Note:** On some Samsung Galaxy devices, Mopria may come preinstalled.

3. Go to **Settings** on your Android device, select **Printing**, and enable the Mopria Print Service, if necessary.

- 4. Connect your Android device to the same wireless network as your product.
- 5. Now you are ready to print. From an Android application such as Chrome or Gmail, tap the menu icon and select **Print**. Then select **All printers**, select your Epson product, adjust your print settings, and print.

**Parent topic: Product Basics** 

Related topics Wi-Fi Networking

## Wi-Fi Networking

See these sections to use your product on a Wi-Fi network.

**Network Security Recommendations** 

Wi-Fi Infrastructure Mode Setup

Setting Up Wireless Printing from a Smartphone or Tablet

Wi-Fi Direct Mode Setup

Wi-Fi Protected Setup (WPS)

**Printing a Network Status Sheet** 

Printing a Network Connection Report

**Changing or Updating Network Connections** 

### **Network Security Recommendations**

To help deter unauthorized access to your product over a network, you should protect your network environment using appropriate security measures.

Security measures such as these can help deter threats such as loss of user data, use of telephone and fax lines, and other intrusions:

#### Enable security on your wireless LAN

Enable the appropriate security on the wireless LAN you plan to use with your product. Network security such as a network password can deter interception of traffic over the wireless LAN. Your router may already have a default password enabled by your Internet service provider (ISP). See your ISP and router documentation for instructions on how to change the default password and better secure your network.

#### · Connect your product only to a network protected by a firewall

Connecting your product directly to the Internet may leave it vulnerable to security threats. Instead, connect it to a router or other network connection protected by a firewall. Your router may already have a firewall set up by your Internet service provider; check with your ISP for confirmation. For best results, set up and use a private IP address for your network connection.

#### Change the default administrator password on your product

If your product has the option to set an administrator password, change the default administrator password to deter access by unauthorized users to personal data stored on your product, such as IDs, passwords, and contact lists.

Parent topic: Wi-Fi Networking

## Wi-Fi Infrastructure Mode Setup

You can set up your product to communicate with your computer using a wireless router or access point. The wireless router or access point can be connected to your computer over a wireless or wired network.

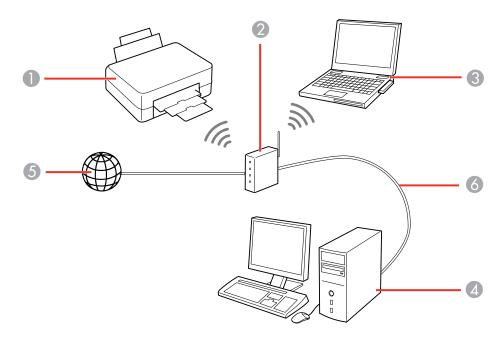

- 1 Epson product
- 2 Wireless router or access point
- 3 Computer with a wireless interface
- 4 Computer
- 5 Internet
- 6 Ethernet cable (used only for wired connection to the wireless router or access point)

Selecting Wireless Network Settings from the Control Panel

Parent topic: Wi-Fi Networking

#### **Selecting Wireless Network Settings from the Control Panel**

You can select or change wireless network settings using your product control panel.

To install your product on a wireless network, follow the instructions on the *Start Here* sheet and install the necessary software. The installer program guides you through network setup.

**Note:** Breakdown or repair of this product may cause loss of network data and settings. Epson is not responsible for backing up or recovering data and settings during or after the warranty period. We recommend that you make your own backup or print out your network data and settings.

- 1. Press the nhome button, if necessary.
- 2. Press the arrow buttons to select **Wi-Fi Setup** and press the **OK** button.

You see this screen:

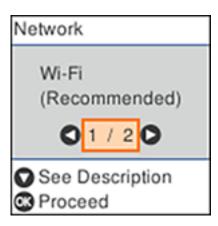

- 3. Press the arrow buttons to select Wi-Fi (Recommended) and press the OK button twice.
- 4. Press the arrow buttons to select **Wi-Fi Setup Wizard** and press the **OK** button.
- 5. Press the arrow buttons to select the name of your wireless network and press the **OK** button. If you do not see your wireless network's name, you can enter it manually.

**Note:** To enter the wireless network name manually, select **Other SSIDs** and press the **OK** button. Enter your network name as described in the next step.

6. Press the **OK** button on the information screen, if necessary.

7. Enter your wireless password (or network name and then password).

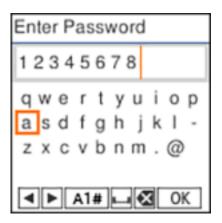

- To scroll through the characters, press the arrow buttons.
- To make a selection, press the **OK** button.
- To change the character case or type, select **A1#** or press the S reset button.
- To move the cursor to the left or right, select 

  or 

  or 

  .
- To add a space, select
- To delete the previous character, select <<p>
   ■.
- · When you finish entering characters, select **OK**.
- 8. Do one of the following:
  - If setup was successful, press the **OK** button to exit.

The Wi-Fi icon displayed on the LCD screen indicates your wireless connection status. If the product is not connected to the network, you may have selected the wrong network name (SSID) or entered the password incorrectly. Repeat these steps to try again.

If you are printing from a computer, make sure you installed the network software as described on the *Start Here* sheet.

Parent topic: Wi-Fi Infrastructure Mode Setup

#### Related references

Status Icon Information

#### Related tasks

Entering Characters on the LCD Screen

### **Setting Up Wireless Printing from a Smartphone or Tablet**

You can use the Epson Smart Panel app to connect your Epson product to a wireless network or connect your device directly to the product. Epson Smart Panel is available on iOS and Android devices.

Make sure you have the following:

- A Bluetooth-enabled device that is connected to a wireless network
- The Epson Smart Panel app installed on the device
- The wireless network name (SSID) and password

**Note:** Your device must be close enough to the product to create and maintain a Bluetooth connection.

1. Make sure the product is turned on and is ready to print.

Note: You must perform initial setup and ink installation before setting up wireless printing.

- 2. Open the Epson Smart Panel app on your device.
- 3. Do one of the following:
  - If the app automatically recognizes the product, follow the on-screen instructions to set up the wireless connection.
  - If the app does not automatically recognize the product, select the + icon and continue with the next step.
- 4. On the next screen, select the option to set up a new product and follow the on-screen instructions.

**Note:** If your product is not listed, move closer to the product and try again. If the product is still not shown, use the control panel to connect it to the wireless network. Once connected, in the Epson Smart Panel app, select the option to connect to a product that is already on a wireless network and follow the on-screen instructions. See the link below for wireless setup instructions.

Your product is now connected to a wireless network and set up for use with the Epson Smart Panel app.

Parent topic: Wi-Fi Networking

Related tasks

Using the Epson Smart Panel Mobile App

### Wi-Fi Direct Mode Setup

You can set up your product to communicate directly with your computer or another device without requiring a wireless router or access point. In Wi-Fi Direct Mode, the product itself acts as a network access point for up to 8 devices.

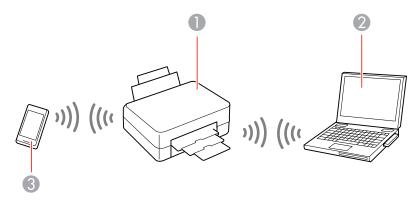

- 1 Epson product
- 2 Computer with a wireless interface
- 3 Other wireless device

Enabling Wi-Fi Direct (Simple AP) Mode

Parent topic: Wi-Fi Networking

#### **Enabling Wi-Fi Direct (Simple AP) Mode**

You can enable Wi-Fi Direct mode to allow direct communication between your product and computer, mobile devices, or other devices (up to 8) without a wireless router or access point.

**Note:** Make sure the Epson Smart Panel app or another compatible Epson printing app is installed on your mobile device before connecting to the product.

- 1. Press the  $\widehat{\mathbf{w}}$  home button, if necessary.
- 2. Press the arrow buttons to select **Wi-Fi Setup** and press the **OK** button. You see this screen:

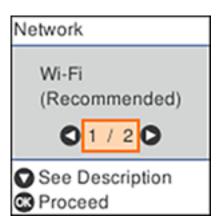

- 3. Press the arrow buttons to select **Wi-Fi Direct** and press the **OK** button.
- 4. Press the **OK** button twice.

The product information is displayed on the LCD screen.

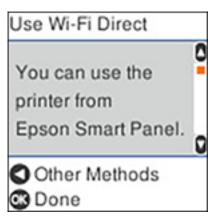

- 5. Do one of the following:
  - Open the Epson Smart Panel app on your device and use the information on the LCD screen to select your product. Skip to step 7.
  - To connect without using the Epson Smart Panel app, press the left arrow button and go to the next step.
- 6. Do one of the following:
  - For iOS devices, select **iOS** and press the **OK** button. Scan the QR code with the camera app on your device and follow the instructions on your device.
  - For other types of devices, select Other OS Devices and press the OK button. Use your device to select the Wi-Fi network name (SSID) displayed on the LCD screen, then enter the password shown.
- 7. Press the **OK** button to select **Done** on the LCD screen.

The blue Wi-Fi Direct icon is displayed on the LCD screen and indicates if Wi-Fi Direct is enabled on the product.

**Note:** If the Wi-Fi Direct icon is displayed on the LCD screen, Wi-Fi Direct mode is not enabled. Repeat these steps to try again.

Parent topic: Wi-Fi Direct Mode Setup

Related references
Status Icon Information

Related tasks

Using the Epson Smart Panel Mobile App

### Wi-Fi Protected Setup (WPS)

If your network uses a WPS-enabled wireless router or access point, you can quickly connect your product to the network using Wi-Fi Protected Setup (WPS).

**Note:** To check if your router is WPS-enabled, look for a button labeled **WPS** on your router or access point. If there is no hardware button, there may be a virtual WPS button in the device's software. Check your network product documentation for details.

Using WPS to Connect to a Network

Parent topic: Wi-Fi Networking

## **Using WPS to Connect to a Network**

If you have a WPS-enabled router or access point, you can use Wi-Fi Protected Setup (WPS) to connect your product to the network.

- 1. Press the **WPS** button on your router.
- 2. On the product, press the  $\widehat{\mathbf{w}}$  home button, if necessary.
- 3. Press the arrow buttons to select **Settings > Network Settings > Wi-Fi Setup > Wi-Fi** (**Recommended**).
- 4. Press the **OK** button to select **Proceed**.
- 5. Press the arrow buttons to select **Push Button Setup (WPS)** and press the **OK** button.
- 6. Follow the instructions on the LCD screen to complete WPS setup.

  If the network connection is successful, the blue \( \bar{\cap} \) Wi-Fi icon is displayed on the LCD screen.

Note: If the blue Twi-Fi icon is not displayed on the LCD screen, repeat these steps to try again.

Parent topic: Wi-Fi Protected Setup (WPS)

# **Printing a Network Status Sheet**

You can print a network status sheet to help you determine the causes of any problems you may have using your product on a network.

- 1. Press the ⋒ home button, if necessary.
- 2. Select Settings > Network Settings > Print Status Sheet.

You see a screen like this:

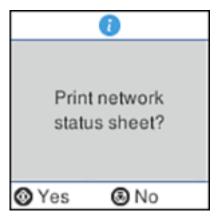

3. Press the  $\diamondsuit$  start button to print the network status sheet.

If you want to cancel the operation, press the  $\odot$  stop button.

Examine the settings shown on the network status sheet to diagnose any problems you have.

Parent topic: Wi-Fi Networking

# **Printing a Network Connection Report**

You can print a network connection report to view solutions to any problems you may have using your product on a network.

- 1. Press the nh home button, if necessary.
- 2. Select Settings > Network Settings > Connection Check.
- 3. Press the ♦ start button to print the network connection report.

Examine the error codes and solutions shown on the network connection report.

**Network Connection Report Codes and Messages** 

Parent topic: Wi-Fi Networking

## **Network Connection Report Codes and Messages**

Check the error codes and messages on the network connection report to solve problems you may encounter with network connections. The tables here list solutions to problems based on the error codes and messages that may appear at the top of the report.

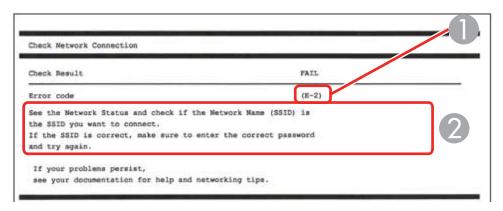

- 1 Error code
- 2 Message

**Note:** Error codes and messages listed here may not all apply to your product.

## **Error Codes and Messages**

| Error code and message                                                                                                    | Solution                                                                                                    |
|----------------------------------------------------------------------------------------------------|----------------------------------------------------------------------------------------------------|
| E-1 Confirm that the network cable is connected and network devices such as a hub, router, or access point are turned on. | Make sure your router, access point, and/or hub are turned on, and the network cable is securely connected to your device and your product.  If you are trying to set up Wi-Fi, remove the network cable and set up Wi-Fi again. Ethernet and Wi-Fi cannot be connected at the same time. |

| Error code and message                                                                                                    | Solution                                                                                                    |
|----------------------------------------------------------------------------------------------------|----------------------------------------------------------------------------------------------------|
| E-2, E-3, or E-7                                                                                                    | Check the following:                                                                                                    |
| No wireless network names (SSID) found.<br>Confirm that the router/access point is<br>turned on and the wireless network (SSID)                                                             | Make sure your router or access point is turned on and is correctly connected to your computer or network device.                                                                                                    |
| is set up correctly. Contact your network administrator for assistance.                                                                                                    | Turn off the router or access point, wait about 10 seconds, and turn it on again.                                                                                                    |
| No wireless network names (SSID) found. Confirm that the wireless network name (SSID) of the PC you wish to connect is set up correctly. Contact your network administrator for assistance. | Move your product closer to your router or access point,<br>and remove any obstacles between them. Also move<br>your product away from devices such as wireless<br>phones or microwaves.                                                                       |
| Entered security key/password does not match the one set for your router/access point. Confirm security key/password. Contact your network administrator for assistance.                    | Confirm that the SSID shown on the network connection report matches the label on your router or access point. Also make sure your SSID uses only ASCII characters and symbols, or your product cannot display the SSID correctly.                             |
|                                                                                                    | If you are trying to connect using the WPS push button<br>method, make sure your router or access point supports<br>it.                                                                                                    |
|                                                                                                    | If you are using a network password, check the label on<br>your router or access point to confirm that you are using<br>the correct password, or check with your network<br>administrator or router/access point documentation.                                |
|                                                                                                    | If you are connecting to a smart device that generates<br>an SSID, check the device documentation for the SSID<br>and password you should use.                                                                                                    |
|                                                                                                    | If your wireless connection suddenly disconnects, and another smart device was added to the network using a WPS push button method, or your network was set up using a non-WPS push button method, try downloading and installing your product software again. |

| Error code and message                                                                                                    | Solution                                                                                                    |
|----------------------------------------------------------------------------------------------------|----------------------------------------------------------------------------------------------------|
| E-5 Security mode (e.g. WEP, WPA) does not match the current setting of the printer. Confirm security mode, and contact the                                           | If the security on your router or access point is not one of<br>the following types, change the type of security on your<br>router or access point and reset your product's network<br>settings.                                                           |
| network administrator for assistance.                                                                                                    | • WEP-64 bit (40 bit)                                                                                                    |
|                                                                                                    | • WEP-128 bit (104 bit)                                                                                                    |
|                                                                                                    | WPA PSK (TKIP/AES); also known as WPA Personal                                                                                                    |
|                                                                                                    | WPA2 PSK (TKIP/AES); also known as WPA2 Personal                                                                                                    |
|                                                                                                    | WPA (TKIP/AES)                                                                                                    |
|                                                                                                    | WPA2 (TKIP/AES)                                                                                                    |
|                                                                                                    | WPA3-SAE (AES)                                                                                                    |
|                                                                                                    | Also make sure you are connecting to the 2.4GHz band on your network and using the password for that band.                                                                                                    |
| E-6  MAC address of your printer may be filtered. Check whether your router/access point has restrictions such as MAC address filtering. See the documentation of the | If your router or access point has MAC address filtering enabled, register your product's MAC address so it is not filtered. Locate the MAC address on the network connection report and check your router or access point documentation for instructions. |
| router/access point or contact your network administrator for assistance.                                                                                             | If your router or access point is using shared authentication with WEP security, confirm that you are using the correct authentication key and index.                                                                                                    |
|                                                                                                    | If your router or access point limits the number of connected devices, raise the connection limit. See your router or access point documentation for instructions.                                                                                         |
| E-8                                                                                                    | If your product's <b>Obtain IP Address</b> setting is set to <b>Auto</b> ,                                                                                                    |
| Incorrect IP address is assigned to the printer. Confirm IP address setup of the network device (hub, router, or access point). Contact your network administrator    | enable DHCP on your router or access point. If it is set to <b>Manual</b> , the IP address may be out of range or on a different network segment; set a valid IP address using your product control panel or the Web Config utility.                       |
| for assistance.                                                                                                    | You can also try turning off your product and the router or access point, waiting about 10 seconds, and turning them on again.                                                                                                    |

| Error code and message                                                                                                    | Solution                                                                                                    |
|----------------------------------------------------------------------------------------------------|----------------------------------------------------------------------------------------------------|
| E-9 Confirm the connection and network setup of the PC or other device. Connection using the EpsonNet Setup is available. Contact your network administrator for assistance. | Make sure your computer or network device are turned on. Also make sure that you can access the Internet and other devices on the same network from the devices you are trying to connect to your product.                                                                                                    |
|                                                                                                    | If you still cannot connect to your product, turn off your router or access point, wait about 10 seconds, and turn it on again. Download and install your product software again to reset your network settings.                                                                                                    |
| E-10 Confirm IP address, subnet mask, and                                                                                                    | Make sure other devices on the network are turned on and do the following:                                                                                                    |
| default gateway setup. Connection using the EpsonNet Setup is available. Contact your network administrator for assistance.                                                  | If your product's <b>Obtain IP Address</b> setting is set to <b>Manual</b> , check the IP address, subnet mask, and default gateway addresses on the network connection report to see if they are correct. If not, correct the settings.                                                                                                    |
|                                                                                                    | If DHCP is enabled, set your product's <b>Obtain IP</b> Address setting to <b>Auto</b> . If you want to use the DHCP-     assigned address as a static address, set the <b>Obtain IP</b> Address setting to <b>Manual</b> , enter the product's IP     address as listed on the network connection report, and set the subnet mask to 255.255.255.0. |
|                                                                                                    | If you still cannot connect to your product, turn off your router or access point, wait about 10 seconds, and turn it on again.                                                                                                    |
| E-11 Setup is incomplete. Confirm default gateway setup. Connection using the EpsonNet Setup is available. Contact your network administrator for assistance.                | If you set your product's <b>TCP/IP Setup</b> setting to <b>Manual</b> , check that the default gateway address listed on the network connection report is correct. Also turn on the device that is set as the default gateway.                                                                                                    |

| Error code and message                             | Solution                                                                                                    |  |
|----------------------------------------------------|----------------------------------------------------------------------------------------------------|--|
|                                                    |                                                                                                    |  |
| E-12                                               | Make sure other devices on the network are turned on and do the following:                                                                                                    |  |
| Confirm the following:                             |                                                                                                    |  |
| -Entered security key/password is correct          | Make sure the IP address, subnet mask, and default gateway addresses are correct, if you are entering them                                                                           |  |
| -Index of the security key/password is set to      | manually.                                                                                                    |  |
| the first number                                   | Confirm that the subnet mask and default gateway                                                                                                    |  |
| -IP address, subnet mask, or default               | addresses for other devices are the same.                                                                                                    |  |
| gateway setup is correct                           | Make sure the IP address does not conflict with other                                                                                                    |  |
| Contact your network administrator for assistance. | devices.                                                                                                    |  |
| assistance.                                        | If you still cannot connect to your product, do the following:                                                                                                    |  |
|                                                    | Turn off your router or access point, wait about 10 seconds, and turn it on again.                                                                                                   |  |
|                                                    | Download and install your product software again to reset your network settings.                                                                                                    |  |
|                                                    | <ul> <li>If your router or access point uses WEP security with<br/>several registered passwords, make sure that the first<br/>registered password is set on your product.</li> </ul> |  |
| E-13                                               | Make sure your router, access point, and/or hub are                                                                                                    |  |
| Confirm the following:                             | turned on. Also make sure the TCP/IP setup on your                                                                                                    |  |
| -Entered security key/password is correct          | router, access point, and/or hub is not set manually; this may cause your product's network settings to differ from                                                                  |  |
| -Index of the security key/password is set to      | the manually set up devices.                                                                                                    |  |
| the first number                                   | If you still cannot connect to your product, do the                                                                                                    |  |
| -Connection and network setup of the PC            | following:                                                                                                    |  |
| or other device is correct                         | Turn off your router or access point, wait about 10                                                                                                    |  |
| Contact your network administrator for assistance. | seconds, and turn it on again.                                                                                                    |  |
|                                                    | <ul> <li>Download and install your product software again to<br/>reset your network settings.</li> </ul>                                                                             |  |
|                                                    | If your router or access point uses WEP security with<br>several registered passwords, make sure that the first<br>registered password is set on your product.                       |  |

### **Network Environment Messages**

| Message                                                                                                    | Solution                                                                                                    |
|----------------------------------------------------------------------------------------------------|----------------------------------------------------------------------------------------------------|
| The Wi-Fi environment needs to be improved. Turn the wireless router off and then turn it on. If the connection does not improve, see the documentation for the wireless router. | Move your product closer to your router or access point, and remove any obstacles between them. Then turn off your router or access point, wait about 10 seconds, and turn it back on again. If you still cannot connect to your product, check the documentation that came with your router or access point for solutions. |
| *No more devices can be connected. Disconnect one of the connected devices if you want to add another one.                                                                       | You can connect up to 8 computers or other devices to your product using a Wi-Fi Direct (Simple AP) connection. If you want to add another device, disconnect an existing connected device first.                                                                                                    |
| The same SSID as Wi-Fi Direct exists in the environment. Change the Wi-Fi Direct SSID if you cannot connect a smart device to the printer.                                       | Change the Wi-Fi Direct SSID.                                                                                                    |

Parent topic: Printing a Network Connection Report

## **Changing or Updating Network Connections**

See these sections to change or update how your product connects to a network.

Accessing the Web Config Utility

Changing a USB Connection to a Wi-Fi Connection

Connecting to a New Wi-Fi Router

Disabling Wi-Fi Features

Parent topic: Wi-Fi Networking

# **Accessing the Web Config Utility**

You can select your product's network settings and confirm its operating status using a web browser. You do this by accessing your product's built-in Web Config utility from a computer or other device that is connected to the same network as your product.

**Note:** You can also access the Web Config utility from the product information area in the Epson Smart Panel app.

- 1. Print a network status sheet.
- 2. Locate the IP address for your product that is listed on the network status sheet.
- 3. On a computer or other device connected to the same network as your product, open a web browser.
- 4. Enter your product's IP address into the address bar.

You see the available Web Config utility options.

Parent topic: Changing or Updating Network Connections

Related tasks

Printing a Network Status Sheet

## Changing a USB Connection to a Wi-Fi Connection

If you have already connected your product to your computer using a USB connection, you can change to a Wi-Fi connection.

- Disconnect the USB cable from your product.
- 2. Uninstall your product software.
- 3. Download and install your product software from the Epson website using the instructions on the *Start Here* sheet.

Parent topic: Changing or Updating Network Connections

**Related concepts** 

**Uninstall Your Product Software** 

## Connecting to a New Wi-Fi Router

If you change the wireless router you have been using on your network, you need to update your product's Wi-Fi connection to the new router.

**Note:** If you switch to a 5 GHz wireless router, set the router to operate in dual band (2.4 GHz and 5 GHz) mode. If your router uses a single network name (SSID) for both the 2.4 GHz and 5 GHz band, give each band its own network name (SSID) instead, such as Home Network 2.4 GHz and Home Network 5 GHz. See your router documentation for instructions.

- 1. Do one of the following:
  - Windows: Uninstall your product software.
  - Mac: Go to the next step.

2. Download and install your product software from the Epson website using the instructions on the *Start Here* sheet.

Parent topic: Changing or Updating Network Connections

**Related concepts** 

**Uninstall Your Product Software** 

## **Disabling Wi-Fi Features**

You may need to disable your product's Wi-Fi features if you change your network connection type or need to solve a problem with your network connection.

**Note:** Before disabling Wi-Fi features, make a note of your product's SSID (network name) and password, and any network settings selected for the Epson Connect services you may use.

1. Press the \( \hat{\alpha} \) home button, if necessary.

- 2. Select Settings > Network Settings > Wi-Fi Setup > Wi-Fi (Recommended) > Others > Disable Wi-Fi.
- 3. Press the **OK** button to disable Wi-Fi.

Parent topic: Changing or Updating Network Connections

Related tasks

Printing a Network Status Sheet

# **Loading Paper**

Before you print, load paper for the type of printing you will do.

Loading Paper in the Rear Paper Feeder

**Paper Loading Capacity** 

**Double-sided Printing Capacity** 

**Borderless Paper Type Compatibility** 

**Compatible Epson Papers** 

Selecting the Paper Settings - Control Panel

Paper or Media Type Settings - Printing Software

Selecting the Default Paper Source Settings

# **Loading Paper in the Rear Paper Feeder**

You can print documents and photos on a variety of paper types and sizes.

1. Flip the feeder guard forward, then raise the paper support.

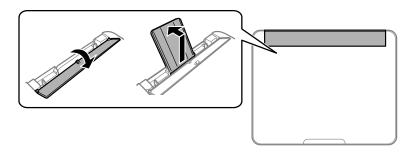

2. Slide the edge guides out all the way.

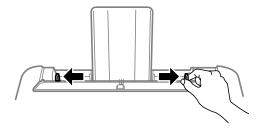

3. If you are inserting a stack of paper, fan the sheets first and tap the stack on a flat surface to even the edges.

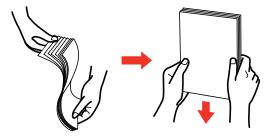

Note: Do not fan or curl photo paper.

- 4. Do one of the following:
  - Insert paper, glossy or printable side up and short edge first, at the center of the paper support.

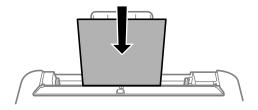

**Note:** If you have set the long edge as the width of a user-defined paper size, load paper long edge first.

• Load up to 10 envelopes in the center of the paper support. Load them printable side up and flap edge left.

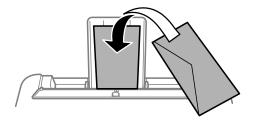

• Load a sheet of loose-leaf or other paper with holes facing as shown.

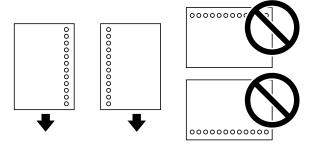

Note: Automatic 2-sided printing is not available for pre-punched paper.

• To load a sheet of paper longer than legal size, close the paper support and output tray, then flatten the leading edge of the paper as shown.

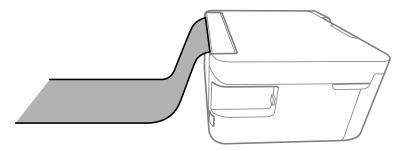

5. Slide the edge guides against the paper, but not too tightly.

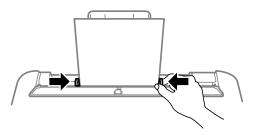

6. Tilt the feeder guard until part A is not touching the paper.

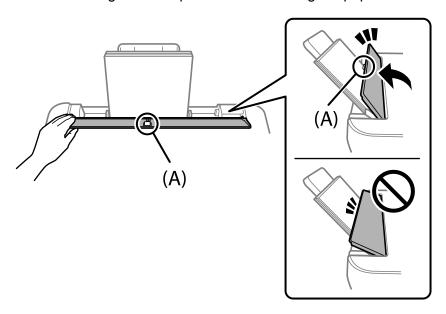

**Note:** The feeder guard is designed to stop halfway to prevent paper feed problems. Tilt it until it stops. Do not place objects on the feeder guard. Doing so may prevent paper from feeding.

7. If prompted by the product's LCD screen, select the size and type of the paper you loaded and press the **OK** button.

**Note:** If you are printing on letterhead, make sure you select **Letterhead** as the paper type. Make sure you select the correct paper size setting. For letterhead paper, if you print on paper that is smaller than the setting in the printer driver, the printer may print beyond the edges of the paper which can lead to ink smears on your printouts and excess ink building up inside the printer. Borderless printing and 2-sided printing are not available for letterhead paper. Printing on letterhead may be slower.

#### 8. Pull out the output tray.

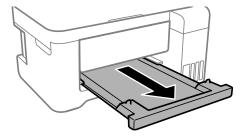

Always follow these paper loading guidelines:

- · Load only the recommended number of sheets.
- · Load paper short edge first.

**Note:** You can load paper long edge first only if you have selected the User-Defined paper size setting and set the width of the paper as the size of the long edge.

- Load letterhead or pre-printed paper top edge first.
- Do not load paper above the arrow mark inside the edge guides.
- Fan and align the edges of the paper before loading. Do not fan or curl photo paper. Doing so may damage the printable side.
- If the paper is curled, flatten it or curl it slightly in the opposite direction before loading. Printing on curled paper may cause paper jams and smears on the printout.
- Paper feed problems may occur frequently for manual 2-sided printing when printing on one side of pre-printed paper. Reduce the number of sheets to half or less, or load one sheet of paper at a time if paper jams continue.
- Make sure you are using long-grain paper. If you are not sure what type of paper you are using, check the paper packaging or contact the manufacturer to confirm the paper specifications.
- Fan and align the edges of envelopes before loading. If you have trouble loading a stack of envelopes, press each envelope flat before loading it or load one envelope at a time.
- If print quality declines when printing multiple envelopes, try loading one envelope at a time.
- Check the paper package for any additional loading instructions.

Parent topic: Loading Paper

### **Related references**

Double-sided Printing Capacity
Paper Loading Capacity

### Related tasks

Selecting the Paper Settings - Control Panel

# **Paper Loading Capacity**

See the table here for the loading capacity of the rear paper feeder.

| Paper type                                          | Loading capacity                                                                                                    |
|-----------------------------------------------------|----------------------------------------------------------------------------------------------------|
| Plain paper Copy paper Letterhead paper             | Letter (8.5 × 11 inches [216 × 279 mm]), Executive (7.25 × 10.5 inches [184 × 267 mm]), Half Letter (5.5 × 8.5 inches [140 × 216 mm]), A6 (4.1 × 5.8 inches [105 × 148 mm]), or A4 (8.3 × 11.7 inches [210 × 297 mm]): 100 sheets                                                                                                    |
|                                                     | Legal (8.5 × 14 inches [216 × 356 mm]), Mexico-Oficio (8.5 × 13.4 inches [216 × 340 mm]), 8.5 × 13 inches (216 × 330 mm), Oficio 9 (8.46 × 12.4 inches [215 × 315 mm]), user-defined (7.17 × 10.12 inches to 8.5 × 11.69 inches [182 × 257 mm to 215.9 × 297 mm])*, or user-defined (2.13 × 3.39 inches to 8.5 × 87.24 inches [54 × 86 mm to 215.9 × 1200 mm])* size: 1 sheet |
| Epson Presentation Paper Matte                      | Letter (8.5 × 11 inches [216 × 279 mm]) or A4                                                                                                    |
| Epson High Quality Ink Jet Paper                    | (8.3 × 11.7 inches [210 × 297 mm]): 80 sheets                                                                                                    |
| Epson Premium Presentation Paper Matte              | 20 sheets                                                                                                    |
| Epson Photo Paper Glossy                            | If paper feeds incorrectly, or printing is uneven or                                                                                                    |
| Epson Premium Photo Paper Glossy                    | smeared, load 1 sheet at a time.                                                                                                    |
| Epson Ultra Premium Photo Paper Glossy              |                                                                                                    |
| Epson Premium Photo Paper Semi-gloss                |                                                                                                    |
| Epson Value Photo Paper Glossy                      |                                                                                                    |
| Epson Premium Presentation Paper Matte Double-sided | 1 sheet                                                                                                    |

| Paper type | Loading capacity |
|------------|------------------|
| Envelopes  | 10 envelopes     |

\* Printing from computer only.

Parent topic: Loading Paper

**Related references** 

**Double-sided Printing Capacity** 

**Paper Specifications** 

# **Double-sided Printing Capacity**

You can print double-sided using Auto or Manual mode on the following paper types and sizes.

| Paper type                                                | Size                                                                                                    | Double-sided printing capacity |           |
|-----------------------------------------------------------|----------------------------------------------------------------------------------------------------|--------------------------------|-----------|
|                                                           |                                                                                                    | Auto                           | Manual    |
| Plain paper                                               | Letter (8.5 × 11 inches                                                                                                    | 100 sheets                     | 30 sheets |
| Copier paper                                              | [216 × 279 mm]) or A4<br>(8.3 × 11.7 inches                                                                                                    |                                |           |
| Letterhead paper                                          | [210 × 297 mm])                                                                                                    |                                |           |
|                                                           | Executive (7.25 × 10.5 inches [184 × 267 mm]), Half Letter (5.5 × 8.5 inches [140 × 216 mm]), A6 (4.1 × 5.8 inches [105 × 148 mm])                                                        |                                | 30 sheets |
|                                                           | Legal (8.5 × 14 inches<br>[216 × 356 mm]), Mexico-<br>Oficio (8.5 × 13.4 inches<br>[216 × 340 mm]), 8.5 × 13<br>inches (216 × 330 mm),<br>Oficio 9 (8.46 × 12.4 inches<br>[215 × 315 mm]) |                                | 1 sheet   |
| Epson Premium<br>Presentation Paper<br>Matte Double-sided | Letter (8.5 × 11 inches [216 × 279 mm])                                                                                                    | _                              | 1 sheet   |

You cannot print double-sided on the following paper types:

- Epson Presentation Paper Matte
- · Epson High Quality Ink Jet Paper
- Epson Photo Paper Glossy
- Epson Premium Photo Paper Glossy
- Epson Premium Photo Paper Semi-gloss
- Epson Ultra Premium Photo Paper Glossy
- Epson Premium Presentation Paper Matte
- Epson Value Photo Paper Glossy
- Envelopes

Parent topic: Loading Paper

Related references
Paper Loading Capacity

# **Borderless Paper Type Compatibility**

You can print borderless photos on compatible paper types in compatible sizes:

### **Borderless Paper Types**

- Epson Photo Paper Glossy
- · Epson Premium Photo Paper Glossy
- Epson Ultra Premium Photo Paper Glossy
- Epson Premium Photo Paper Semi-gloss
- Epson Premium Presentation Paper Matte
- Epson High Quality Ink Jet Paper
- Epson Premium Presentation Paper Matte Double-sided
- Epson Presentation Paper Matte
- Epson Value Photo Paper Glossy

### **Borderless Paper Sizes**

• 4 × 6 inches (102 × 152 mm)

• 5 × 7 inches (127 × 178 mm)

• 8 × 10 inches (203 × 254 mm)

• A4 (8.3 × 11.7 inches [210 × 297 mm])

• Letter (8.5 × 11 inches [216 × 279 mm])

Parent topic: Loading Paper

**Related references** 

**Printable Area Specifications** 

# **Compatible Epson Papers**

You can purchase genuine Epson ink and paper from an Epson authorized reseller. To find the nearest reseller, visit latin.epson.com or call your nearest Epson sales office.

Note: Paper/media availability varies by country.

| Paper Type                                             | Size                                    | Part number | Sheet count |
|--------------------------------------------------------|-----------------------------------------|-------------|-------------|
| Epson Presentation Paper Matte                         | Letter (8.5 × 11 inches [216 × 279 mm]) | S041062-ML  | 100         |
| Epson High Quality Ink Jet Paper                       | Letter (8.5 × 11 inches [216 × 279 mm]) | S041111     | 100         |
|                                                        | A4 (8.3 × 11.7 inches [210 × 297 mm])   | S041117     | 100         |
| Epson Premium Presentation                             | 8 × 10 inches (203 × 254 mm)            | S041467     | 50          |
| Paper Matte                                            | Letter (8.5 × 11 inches [216 × 279 mm]) | S041257-ML  | 50          |
| Epson Premium Presentation<br>Paper Matte Double-sided | Letter (8.5 × 11 inches [216 × 279 mm]) | S041568     | 50          |

| Paper Type                                | Size                                     | Part number | Sheet count |
|-------------------------------------------|------------------------------------------|-------------|-------------|
| Epson Photo Paper Glossy                  | 4 × 6 inches (102 × 152 mm)              | S041809     | 50          |
|                                           |                                          | S042038     | 100         |
|                                           | Letter (8.5 × 11 inches                  | S041141     | 20          |
|                                           | [216 × 279 mm])                          | S041271     | 100         |
|                                           | A4 (8.3 × 11.7 inches<br>[210 × 297 mm]) | S041140     | 20          |
| Epson Premium Photo Paper                 | 4 × 6 inches (102 × 152 mm)              | S041808     | 40          |
| Glossy                                    |                                          | S041727     | 100         |
|                                           | 5 × 7 inches (127 × 178 mm)              | S041464     | 20          |
|                                           | 8 × 10 inches (203 × 254 mm)             | S041465     | 20          |
|                                           | Letter (8.5 × 11 inches                  | S041286-ML  | 20          |
|                                           | [216 × 279 mm])                          | S042183     | 25          |
|                                           |                                          | S041667     | 50          |
| Epson Ultra Premium Photo Paper<br>Glossy | 4 × 6 inches (102 × 152 mm)              | S042181     | 60          |
|                                           |                                          | S042174     | 100         |
|                                           | 5 × 7 inches (127 × 178 mm)              | S041945     | 20          |
|                                           | 8 × 10 inches (203 × 254 mm)             | S041946     | 20          |
|                                           | Letter (8.5 × 11 inches                  | S042182     | 25          |
|                                           | [216 × 279 mm])                          | S042175     | 50          |
| Epson Premium Photo Paper<br>Semi-gloss   | 4 × 6 inches (102 × 152 mm)              | S041982     | 40          |
|                                           | Letter (8.5 × 11 inches [216 × 279 mm])  | S041331-ML  | 20          |
| Epson Value Photo Paper Glossy            | 4 × 6 inches (102 × 152 mm)              | S400032     | 20          |
|                                           |                                          | S400033     | 50          |
|                                           |                                          | S400034     | 100         |
|                                           | Letter (8.5 × 11 inches [216 × 279 mm])  | S400031     | 50          |

Parent topic: Loading Paper

# **Selecting the Paper Settings - Control Panel**

You can change the default paper size and paper type using the control panel on the product.

**Note:** These settings appear automatically when paper is inserted when you set the **Paper Setup Auto Display** setting to **On**.

- 1. Press the \( \hat{\psi} \) home button, if necessary.
- 2. Select Settings > Printer Setup > Paper Source Settings > Paper Setting.

You see a screen like this:

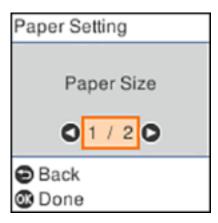

- 3. Select Paper Size.
- 4. Select the paper size you loaded.
- 5. Select Paper Type.
- 6. Select the paper type you loaded.
- 7. Select the \( \hat{\alpha} \) home button to exit.

Paper or Media Type Settings - Control Panel

Parent topic: Loading Paper

# **Paper or Media Type Settings - Control Panel**

| For this paper                                      | Select this paper Type or Media Type setting |
|-----------------------------------------------------|----------------------------------------------|
| Plain paper                                         | Plain Paper                                  |
| Letterhead paper                                    | Letterhead                                   |
| Envelopes                                           | Envelope                                     |
| Epson Ultra Premium Photo Paper Glossy              | Ultra Glossy                                 |
| Epson Premium Photo Paper Glossy                    | Prem. Glossy                                 |
| Epson Value Photo Paper Glossy                      |                                              |
| Epson Photo Paper Glossy                            | Glossy                                       |
| Epson Premium Photo Paper Semi-gloss                | Prem. Semi-Gloss                             |
| Epson Premium Presentation Paper Matte              | Prem. Matte                                  |
| Epson Premium Presentation Paper Matte Double-sided |                                              |
| Epson Presentation Paper Matte                      | Presentation Matte                           |
| Epson High Quality Ink Jet Paper                    |                                              |

Parent topic: Selecting the Paper Settings - Control Panel

# **Paper or Media Type Settings - Printing Software**

| For this paper                         | Select this paper Type or Media Type setting |
|----------------------------------------|----------------------------------------------|
| Plain paper                            | Plain Paper / Bright White Paper             |
| Letterhead paper                       | Letterhead                                   |
| Envelopes                              | Envelope                                     |
| Epson Ultra Premium Photo Paper Glossy | Ultra Premium Photo Paper Glossy             |
| Epson Premium Photo Paper Glossy       | Premium Photo Paper Glossy                   |
| Epson Value Photo Paper Glossy         |                                              |
| Epson Photo Paper Glossy               | Photo Paper Glossy                           |
| Epson Premium Photo Paper Semi-gloss   | Premium Photo Paper Semi-Gloss               |

| For this paper                                      | Select this paper Type or Media Type setting |
|-----------------------------------------------------|----------------------------------------------|
| Epson Premium Presentation Paper Matte              | Premium Presentation Paper Matte             |
| Epson Premium Presentation Paper Matte Double-sided |                                              |
| Epson Presentation Paper Matte                      | Presentation Paper Matte                     |
| Epson High Quality Ink Jet Paper                    |                                              |

**Note:** The settings listed here are available only when printing from your computer; they do not apply to your product's control panel settings.

Parent topic: Loading Paper

## **Selecting the Default Paper Source Settings**

You can change default paper source settings using the control panel on the product.

- 1. Press the \( \hat{\psi} \) home button, if necessary.
- 2. Select **Settings** > **Printer Setup**.
- 3. Select **Auto Error Solver** and select one of these options:
  - Turn on this setting to display a warning and print single-sided when a 2-sided printing error occurs, or to print only what the printer could process when a memory full error occurs.
  - Turn off this setting to display an error message and stop printing if an error occurs.
- 4. Select the **Paper Source Settings** options you want to use.
- 5. When you are finished, press the  $\widehat{\mathbf{m}}$  home button to exit.

Paper Source Settings Options

Parent topic: Loading Paper

## **Paper Source Settings Options**

Select the paper source options you want to use for your print jobs.

| Paper Source<br>Settings option | Available settings | Description                                          |
|---------------------------------|--------------------|------------------------------------------------------|
| Paper Setting                   | Various            | Select the paper size and type for each paper source |

| Paper Source<br>Settings option | Available settings | Description                                                                                                    |
|---------------------------------|--------------------|----------------------------------------------------------------------------------------------------|
| A4/Letter Auto<br>Switching     | On                 | Select <b>On</b> to switch the selected paper size to match the loaded paper (Letter or A4) if the wrong size is selected         |
|                                 | Off                |                                                                                                    |
| Error Notice                    | Paper Size Notice  | Select <b>On</b> for either of these settings to display an error                                                                 |
|                                 | Paper Type Notice  | message when the selected paper type or size does not match the loaded paper                                                      |
| Paper Setup<br>Auto Display     | On                 | Select <b>On</b> to automatically display a menu that lets you select the paper size and type when you load paper in the product. |
|                                 | Off                |                                                                                                    |
|                                 |                    | <b>Note:</b> If this setting is disabled, you cannot print using AirPrint.                                                        |

Parent topic: Selecting the Default Paper Source Settings

# **Placing Originals on the Product**

Follow the instructions here to place your original documents or photos on the product.

**Caution:** Do not place anything on top of your product or use its cover as a writing surface to avoid damaging it.

Placing Originals on the Scanner Glass

# **Placing Originals on the Scanner Glass**

You can place originals up to this size on the scanner glass: Letter  $(8.5 \times 11 \text{ inches } [216 \times 279 \text{ mm}])$  or A4  $(8.3 \times 11.7 \text{ inches } [210 \times 297 \text{ mm}])$ .

**Note:** To view animated instructions on how to place originals on the scanner glass, press the ② help button and select **How To > Place Originals**.

1. Open the document cover.

**Note:** If there is any dust or dirt on the scanner glass, the scanning range may expand to include it, so the image of the original may be displaced or reduced. Remove any dust and dirt on the scanner glass before scanning.

2. Place your original facedown on the scanner glass with the top facing into the corner. Slide the original to the edges of the indicated corner.

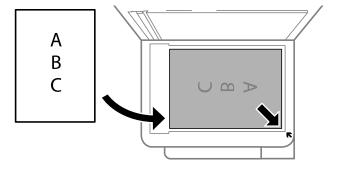

**Note:** If you are using Epson ScanSmart to scan multiple photos at once, just make sure they are at least 0.2 inch (4.5 mm) away from the edge of the scanner glass and at least 0.8 inch (20 mm) away from each other.

**Note:** The edges of your original may be cropped by 0.06 inch (1.5 mm) from the edge of the scanner glass. Manually position your original away from the edges to prevent cropping.

**Note:** When placing bulky originals such as books, prevent exterior light from shining directly onto the scanner glass.

3. Close the document cover gently to keep your original in place.

**Caution:** Do not push down on the document cover or scanner glass or you may damage the product.

Remove your originals after scanning. If you leave the originals on the scanner glass for a long time, they may stick to the glass surface.

Parent topic: Placing Originals on the Product

**Related topics** 

Copying Scanning

# Copying

See the information here to copy documents or photos using your product.

**Note:** Copies may not be exactly the same size as your originals.

Copying Documents or Photos Copying Options

# **Copying Documents or Photos**

You can copy documents or photos onto various sizes and types of paper, including Epson special papers.

- 1. Load the paper you want to print on in the product.
- 2. Place your original document or photo on the scanner glass.
- 3. Press the nh home button, if necessary.
- 4. Press the left or right arrow button to select **Copy** and press the **OK** button.

You see this screen:

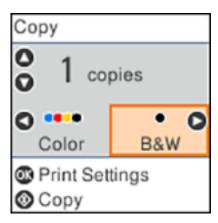

5. To print more than one copy, press the up or down arrow button to select the number (up to 99).

- 6. Press the left or right arrow button to select one of the following:
  - Color: for color copies
  - **B&W**: for black-and-white copies
- 7. Press the **OK** button to view the print settings for the copies.

You see a screen like this:

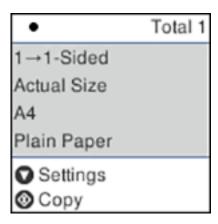

8. Press the down arrow button to view the individual settings.

You see this screen:

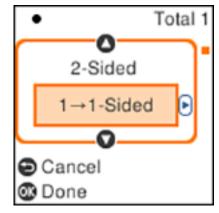

- 9. To change the print settings, press the left or right arrow button and select the necessary settings. When you are finished, press the **OK** button.
- 10. When you are ready to copy, press the ♦ start button.

**Note:** To cancel copying, press the ♥ stop button.

Parent topic: Copying Related references

Compatible Epson Papers

**Copying Options** 

Related tasks

Placing Originals on the Scanner Glass

Related topics Loading Paper

# **Copying Options**

Select the copying options you want to use for your copies.

**Note:** Not all options or settings may be available, depending on other copying settings.

### **Print Settings**

| Copying option | Available settings | Description                                                                |
|----------------|--------------------|----------------------------------------------------------------------------|
| 2-Sided        | 1>1-Sided          | Select to make 2-sided copies. When you select <b>1&gt;2-Sided</b> ,       |
|                | 1>2-Sided          | also select the orientation and binding edge for your originals or copies. |
| Density        | Varying levels     | Adjusts the lightness or darkness of copies                                |
| Paper Size     | Various settings   | Selects the paper size                                                     |
| Paper Type     | Various settings   | Selects the paper type                                                     |

| Copying option  | Available settings                | Description                                                                                                    |
|-----------------|-----------------------------------|----------------------------------------------------------------------------------------------------|
| Reduce/Enlarge  | Actual Size                       | Copies the original at its full size                                                                                                   |
|                 | Auto Fit                          | Automatically sizes the image to fit the paper size you selected                                                                       |
|                 | Custom 100% and other conversions | Displays the amount to re-size the original. Change the amount by adjusting the <b>Custom Size</b> setting.                            |
| Custom Size     | <b>25 - 400</b> in 1% increments  | Adjusts the amount to re-size the original.                                                                                            |
| Original Size   | Various sizes                     | Select the document size of your original                                                                                              |
| Multi-Page      | Single Page                       | Copies each page of the original onto an individual sheet                                                                              |
|                 | 2-up                              | Copies multiple page documents onto one sheet. Scroll down and select the document orientation and layout order settings as necessary. |
| Quality         | Standard                          | Adjusts the quality of your copies                                                                                                    |
| -               | Draft                             |                                                                                                    |
|                 | High                              |                                                                                                    |
| ID Card Copy    | Off                               | Select <b>On</b> to copy both sides of an ID card onto one side o a sheet of paper                                                     |
|                 | On                                |                                                                                                    |
| Borderless Copy | Off                               | Adjusts the amount to expand the original photo when                                                                                   |
|                 | On                                | printing borderless photos                                                                                                    |
|                 | Standard                          |                                                                                                    |
|                 | Medium                            |                                                                                                    |
|                 | Minimum                           |                                                                                                    |
|                 | None                              |                                                                                                    |

Parent topic: Copying

# **Printing from a Computer**

Before printing from your computer, make sure you have set up your product and installed its software as described on the *Start Here* sheet.

**Note:** If you have an Internet connection, it is a good idea to check for updates to your product software on Epson's support website. If you see a Software Update screen, select **Enable automatic checking** and click **OK**. The update scans your system to see if you have the latest product software. Follow the on-screen instructions.

**Printing with Windows** 

Printing with the Built-in Epson Driver - Windows 10 S

Printing on a Mac

Printing from a Smartphone or Tablet

Printing with Epson Photo+

Cancelling Printing Using the Product

# **Printing with Windows**

You can print with your product using any Windows application, as described in these sections.

**Note:** If you are using your Epson product with the Windows 10 S operating system, you cannot use the software described in this section. You also cannot download and install any Epson product software from the Epson website for use with Windows 10 S; you must obtain software only from the Windows Store.

Selecting Basic Print Settings - Windows

Selecting Double-sided Printing Settings - Windows

Selecting Additional Layout and Print Options - Windows

Selecting a Printing Preset - Windows

Selecting Extended Settings - Windows

Printing Your Document or Photo - Windows

Checking Print Status - Windows

Locking Printer Settings - Windows

Selecting Default Print Settings - Windows

**Changing Automatic Update Options** 

Parent topic: Printing from a Computer

### **Selecting Basic Print Settings - Windows**

Select the basic settings for the document or photo you want to print.

- 1. Open a photo or document for printing.
- 2. Select the print command in your application.

**Note:** You may need to select a print icon on your screen, the **Print** option in the File menu, or another command. See your application's help utility for details.

3. If necessary, select your product name as the printer you want to use.

**Note:** You may also need to select **Properties** or **Preferences** to view your print settings.

You see the Main tab of your printer settings window:

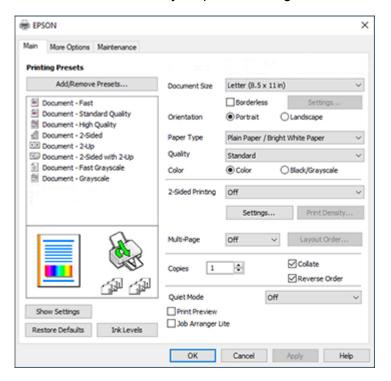

4. Select the size of the paper you loaded as the Document Size setting.

**Note:** You can also select the **User-Defined** setting to create a custom paper size, but you cannot use the **Borderless** setting and the Quality setting will be set to **Standard**.

5. If you are printing a borderless photo, select **Borderless**. You can click **Settings** to access additional options for borderless printing.

**Note:** You must select a compatible borderless paper type and size to print without borders. Check the borderless paper compatibility list for details.

6. Select the orientation of your document.

**Note:** If you are printing an envelope, select **Landscape**.

7. Select the type of paper you loaded as the Paper Type setting.

**Note:** The setting may not exactly match the name of your paper. Check the paper type settings list for details.

- 8. Select the **Quality** setting that matches the print quality you want to use.
- 9. Select a Color option:
  - To print a color document or photo, select the Color setting.
  - To print text and graphics in black or shades of gray, select the **Black/Grayscale** setting.
- 10. To print on both sides of the paper, select the **2-Sided Printing** setting and select the options you want.
- 11. To print multiple pages on one sheet of paper, or print one image on multiple sheets of paper, select one of the settings in the Multi-Page menu and select the printing options you want.
- 12. To print multiple copies and arrange their print order, select the **Copies** options.
- 13. To preview your job before printing, select **Print Preview**.
- 14. To save your print job as a project that can be modified and combined with other print jobs, select **Job Arranger Lite**.

15. To reduce noise during printing when you select **Plain Paper/Bright White Paper**, select **On** in the Quiet Mode menu.

**Note:** Enabling **Quiet Mode** may reduce printing speed.

**Print Quality Options - Windows** 

Multi-Page Printing Options - Windows

Parent topic: Printing with Windows

Related references

**Borderless Paper Type Compatibility** 

**Double-sided Printing Capacity** 

Paper or Media Type Settings - Printing Software

#### Related tasks

Selecting Double-sided Printing Settings - Windows

Printing Your Document or Photo - Windows

#### **Print Quality Options - Windows**

You can select any of the available Quality options to fine-tune the quality of your print. Some settings may be unavailable, depending on the paper type and border setting you have chosen.

#### **Draft**

For draft printing on plain paper.

#### **Draft - Vivid**

For draft printing on plain paper with good quality and print speed.

#### Standard

For everyday text and image printing.

#### Standard - Vivid

For text and graphics with good quality and print speed.

#### High

For photos and graphics with high print quality.

#### **More Settings**

Opens a window that lets you choose among levels of speed and quality.

Parent topic: Selecting Basic Print Settings - Windows

#### **Multi-Page Printing Options - Windows**

You can select any of the available options in the Multi-Page menu to set up your multi-page print job.

#### 2-Up, 4-Up, 6-Up, 8-Up, 9-Up, and 16-Up

Prints several pages on one sheet of paper. Click the **Layout Order** button to select page layout and border options.

#### 2×1 Poster, 2×2 Poster, 3×3 Poster, 4×4 Poster

Prints one image on multiple sheets of paper to create a larger poster. Click the **Settings** button to select image layout and guideline options.

Parent topic: Selecting Basic Print Settings - Windows

### **Selecting Double-sided Printing Settings - Windows**

You can print on both sides of the paper by selecting one of the 2-Sided Printing options on the Main tab.

**Note:** Some options may be pre-selected or unavailable, depending on other settings you have chosen or if you are accessing the product over a network.

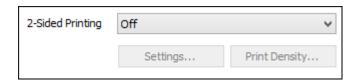

- 1. Select one of the following options for **2-Sided Printing**:
  - Auto (Long-edge binding) to print your double-sided print job by automatically flipping the paper on the long edge.
  - Auto (Short-edge binding) to print your double-sided print job by automatically flipping the paper on the short edge.
  - Manual (Long-edge binding) to print your double-sided print job by printing one side and
    prompting you to flip the paper over on the long edge to print the other side (recommended for
    paper types that do not support automatic duplexing).
  - Manual (Short-edge binding) to print your double-sided print job by printing one side and prompting you to flip the paper over on the short edge to print the other side (recommended for paper types that do not support automatic duplexing).
- 2. Click the **Settings** button.

#### You see a window like this:

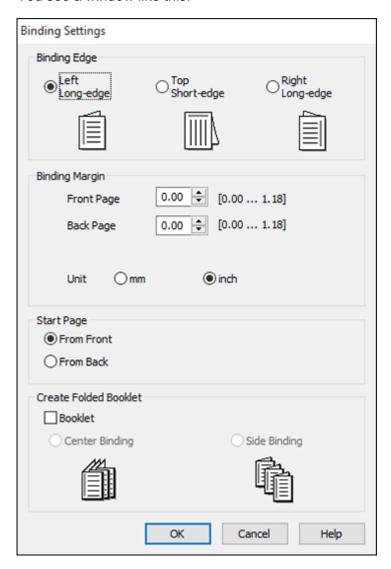

- 3. Select the double-sided printing options you want to use.
- 4. Click **OK** to return to the Main tab.

## 5. Click the **Print Density** button.

You see this window:

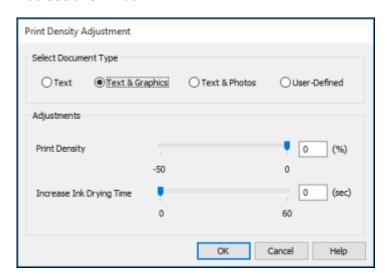

- 6. Select the type of document you are printing as the Document Type setting. The software automatically sets the Adjustments options for that document type.
- 7. If necessary, select the Adjustments options you want to use.
- 8. Click **OK** to return to the Main tab.
- 9. Print a test copy of your double-sided document to test the selected settings.
- 10. Follow any instructions displayed on the screen during printing.

Double-sided Printing Options - Windows

Print Density Adjustments - Windows

Parent topic: Printing with Windows

**Related references** 

**Double-sided Printing Capacity** 

Related tasks

Selecting Basic Print Settings - Windows

### **Double-sided Printing Options - Windows**

You can select any of the available options on the Binding Settings window to set up your double-sided print job.

## **Binding Edge Options**

Select a setting that orients double-sided print binding in the desired direction.

## **Binding Margin Options**

Select options that define a wider margin to allow for binding.

## **Start Page**

Selects whether printing starts on the front or back page.

## **Create Folded Booklet Options**

Select the **Booklet** checkbox and a binding option to print double-sided pages as a booklet.

Parent topic: Selecting Double-sided Printing Settings - Windows

### **Print Density Adjustments - Windows**

You can select any of the available options on the Print Density Adjustment window to adjust the print quality of your double-sided print job.

### **Print Density**

Sets the level of ink coverage for double-sided printing.

## **Increase Ink Drying Time**

Sets the amount of time required for drying ink after printing on one side of the paper before printing the other side in double-sided printing to prevent ink smearing.

Parent topic: Selecting Double-sided Printing Settings - Windows

## **Selecting Additional Layout and Print Options - Windows**

You can select a variety of additional layout and printing options for your document or photo on the **More Options** tab.

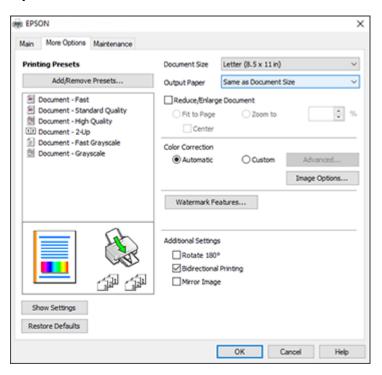

- 1. To change the size of your printed document or photo, select the **Reduce/Enlarge Document** checkbox and select one of these sizing options:
  - Select the **Fit to Page** option to size your image to fit the paper you loaded. Select the size of your document or photo as the Document Size setting, and the size of your paper as the Output Paper setting. If you want to center your image on the paper, select the **Center** option.
  - Select the **Zoom to** option to reduce or enlarge your document or photo by a specific percentage. Select the percentage in the % menu.
- 2. Select one of the following Color Correction options:
  - Select **Automatic** to automatically adjust the sharpness, brightness, contrast, and color saturation for your image.

- Select Custom and click the Advanced button to manually adjust the color correction settings or turn off color management in your printer software.
- Select **Image Options** to access additional settings for improving printed images.

Note: You can also select Color Universal Print settings.

- 3. To add the following features, click the **Watermark Features** button:
  - Anti-Copy Pattern: adds a watermark that only appears when your printout is copied

**Note:** This setting is not available for all types of printing. Click the **Add/Delete** button to create your own pattern, and click the **Settings** button to customize the pattern.

• Watermark: adds a visible watermark to your printout

**Note:** Click the **Add/Delete** button to create your own watermark, and click the **Settings** button to customize the watermark.

• Header/Footer: adds information such as the date and time to the top or bottom of your printout

**Note:** Click the **Settings** button to customize the text and location of the header or footer.

4. Select any of the Additional Settings options to customize your print.

Custom Color Correction Options - Windows Image Options and Additional Settings - Windows Header/Footer Settings - Windows

Parent topic: Printing with Windows

Related tasks

Printing Your Document or Photo - Windows

## **Custom Color Correction Options - Windows**

You can select any of the available options in the Color Correction window to customize the image colors for your print job.

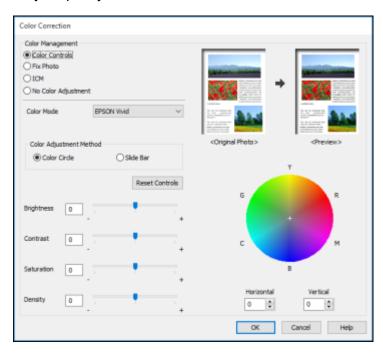

### **Color Controls**

Lets you select a **Color Mode** setting, individual settings for **Brightness**, **Contrast**, **Saturation**, and **Density**, and individual color tones. Depending on the selected color mode, you can also adjust the midtone density using the **Gamma** setting.

### **Fix Photo**

Improves the color, contrast, and sharpness of flawed photos.

**Note:** Fix Photo uses a sophisticated face recognition technology to optimize photos that include faces. For this to work, both eyes and the nose must be visible in the subject's face. If your photo includes a face with an intentional color cast, such as a statue, you may want to turn off **Fix Photo** to retain the special color effects.

#### **ICM**

Lets you manage color using installed color printing profiles.

## **No Color Adjustment**

Turns off color management in your printer software so you can manage color using only your application software.

Parent topic: Selecting Additional Layout and Print Options - Windows

### **Image Options and Additional Settings - Windows**

You can select any of the Image Options and Additional Settings to customize your print. Some options may be pre-selected or unavailable, depending on other settings you have chosen.

## **Image Options**

### **Emphasize Text**

Adjusts the weight of printed text to increase readability.

## **Emphasize Thin Lines**

Adjusts the weight of printed lines to increase visibility.

## **Edge Smoothing**

Smooths jagged edges in low-resolution images such as screen captures or images from the Web.

### Fix Red-Eye

Reduces or removes red-eye in photos.

#### **Print Text in Black**

Prints colored text in black.

## For Color Text

Prints colored text on a background pattern or underlined.

### For Color Graphs and Images

Prints colored graphics and images with overlay patterns.

## For Color Text, Graphs, and Images

Prints colored text, graphics, and images with overlay patterns.

## **Enhancement Options**

Specifies Color Universal Print enhancement settings for text, graphics, and images.

## **Additional Settings Options**

### Rotate 180°

Prints the image rotated 180° from its original orientation.

## **Bidirectional Printing**

Prints in both directions (right-to-left and left-to-right), speeding up printing, but may reduce print quality.

## **Mirror Image**

Flips the printed image left to right.

Parent topic: Selecting Additional Layout and Print Options - Windows

## **Header/Footer Settings - Windows**

You can select any of the Header/Footer Settings options to add headers or footers when you print. The items are available to print at the top or bottom of your pages, in either the left, right, or center of the page.

Note: These settings are not saved with your document.

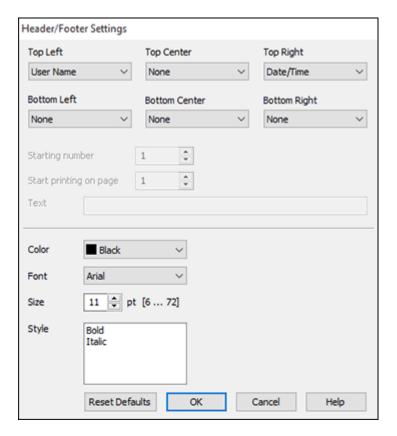

You can select to print the following information:

- User Name
- Computer Name
- Date
- · Date/Time
- Document Name
- Collate Number (copy number)
- Page Number
- Text

You can also adjust the text settings for the printed information.

**Note:** The user name, computer name, date, and time come from the Windows Control Panel on your computer.

Parent topic: Selecting Additional Layout and Print Options - Windows

## **Selecting a Printing Preset - Windows**

For quick access to common groups of print settings, you can select a printing preset on the **Main** or **More Options** tab.

**Note:** You can create your own preset by clicking the **Add/Remove Presets** button.

1. Click the **Main** or **More Options** tab.

You see the available **Printing Presets** on the left:

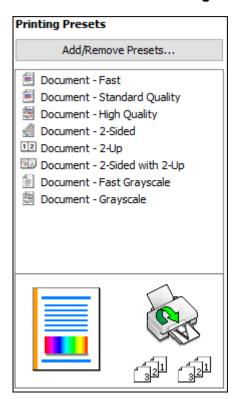

- 2. Place your cursor over one of the **Printing Presets** to view its list of settings.
- 3. Click on a preset to change its settings or delete it, or use any of the available options on the screen to control your printing presets.
- 4. To choose a preset for printing, select it.
- 5. Click **OK**.

Parent topic: Printing with Windows

## **Selecting Extended Settings - Windows**

You can select additional settings that apply to all the print jobs you send to your product.

- 1. Access the Windows Desktop and right-click the icon for your product in the right side of the Windows taskbar, or click the up arrow and right-click.
- 2. Select Printer Settings.
- 3. Click the **Maintenance** tab.

You see the maintenance options:

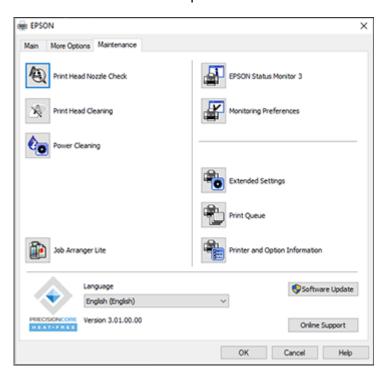

4. Click the **Extended Settings** button.

#### You see this window:

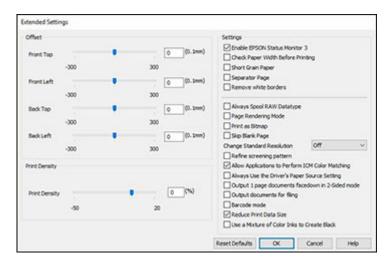

- 5. Select any of the extended settings to customize your print.
- 6. Click **OK** to close the Extended Settings window.
- 7. Click **OK** to close the printer software window.

**Extended Settings - Windows** 

Parent topic: Printing with Windows

## **Extended Settings - Windows**

You can select these settings on the Extended Settings window.

### **Enable EPSON Status Monitor 3**

Enables product monitoring for ink and paper supplies and other issues.

### **Check Paper Width Before Printing**

Prevents printing beyond the edges of the paper if the paper size setting is incorrect; may reduce print speed.

## **Short Grain Paper**

Prevents ink from smearing when you print on envelopes or other thick paper.

## **Separator Page**

Before each document, prints a separator page containing the title, user, date, and time.

#### Remove white borders

Removes white margins that may appear when you print borderless photos.

### Always Spool RAW Datatype

Increases print speed and may solve other printing problems.

### **Page Rendering Mode**

Increases print speed when printing is extremely slow or the print head stops during printing.

### **Print as Bitmap**

Increases print speed when printing is extremely slow or the print head stops during printing, and other settings do not help.

#### Skip Blank Page

Ensures that your product does not print pages that contain no text or images.

## **Change Standard Resolution**

Reduces the resolution of print data to correct printing problems.

## Refine screening pattern

Prints graphics with a finer screening pattern.

## **Allow Applications to Perform ICM Color Matching**

Allows applications to perform ICM color matching.

## Always Use the Driver's Paper Source Setting

Prints using the paper source setting in the printer driver, rather than the setting in your application.

### Output 1 page documents facedown in 2-Sided mode

Outputs single-sided pages in a 2-sided print job facedown instead of faceup.

### **Output documents for filing**

Outputs all landscape, portrait, 1-sided, and 2-sided documents in the same orientation for easier filing.

#### Barcode mode

Reduces bleeding when printing barcodes on plain paper, letterhead paper, recycled paper, preprinted paper, envelopes, and thick paper.

#### **Reduce Print Data Size**

Increases print data compression to improve print speed. Not recommended when printing fine patterns.

#### Use a Mixture of Color Inks to Create Black

Mixes color inks to create composite black when printing at standard quality on plain paper or envelopes.

Parent topic: Selecting Extended Settings - Windows

# **Printing Your Document or Photo - Windows**

Once you have selected your print settings, you are ready to save your settings and print.

1. Click **OK** to save your settings.

You see your application's Print window, such as this one:

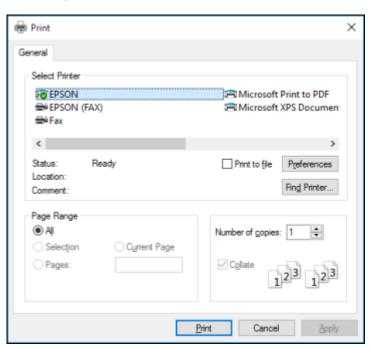

2. Click **OK** or **Print** to start printing.

Parent topic: Printing with Windows

Related tasks

Selecting Basic Print Settings - Windows

## **Checking Print Status - Windows**

During printing, you see this window showing the progress of your print job. It allows you to control printing and check ink status.

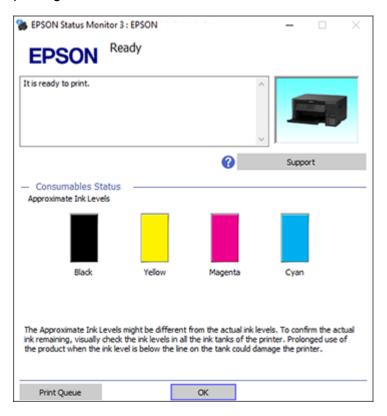

- To cancel printing, click Cancel.
- To see print jobs lined up for printing, click **Print Queue**.

Parent topic: Printing with Windows

## **Locking Printer Settings - Windows**

Windows administrators can lock access to some printer settings to prevent unauthorized changes.

- 1. Do one of the following:
  - Windows 11: Click , search for Settings and select it. Select Bluetooth & devices > Printers & scanners. Select your product name and select Printer properties.
  - Windows 10: Click and select (Settings) > Devices > Printers & scanners. Select your product name and select Manage > Printer properties.
  - Windows 8.x: Navigate to the Apps screen and select Control Panel > Hardware and Sound > Devices and Printers. Right-click your product and select Printer properties.
  - Windows 7: Click and select Devices and Printers. Right-click your product and select Printer properties.
  - Windows Vista: Click and select Control Panel. Click Printer under Hardware and Sound, then right-click your product and select Properties.
- 2. Click the **Optional Settings** tab.

**Note:** You can prevent access to the **Optional Settings** tab by changing the user or group permissions in the **Security** tab.

3. Click Driver Settings.

### You see a window like this:

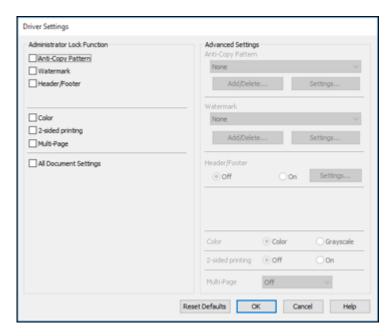

- 4. Select the checkbox for each setting you want to lock. To lock all print settings, select **All Document Settings**.
- 5. Under **Advanced Settings**, select the setting option you want to use for each locked setting.
- 6. Click OK.

**Locked Setting Options** 

Parent topic: Printing with Windows

## **Locked Setting Options**

Select the options you want to use for any locked print settings.

| Setting              | Options                 | Description                                                                                |
|----------------------|-------------------------|--------------------------------------------------------------------------------------------|
| Anti-Copy<br>Pattern | Various data items      | Lets you select the data to use for the pattern or prohibit anti-<br>copy patterns         |
|                      | Add/Delete              | Lets you add or delete a customized anti-copy pattern                                      |
|                      | Settings                | Lets you select the arrangement, size, and other settings for the custom anti-copy pattern |
| Watermark            | Various text watermarks | Lets you select the text for the watermark or prohibit watermarks                          |
|                      | Add/Delete              | Lets you add or delete a customized text or image-based watermark                          |
|                      | Settings                | Lets you select the size, position, and other watermark settings                           |
| Header/Footer        | Off                     | Prohibits headers or footers                                                               |
|                      | On                      | Allows headers and footers                                                                 |
|                      | Settings                | Lets you select the text and position for printing headers and footers                     |
| Color                | Color                   | Allows color printing                                                                      |
|                      | Grayscale               | Allows printing in black or shades of gray only                                            |
| 2-sided printing     | Off                     | Allows printing on one side of the paper only                                              |
|                      | On                      | Allows printing on both sides of the paper                                                 |
| Multi-Page           | Off                     | Prohibits multi-page settings                                                              |
|                      | 2-Up                    | Allows printing of 2 pages on one sheet of paper                                           |
|                      | 4-Up                    | Allows printing of 4 pages on one sheet of paper                                           |
|                      | 6-Up                    | Allows printing of 6 pages on one sheet of paper                                           |
|                      | 8-Up                    | Allows printing of 8 pages on one sheet of paper                                           |
|                      | 9-Up                    | Allows printing of 9 pages on one sheet of paper                                           |
|                      | 16-Up                   | Allows printing of 16 pages on one sheet of paper                                          |

Parent topic: Locking Printer Settings - Windows

## **Selecting Default Print Settings - Windows**

When you change your print settings in a program, the changes apply only while you are printing in that program session. If you want to change the print settings you use in all your Windows programs, you can select new default print settings.

- 1. Access the Windows Desktop and right-click the licon for your product in the right side of the Windows taskbar, or click the up arrow and right-click licon.
- 2. Select Printer Settings.

You see the printer settings window:

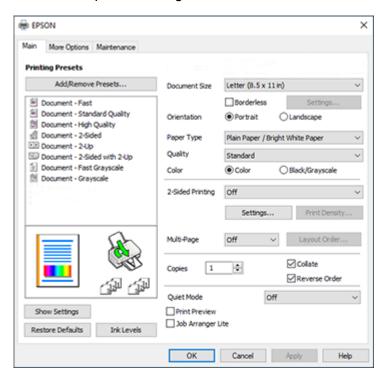

- 3. Select the print settings you want to use as defaults in all your Windows programs.
- 4. Click OK.

These settings are now the defaults selected for printing. You can still change them as needed for printing in any program session.

## Changing the Language of the Printer Software Screens

Parent topic: Printing with Windows

## **Changing the Language of the Printer Software Screens**

You can change the language used on the Windows printer software screens.

- 1. Access the Windows Desktop and right-click the licon for your product in the right side of the Windows taskbar, or click the up arrow and right-click.
- 2. Select Printer Settings.

You see the printer settings window.

3. Click the Maintenance tab.

You see the maintenance options:

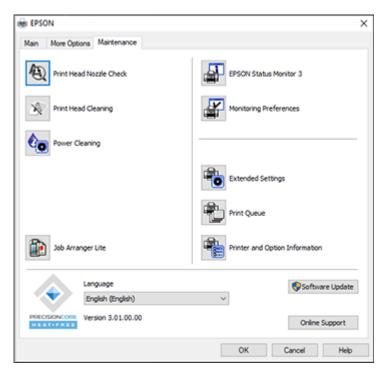

4. Select the language you want to use as the **Language** setting.

5. Click **OK** to close the printer software window.

The printer software screens appear in the language you selected the next time you access them.

Parent topic: Selecting Default Print Settings - Windows

## **Changing Automatic Update Options**

Your printer software for Windows automatically checks for updates to the product software. You can change how often the software checks for updates or disable this feature.

- 1. Access the Windows Desktop and right-click the icon for your product in the right side of the Windows taskbar, or click the up arrow and right-click.
- 2. Select Software Update Settings.

You see a window like this:

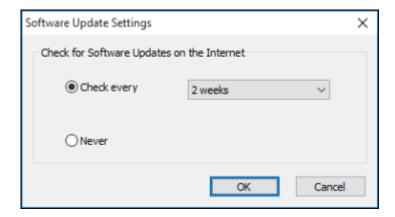

- 3. Do one of the following:
  - To change how often the software checks for updates, select a setting in the **Check every** menu.
  - To disable the automatic update feature, select the **Never** option.
- 4. Click **OK** to exit.

**Note:** If you choose to disable the automatic update feature, you can check for updates manually.

Parent topic: Printing with Windows

#### Related tasks

**Checking for Software Updates** 

# Printing with the Built-in Epson Driver - Windows 10 S

You can print with the built-in Epson printer driver using any printing program on Windows 10 S, as described in these sections.

**Note:** The built-in Epson driver in Windows 10 S does not include all the available print settings for your product.

Selecting Print Settings - Windows 10 S **Parent topic:** Printing from a Computer

## **Selecting Print Settings - Windows 10 S**

Select the settings for your print job in your Windows 10 S application.

- 1. Open a photo or document for printing.
- 2. Select the print command in your application.

**Note:** You may need to select a print icon on your screen, the **Print** option in the **File** menu, or another command. See your application's help utility for details.

3. If necessary, select your product name as the printer you want to use.

**Note:** You may also need to select **Properties** or **Preferences** to view your print settings.

## You see a window like this:

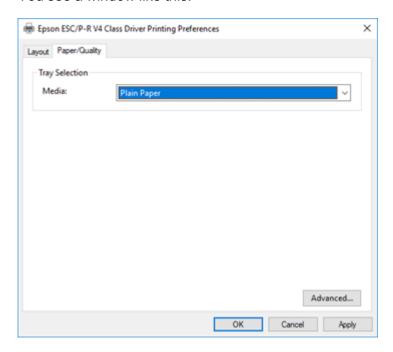

4. Select the type of paper you loaded as the **Media** setting.

**Note:** The setting may not exactly match the name of your paper. Check the paper type settings list for details.

5. Click the **Advanced** button.

### You see a window like this:

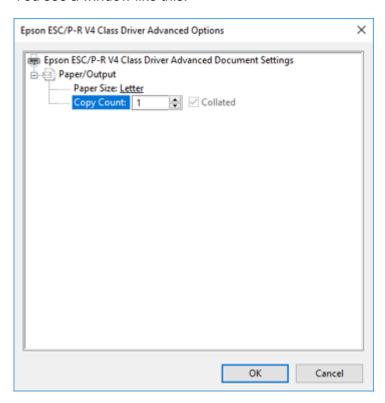

- 6. Select the size of the paper you loaded as the **Paper Size** setting.
- 7. To print multiple copies, select or enter the number as the **Copy Count** setting.
- 8. To print multiple copies of multi-page documents in sets, select the **Collated** checkbox.
- 9. Click **OK**.

You return to the printing preferences window.

10. Select the **Layout** tab.

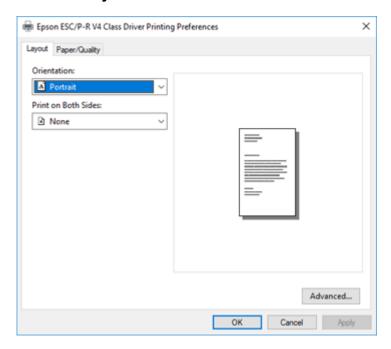

11. Select the orientation of your document as the **Orientation** setting.

12. To print double-sided, select one of the **Print on Both Sides** options, depending on how you want to orient the page layout. The icon next to each option shows the layout.

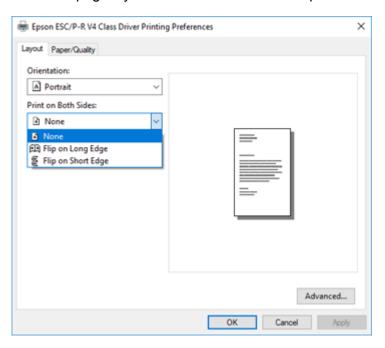

13. Click **OK** to save your settings.

You see your application's **Print** window.

14. Click **OK** or **Print** to start printing.

Parent topic: Printing with the Built-in Epson Driver - Windows 10 S

# Printing on a Mac

You can print with your product using any Mac printing program, as described in these sections.

**Note:** If you have an Internet connection, it is a good idea to check for updates to your product software on Epson's support website or using Epson Software Updater.

Selecting Basic Print Settings - Mac Selecting Page Setup Settings - Mac Selecting Print Layout Options - Mac Selecting Double-sided Printing Settings - Mac Managing Color - Mac Selecting Printing Preferences - Mac Printing Your Document or Photo - Mac

Parent topic: Printing from a Computer

## **Selecting Basic Print Settings - Mac**

Select the basic settings for the document or photo you want to print.

- 1. Open a photo or document for printing.
- 2. Select the print command in your application.

**Note:** You may need to select a print icon on your screen, the **Print** option in the File menu, or another command. See your application's help utility for details.

3. Select your product as the **Printer** setting.

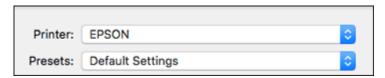

4. If necessary, click the **Show Details** button to expand the print window.

You see the expanded printer settings window for your product:

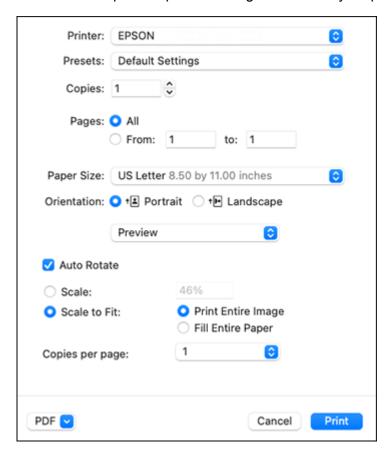

**Note:** The print window may look different, depending on the Mac OS version and the application you are using.

5. Select the **Copies** and **Pages** settings as necessary.

**Note:** If you do not see these settings in the print window, check for them in your application before printing.

6. Select the page setup options: **Paper Size** and **Orientation**.

**Note:** If you do not see these settings in the print window, check for them in your application before printing. They may be accessible by selecting **Page Setup** from the File menu.

**Note:** Paper sizes may include additional options such as **Borderless**.

- 7. Select any application-specific settings that appear on the screen, such as those shown in the image above for the Preview application.
- 8. Select **Print Settings** or **Printer Features** from the pop-up menu.

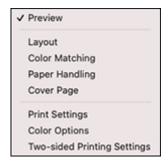

## You see these settings:

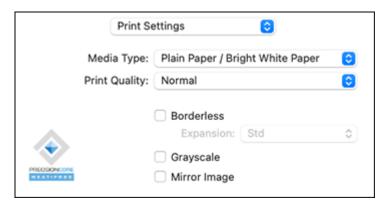

**Note:** The available print settings and appearance of the print window may be different than those covered here, depending on the Mac OS version and the application you are using.

9. Select the type of paper you loaded as the **Media Type** setting.

**Note:** The setting may not exactly match the name of your paper. Check the paper type settings list for details.

- 10. Select the **Print Quality** setting you want to use.
- 11. Select the **Borderless** checkbox if you want to print a borderless photo. If the option is grayed out, change the **Media Type** setting to a paper type that supports borderless printing.
- 12. Select any of the available print options.

**Print Quality Options - Mac** 

Print Options - Mac

Parent topic: Printing on a Mac

Related tasks

Selecting Page Setup Settings - Mac

## **Print Quality Options - Mac**

You can select any of the available Print Quality options to fine-tune the quality of your print. Some settings may be unavailable, depending on the paper type setting you have chosen.

#### Draft

For draft printing on plain paper.

#### **Draft-Vivid**

For draft printing on plain paper with good quality and print speed.

#### Normal

For everyday text and image printing.

#### Normal - Vivid

For everyday text and image printing with good quality and print speed.

#### Fine

For text and graphics with good quality and print speed.

## Quality

For text and graphics with increased quality and print speed.

Parent topic: Selecting Basic Print Settings - Mac

## **Print Options - Mac**

You can select any of the print options to customize your print. Some options may be unavailable, depending on other settings you have chosen.

#### **Expansion**

If you selected a borderless paper size setting, this option adjusts the image expansion settings to control printing at the edges of borderless prints.

#### Grayscale

Prints text and graphics in black or shades of gray.

### Mirror Image

Lets you flip the printed image horizontally.

**Note:** If you select the **Min** option for the Expansion setting, you may see white borders on your printed photo.

Parent topic: Selecting Basic Print Settings - Mac

## **Selecting Page Setup Settings - Mac**

Depending on your application, you may be able to select the paper size and orientation settings from the print window.

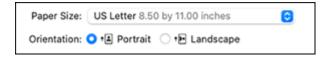

**Note:** If you do not see these settings in the print window, check for them in your application before printing. They may be accessible by selecting **Page Setup** from the File menu.

Select the size of the paper you loaded as the Paper Size setting. If you are printing a borderless
photo, select the Borderless checkbox or a paper size with a Borderless option. You can also
select a custom setting to create a custom paper size, but the Quality setting will be limited to
Normal.

**Note:** You must select a compatible borderless paper type and size to print without borders. Check the borderless paper compatibility list for details.

2. Select the orientation of your document or photo as shown in the print window.

**Note:** If you are printing an envelope, select the **Landscape** setting.

**Note:** You can reduce or enlarge the size of the printed image by selecting **Paper Handling** from the pop-up menu or expanding it in the print window and then selecting a scaling option.

Parent topic: Printing on a Mac

## **Selecting Print Layout Options - Mac**

You can select a variety of layout options for your document or photo by selecting **Layout** from the popup menu on the print window.

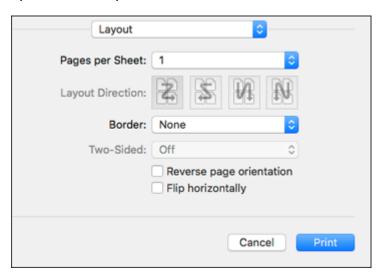

- To print multiple pages on one sheet of paper, select the number of pages in the **Pages per Sheet** pop-up menu. To arrange the print order of the pages, select a **Layout Direction** setting.
- To print borders around each page on the sheet, select a line setting from the **Border** pop-up menu.
- To print on both sides of each page, select a setting from the **Two-Sided** pop-up menu.
- To invert or flip the printed image, select the **Reverse page orientation** or **Flip horizontally** settings.

Parent topic: Printing on a Mac

## **Selecting Double-sided Printing Settings - Mac**

You can print on both sides of the paper by selecting **Two-sided Printing Settings** from the pop-up menu on the print window.

Note: For macOS 13 and later, select **Printer Options** then select **Two-sided Printing Settings**.

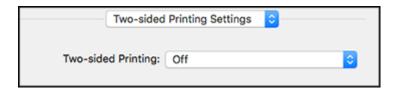

**Note:** Some options may be pre-selected or unavailable, depending on other settings you have chosen or if you are accessing the product over a network. This screen may be different, depending on the Mac OS version you are using.

1. Select one of the **Two-sided Printing** options.

2. Select the type of document you are printing as the **Document Type** setting. The software automatically sets the Adjustments options for that document type.

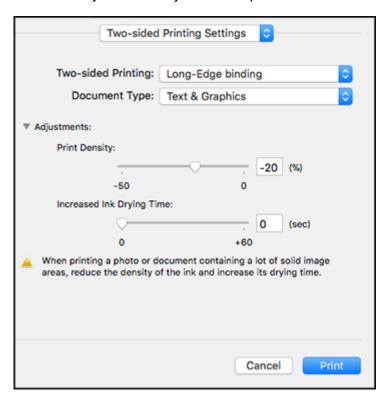

- 3. If necessary, customize the Adjustments settings as instructed on the screen.
- 4. Print a test copy of your double-sided document to test the selected settings.
- 5. Follow any instructions displayed on the screen during printing.

Double-sided Printing Options and Adjustments - Mac

Parent topic: Printing on a Mac

**Related references** 

**Double-sided Printing Capacity** 

### **Double-sided Printing Options and Adjustments - Mac**

You can select any of the available options in the **Two-sided Printing Settings** pop-up menu to set up your double-sided print job.

## Long-Edge binding

Orients double-sided printed pages to be bound on the long edge of the paper.

## **Short-Edge binding**

Orients double-sided printed pages to be bound on the short edge of the paper.

## **Print Density**

Sets the level of ink coverage for double-sided printing.

## **Increased Ink Drying Time**

Sets the amount of time required for drying ink after printing on one side of the paper before printing the other side in double-sided printing.

Parent topic: Selecting Double-sided Printing Settings - Mac

## **Managing Color - Mac**

You can adjust the Color Matching and Color Options settings to fine-tune the colors in your printout or turn off color management in your printer software.

1. Select **Color Matching** from the pop-up menu in the print window.

Note: For macOS 13 and later, select **Printer Options** then select **Color Matching**.

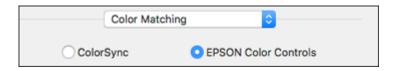

2. Select one of the available options.

3. Select **Color Options** from the pop-up menu in the print window.

Note: For macOS 13 and later, select **Printer Options** then select **Color Options**.

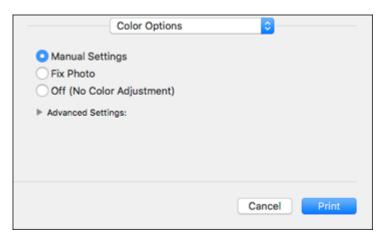

**Note:** The available settings on the Color Options menu depend on the option you selected on the Color Matching menu.

4. Select one of the available options.

Color Matching and Color Options - Mac

Parent topic: Printing on a Mac

### **Color Matching and Color Options - Mac**

You can select these settings on the **Color Matching** and **Color Options** menus.

### **Color Matching Settings**

### **EPSON Color Controls**

Lets you manage color using controls in your printer driver or turn off color management.

## ColorSync

Prints using standard color profiles for your product and paper to help match image colors. You can customize the conversion method and filter settings on the ColorSync pop-up menu in the print window.

### **Color Options Settings**

#### **Manual Settings**

Lets you select manual color adjustments. Click the arrow next to **Advanced Settings** and select settings for **Brightness**, **Contrast**, **Saturation**, and individual color tones. You can also select a color **Mode** setting for printing photos and graphics and the **Fix Red-Eye** setting to reduce or remove redeye in photos. Depending on the selected color mode, you can also adjust the midtone density using the **Gamma** setting.

#### **Fix Photo**

Improves the color, contrast, and sharpness of flawed photos. Click the arrow next to **Advanced Settings** and select the **Fix Red-Eye** setting to reduce or remove red-eye in photos.

**Note:** Fix Photo uses a sophisticated face recognition technology to optimize photos that include faces. For this to work, both eyes and the nose must be visible in the subject's face. If your photo includes a face with an intentional color cast, such as a statue, you may want to turn off **Fix Photo** to retain the special color effects.

### Off (No Color Adjustment)

Turns off color management in your printer software so you can manage color using only your application software.

**Note:** An ICC profile is required if color management is turned off.

Parent topic: Managing Color - Mac

## **Selecting Printing Preferences - Mac**

You can select printing preferences that apply to all the print jobs you send to your product.

- 1. In the Apple menu or the Dock, select **System Preferences** or **System Settings**.
- 2. Select **Print & Fax**, **Print & Scan**, or **Printers & Scanners**, select your product, and select **Options & Supplies**.
- 3. Select **Driver** or **Options**.

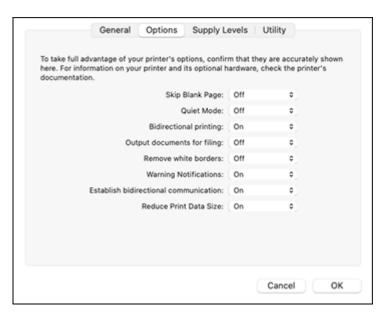

- 4. Select any of the available printing preferences.
- 5. Click OK.

Printing Preferences - Mac

Parent topic: Printing on a Mac

## **Printing Preferences - Mac**

You can select these settings on the **Options** or **Driver** tab.

## **Skip Blank Page**

Ensures that your product does not print pages that contain no text or images.

### **Quiet Mode**

Lessens noise during printing but may decrease print speed.

## **Bidirectional printing**

Prints in both directions (right-to-left and left-to-right), speeding up printing, but may reduce print quality.

### **Output documents for filing**

Outputs all landscape, portrait, 1-sided, and 2-sided documents in the same orientation for easier filing.

#### Remove white borders

Removes white margins that may appear when you print borderless photos.

### **Warning Notifications**

Lets you choose whether or not to receive warning notifications from the printer software for various operating conditions.

#### **Establish bidirectional communication**

Allows the product to communicate with the computer. Do not change the default setting unless you experience issues when using a shared printing pool.

### **Reduce Print Data Size**

Increases print data compression to improve print speed. Not recommended when printing fine patterns.

Parent topic: Selecting Printing Preferences - Mac

# **Printing Your Document or Photo - Mac**

Once you have selected your print settings, you are ready to print.

Click **Print** at the bottom of the print window.

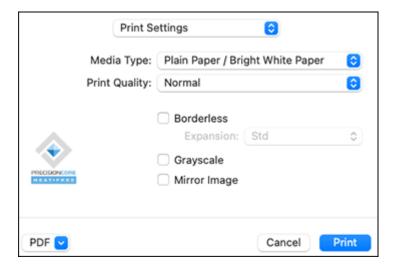

Checking Print Status - Mac

Parent topic: Printing on a Mac

Related tasks

Selecting Print Layout Options - Mac

Selecting Double-sided Printing Settings - Mac

Managing Color - Mac

Selecting Printing Preferences - Mac

Selecting Basic Print Settings - Mac

## **Checking Print Status - Mac**

During printing, you can view the progress of your print job, control printing, and check ink status.

1. Click the printer icon when it appears in the Dock.

You see the print status window:

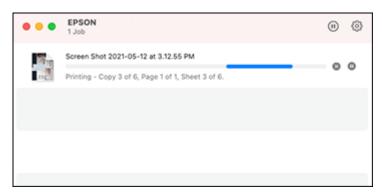

- 2. Select the following options as necessary for your Mac OS version:
  - To cancel printing, click the print job and click or **Delete**.
  - To pause a print job, click the print job and click or **Hold**. To resume a print job, click the paused print job and click or **Resume**.
  - To pause printing for all queued print jobs, click Pause or Pause Printer.
  - To display other printer information, click Settings or Supply Levels.

Parent topic: Printing Your Document or Photo - Mac

# **Printing from a Smartphone or Tablet**

You can print from a smartphone or tablet running iOS or Android using the Epson Smart Panel app.

**Note:** Your device must be connected to the same wireless network as your Epson product, and Epson Smart Panel must be configured for use with your product.

- 1. Download the Epson Smart Panel app from your device's app store or from Epson's website.
- 2. Open the Epson Smart Panel app and select a print menu on the home screen.
- 3. Follow the on-screen instructions to begin printing.

Parent topic: Printing from a Computer

Related tasks

Using the Epson Smart Panel Mobile App

# **Printing with Epson Photo+**

You can print photos, CD/DVD labels, and more using a variety of layouts and templates with Epson Photo+. Features include image corrections and adjustments, and adding text and stamps to photos. We recommend printing on genuine Epson photo paper for the best results. Make sure you have set up your product as described on the *Start Here* sheet and installed the Epson Photo+ software. See the Epson Photo+ help utility for more information.

**Note:** If you are using your Epson product with the Windows 10 S operating system, you cannot use Epson Photo+. You also cannot download and install any Epson product software from the Epson website for use with Windows 10 S; you must obtain software only from the Windows Store.

Parent topic: Printing from a Computer

# **Cancelling Printing Using the Product**

If you need to cancel printing, press the  $\bigcirc$  stop button.

Parent topic: Printing from a Computer

# **Scanning**

You can scan your originals and save them as digital files.

Starting a Scan

Scanning a Document in Epson ScanSmart

Selecting Epson ScanSmart Settings

Scanning in Epson Scan 2

# Starting a Scan

After placing your originals on your product for scanning, start scanning using one of these methods.

Starting a Scan Using the Product Control Panel

Starting a Scan Using Epson ScanSmart

Starting a Scan Using the Epson Scan 2 Icon

Starting a Scan from a Scanning Program

Starting a Scan from a Smartphone or Tablet

Parent topic: Scanning

Related tasks

Placing Originals on the Scanner Glass

# **Starting a Scan Using the Product Control Panel**

You can scan an image to your computer using your product's control panel buttons.

Your product automatically selects default scan settings, but you can view or change them as necessary. You can change the default scan settings using the Event Manager utility on the computer.

1. Make sure you installed the product software and connected the product to your computer or network.

**Note:** Restart your computer after installing the product software to enable scanning from the control panel.

- 2. Place your original on the product for scanning.
- 3. Press the \( \hat{\alpha} \) home button, if necessary.

4. Press the left or right arrow button to select **Scan** and press the **OK** button.

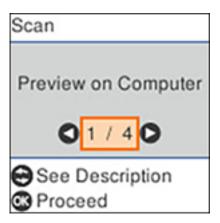

- 5. Press the left or right arrow button to select a scan option and press the **OK** button.
  - **Preview on Computer** previews the scanned image on a computer before saving (Windows 7 or later or OS X 10.11.x or later).
  - To Computer (JPEG) saves your scan as a JPEG file on your computer or as an image capture on a Mac.
  - To Computer (PDF) saves your scan as a PDF file on your computer or as an image capture on a Mac.
  - **To WSD** lets you manage network scanning in Windows 11, Windows 10, Windows 8.x, Windows 7, or Windows Vista (English only). To use this feature, you must first set up a WSD (Web Services for Devices) port on your Windows 7 or Windows Vista computer (the port is set up automatically on Windows 11, Windows 10, and Windows 8.x).
- 6. Do one of the following:
  - If you are scanning to a network computer, select the target computer from the list.
  - If your product is connected directly to your computer with a USB cable, select **USB Connection**.
- 7. Press the  $\Phi$  start button to start scanning.

Setting Up a WSD Port (Windows 7/Windows Vista)
Changing Default Scan Job Settings

Parent topic: Starting a Scan

#### Related tasks

Placing Originals on the Scanner Glass

## **Setting Up a WSD Port (Windows 7/Windows Vista)**

You can scan to a networked Windows computer using WSD (Web Services for Devices). You must first set up a WSD port on your Windows 7 or Windows Vista system (the port is set up automatically on Windows 11, Windows 10 and Windows 8.x).

Before you set up a WSD port, make sure you installed your product software, and connected your product and computer to the same network.

- 1. Turn on your product.
- 2. Print a network status sheet so you can identify the network name and model name for your product on the network.
- 3. Click or Start and select Computer.
- 4. On the left side of the window, select **Network**.
- 5. Locate your product on the Network screen, right-click it, and select **Install**.
- 6. When you see the User Account Control screen, click **Continue**.

**Note:** If you see an Uninstall screen, click **Uninstall** and repeat these steps as necessary.

- 7. When you see the message **Your device is ready to use** in the Windows taskbar, click the message.
- 8. On the Driver Software Installation screen, make sure your product is listed as **Ready to use**. Then click **Close**.
- 9. Do one of the following:
  - Windows 7: Click and select Devices and Printers.
  - Windows Vista: Click Start and select Control Panel > Hardware and Sound > Printers.
- 10. Make sure that an icon appears for your product's name on the network.

When you use WSD, select your product name to scan over the network.

Parent topic: Starting a Scan Using the Product Control Panel

Related tasks

**Printing a Network Status Sheet** 

### **Changing Default Scan Job Settings**

You can view or change the default scan job settings your product uses when you scan to your computer. You do this using the Event Manager program.

- 1. Do one of the following to open Event Manager:
  - Windows 11: Click , then search for Event Manager and select it.
  - Windows 10: Click and select Epson Software > Event Manager.
  - Windows 8.x: Navigate to the Apps screen and select Event Manager.
  - Windows (other versions): Click or Start > All Programs or Programs > Epson Software > Event Manager.
  - Mac: Open the Applications folder, click Epson Software, and select Event Manager.
- 2. Open the **Scanner** (Windows) or **Select Scanner** (Mac) drop-down list and select your product, if necessary.
- 3. Click Make Job Settings.
- 4. Open the **Edit Job Settings** drop-down list and select the scan job settings you want to view or change.
- 5. Change the settings as necessary.

**Note:** If you create a new job, you can only assign it to the **Custom Action** setting. You can change the settings of the other assigned jobs, but you cannot rename them or select a different job.

- 6. Click OK.
- 7. Click **Close** to close the Event Manager window.

Parent topic: Starting a Scan Using the Product Control Panel

# Starting a Scan Using Epson ScanSmart

You can start the Epson ScanSmart program to scan originals and easily review and edit scanned images. After that, you can save, print, or share them.

- Windows 11: Click , then search for Epson ScanSmart and select it.
- Windows 10: Click > Epson Software > Epson ScanSmart.
- Windows 8.x: Navigate to the Apps screen and select Epson ScanSmart.

- Windows (other versions): Click or Start, and select All Programs or Programs. Select Epson Software > Epson ScanSmart.
- Mac: Open the Applications folder, open the Epson Software folder, and select Epson ScanSmart.

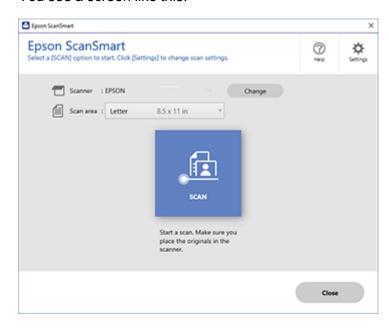

Parent topic: Starting a Scan

# Starting a Scan Using the Epson Scan 2 Icon

You can start the Epson Scan 2 program to select scan settings, scan, and save the scanned image to a file.

**Note:** If you are using your Epson product with the Windows 10 S operating system, you cannot use the software described in this section. You also cannot download and install any Epson product software from the Epson website for use with Windows 10 S; you must obtain software only from the Windows Store.

• Windows 11: Click , then search for Epson Scan 2 and select it.

- Windows 10: Click and select EPSON > Epson Scan 2.
- Windows 8.x: Navigate to the Apps screen and select Epson Scan 2.
- Windows (other versions): Click or Start, and select All Programs or Programs. Select EPSON > Epson Scan 2 > Epson Scan 2.
- Mac: Open the Applications folder, open the Epson Software folder, and select Epson Scan 2.

You see an Epson Scan 2 window like this:

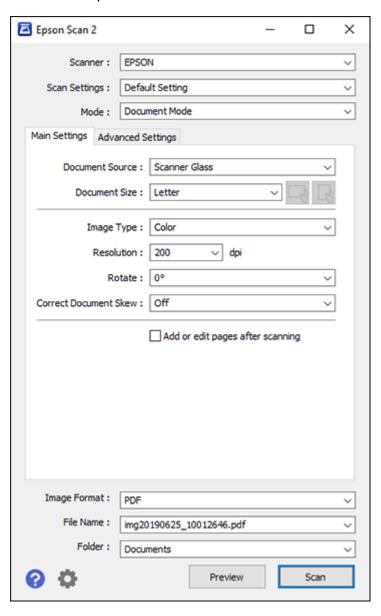

Parent topic: Starting a Scan

# **Starting a Scan from a Scanning Program**

You can start Epson Scan 2 from a TWAIN-compliant scanning program to select scan settings, scan, and open the scanned image in the program.

**Note:** If you are using your Epson product with the Windows 10 S operating system, you cannot use the software described in this section. You also cannot download and install any Epson product software from the Epson website for use with Windows 10 S; you must obtain software only from the Windows Store.

- 1. Open your scanning program and select its scanning option. (See your scanning program help for instructions.)
- 2. Select your product.

**Note:** In certain programs, you may need to select your product as the "source" first. If you see a **Select Source** option, choose it and select your product. With Windows, do not select a **WIA** option for your product; not all scan functions will be available.

You see an Epson Scan 2 window like this:

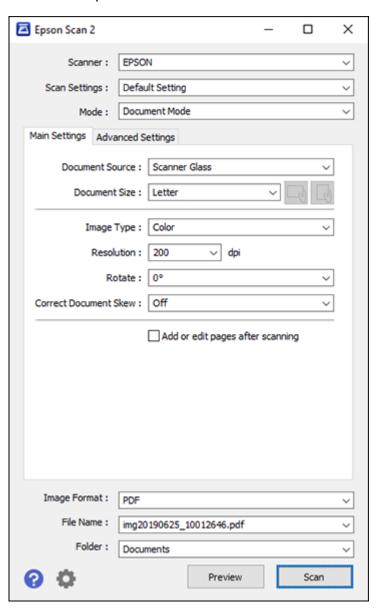

Parent topic: Starting a Scan

# Starting a Scan from a Smartphone or Tablet

You can use the Epson Smart Panel app to scan from a network scanner to an iOS or Android device over a direct Wi-Fi connection.

- 1. Download the Epson Smart Panel app from your device's app store or from Epson's website. See the link below.
- 2. Place your original on the product for scanning.
- 3. Open the Epson Smart Panel app and select a scan menu on the home screen.
- 4. Follow the on-screen instructions to scan and save your original.

Parent topic: Starting a Scan

Related tasks

Using the Epson Smart Panel Mobile App

# Scanning a Document in Epson ScanSmart

You can scan and review documents and photos in Epson ScanSmart.

**Note:** The images in this guide show Windows screens. Mac screens may be slightly different. Depending on your product model and software version, not all options may be available.

- 1. Load your original into the product.
- 2. Open Epson ScanSmart on your computer. Do one of the following:
  - Windows 11: Click , then search for Epson ScanSmart and select it.
  - Windows 10: Click > Epson Software > Epson ScanSmart.
  - Windows 8.x: Navigate to the Apps screen and select Epson ScanSmart.
  - Windows (other versions): Click or Start, and select All Programs or Programs. Select Epson Software > Epson ScanSmart.
  - Mac: Open the Applications folder, open the Epson Software folder, and select Epson ScanSmart.

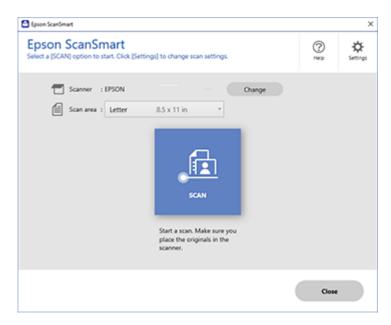

3. Select an option for the **Scan area** setting, if necessary.

**Note:** The **Scan area** setting limits the scan area to a selected size starting at the placement arrow on the scanner bed. It does not scale the image to the selected size.

4. Select SCAN.

The original is scanned. When scanning is complete, you see a screen like this:

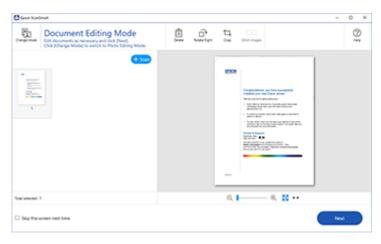

- 5. You can review, edit, or reorder the scanned images as follows:
  - · Select + Scan to scan more originals.
  - Select **Delete** to delete selected scanned images.
  - · Select Rotate Right to rotate each scanned image.
  - Select **Crop** to crop the selected image.
  - Control-click two images, select Stitch Images, and follow the on-screen instructions to combine them into a single image.
- 6. If Photo Mode is automatically detected, the following enhancement options are available:
  - Auto Color Enhancement: automatically adjusts the brightness, contrast, and saturation of your photos
  - Restore Faded Colors: restores the colors in faded photos automatically
  - Remove Red Eye: automatically removes the red-eye effect from your photos
  - Auto Cropping: automatically crops the scanned image edges
- 7. When you finish reviewing and editing the scanned images, click **Next**.

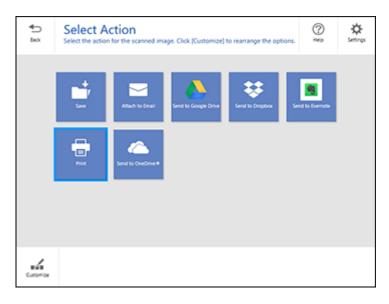

8. Select an option to save, send, or print the scanned images. See the links below.

Saving a Scan
Attaching a Scan to Email
Sending a Scan to a Cloud Service
Printing a Scan

Parent topic: Scanning

# Saving a Scan

You can save a scanned image to your computer in a variety of formats.

- 1. Make sure your originals are scanned and reviewed. See the link at the end of this section.
- 2. In the **Select Action** window, click **Save**.

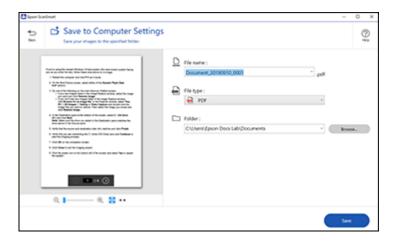

- 3. Change the settings as follows:
  - The document type and scan date for the file name are automatically detected. You can change them as necessary.
  - You can save the scanned image in a variety of formats. If you select **Searchable PDF** as the **File type** setting, you can select the OCR (Optical Character Recognition) language.
  - Select the folder on your computer in which to save the file.
- 4. Click Save.

Parent topic: Scanning a Document in Epson ScanSmart

# **Attaching a Scan to Email**

You can attach a scanned image to an email as a file attachment.

**Note:** Your email app and account settings should be configured before scanning. You must install a MAPI-type email program such as Outlook Express, Entourage, or Mac Mail. Attach to Email only supports 32-bit MAPI-compatible mail apps. Web-based email services such as Gmail are not supported. If you see an error message, your email app may not be compatible and you will need to save the scans and manually attach the file to an email.

1. Make sure your originals are scanned and reviewed. See the link at the end of this section.

### 2. In the **Select Action** window, click **Attach to Email**.

You see a screen like this:

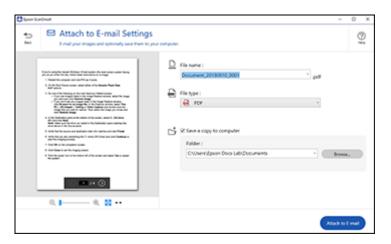

## 3. Change the settings as follows:

- The document type and scan date for the file name are automatically detected. You can change them as necessary.
- You can save the scanned image in a variety of formats. If you select Searchable PDF as the File type setting, you can select the OCR (Optical Character Recognition) language.
- If you also want to save a copy of the scanned image to your computer, make sure the checkbox is selected and select the folder on your computer in which to save the file.

#### 4. Click Attach to E-mail.

Your email program opens with the file attached to a new email.

Parent topic: Scanning a Document in Epson ScanSmart

# Sending a Scan to a Cloud Service

You can upload scanned images to a cloud service.

- 1. Make sure your originals are scanned and reviewed. See the link at the end of this section.
- 2. In the **Select Action** window, click one of the cloud service send options.

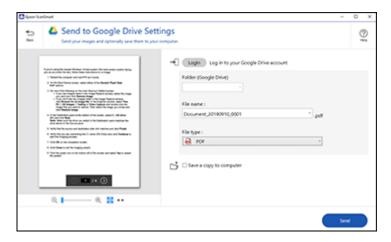

3. Log in to your account.

**Note:** You may need to allow Epson ScanSmart access to your account. The first time you log in, you may be prompted to enter an authentication code.

- 4. Change the settings as follows:
  - Select the folder in your account where you want to send the document. (Documents can be saved to top-level folders only.)
  - The document type and scan date for the file name are automatically detected. You can change them as necessary.
  - You can save the scanned image in a variety of formats. If you select **Searchable PDF** as the **File type** setting, you can select the OCR (Optical Character Recognition) language.
  - If you also want to save a copy of the scanned image to your computer, click the checkbox.
- 5. Click Send.

Parent topic: Scanning a Document in Epson ScanSmart

## **Printing a Scan**

You can print your scanned image and save the scanned file to your computer.

1. Make sure your originals are scanned and reviewed. See the link at the end of this section.

## 2. In the Select Action window, click Print.

You see a screen like this:

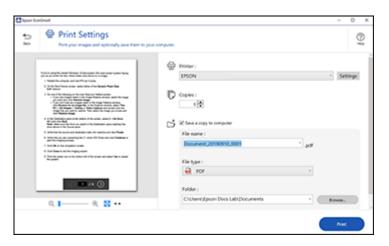

- 3. Change the settings as follows:
  - Select the Epson printer and change the print settings, if necessary.
  - · Select the number of copies you want to print.
  - If you also want to save a copy of the scanned image to your computer, click the checkbox.
  - The document type and scan date for the file name are automatically detected. You can change them as necessary.
  - You can save the scanned image in a variety of formats. If you select Searchable PDF as the File type setting, you can select the OCR (Optical Character Recognition) language.
  - Select the folder on your computer in which to save the file.
- 4. Click **Print**.

Parent topic: Scanning a Document in Epson ScanSmart

# **Selecting Epson ScanSmart Settings**

After starting Epson ScanSmart, you can change various scanning settings.

Changing the Epson Product Changing the Scan Settings

Changing the File Name Settings
Changing the Save Settings
Customizing Action Icons

Parent topic: Scanning

# **Changing the Epson Product**

If you are using more than one Epson product with Epson ScanSmart, you can change the product that you are using with your computer.

**Note:** A product connected to your computer via USB takes priority over a product with a Wi-Fi connection.

1. On the main screen, click **Change**.

You see a screen like this:

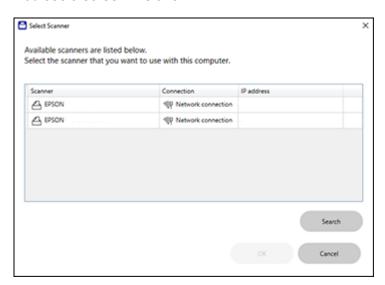

2. Select the Epson product you want to use with your computer and click **OK**.

Parent topic: Selecting Epson ScanSmart Settings

# **Changing the Scan Settings**

You can change detailed scan settings such as the resolution, document size, and more.

**Note:** If you select **Auto Mode**, you cannot change the scan settings.

1. Click the Settings button.

You see a screen like this:

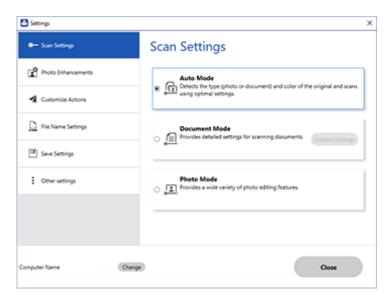

- 2. Do one of the following:
  - To change Document Mode settings, select **Document Mode > Custom Settings**.
  - To change Photo Mode settings, select **Photo Mode** and click **Close**. When you start a scan, you will be prompted to select scan settings.

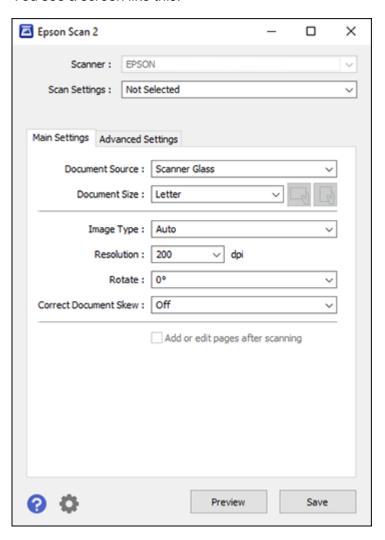

3. Change the settings as necessary and click **Save**.

Parent topic: Selecting Epson ScanSmart Settings

# **Changing the File Name Settings**

You can change the default file naming method for your scans.

1. Click the Settings button.

You see a screen like this:

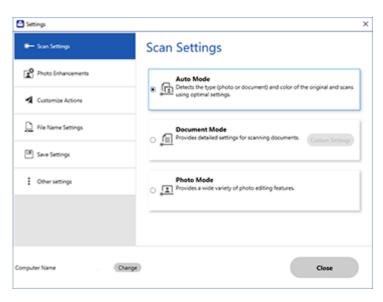

2. Click the File Name Settings tab.

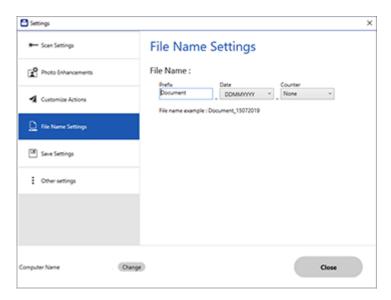

- 3. Change the settings as necessary:
  - Enter a prefix for the file name.
  - · Select the date format.
  - Select a numbering format as the counter format.
- 4. Click Close.

Parent topic: Selecting Epson ScanSmart Settings

# **Changing the Save Settings**

You can change the file type options for saving your scans.

1. Click the Settings button.

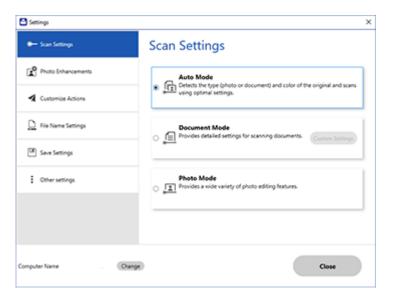

2. Click the **Save Settings** tab.

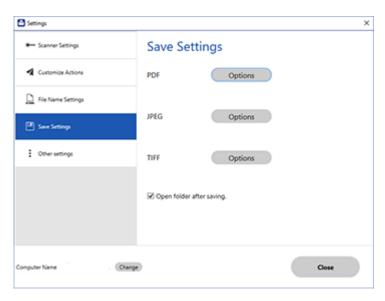

- 3. Click **Options** for a file format and change the settings as necessary.
- 4. Click **Open folder after saving** to open the file folder after a file is saved.
- 5. Click Close.

Save Settings

Parent topic: Selecting Epson ScanSmart Settings

# **Save Settings**

You can change the settings for how scanned images are saved.

**PDF Options** 

| Setting | Options                    | Description                                                 |
|---------|----------------------------|-------------------------------------------------------------|
| General | Generate PDF/A File        | Creates a PDF that conforms to PDF/A-1 standards            |
|         | Create file with all pages | Saves all pages as one file                                 |
|         | Compression Level          | Selects the compression level for color or grayscale images |

# **JPEG Options**

| Setting                          | Options     | Description                                                                                                    |
|----------------------------------|-------------|----------------------------------------------------------------------------------------------------|
| Image Quality Options            | _           | Sets a compression level by moving a slider or entering a value. File size increases the higher the resolution is. |
| Encoding (Windows only)          | Standard    | Images load from top to bottom in a web browser. It takes longer to load the entire image.                         |
|                                  | Progressive | Images first load completely at low resolution and then adjust to high resolution in a web browser                 |
| Embed ICC Profile (Windows only) | _           | Allows you to add ICC profiles to the image                                                                        |

# **TIFF Options**

| Setting                          | Options   | Description                                                                                                    |
|----------------------------------|-----------|----------------------------------------------------------------------------------------------------|
| Byte Order                       | Windows   | Specifies the operating system where the scanned image will be used                                                     |
|                                  | Macintosh |                                                                                                    |
| Compression (Windows only)       | _         | Specifies the compression format and level for Color/Grayscale and B&W images. File size increases with higher quality. |
| Embed ICC Profile (Windows only) | _         | Allows you to add ICC profiles to the image                                                                             |

Parent topic: Changing the Save Settings

# **Customizing Action Icons**

You can customize which scan action icons appear on the **Select Action** screen.

Note: You can also customize them by clicking the Customize icon on the Select Action screen.

1. Click the Settings button.

You see a screen like this:

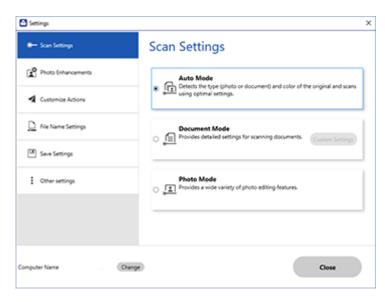

2. Click the Customize Actions tab.

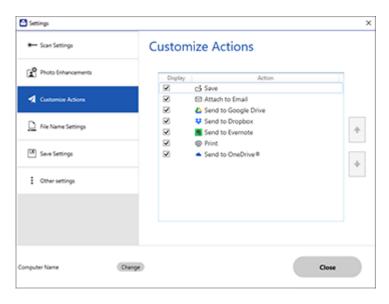

- 3. Choose which action icons to display by selecting or deselecting each checkbox. Click the arrow icons to move the icons up or down in the display order you want.
- 4. Click Close.

Parent topic: Selecting Epson ScanSmart Settings

# **Scanning in Epson Scan 2**

Epson Scan 2 gives you access to basic and advanced scanning features. You can scan your document and save the scanned image in various file formats in your operating system's Documents or My Documents folder, or open it in your scanning program. You can preview the scanned image and select or change settings as necessary.

**Note:** If you are using your Epson product with the Windows 10 S operating system, you cannot use the software described in this section. You also cannot download and install any Epson product software from the Epson website for use with Windows 10 S; you must obtain software only from the Windows Store.

1. Start Epson Scan 2.

## You see this window:

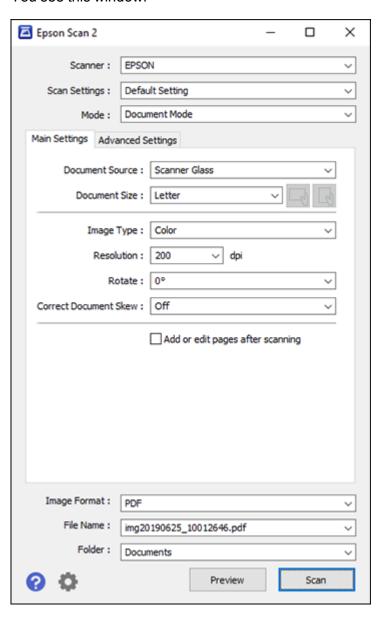

- 2. Select the **Mode** setting that matches the type of original you are scanning.
- 3. Select the **Document Source** setting that matches where you placed your original.
- 4. Select the **Document Size** setting that matches the size of your original. You can select **Customize** to enter a custom size, if necessary.
- 5. Select the image type of your original and how you want it scanned as the **Image Type** setting.
- 6. Select the **Resolution** setting you want to use for your scan.
- 7. Select the **Rotate** setting to rotate the scanned image.
- 8. Select the **Correct Document Skew** setting to correct skewed originals, image contents, or both.
- 9. Click the **Preview** button.

Epson Scan 2 previews your original and displays the results in the Epson Scan 2 window.

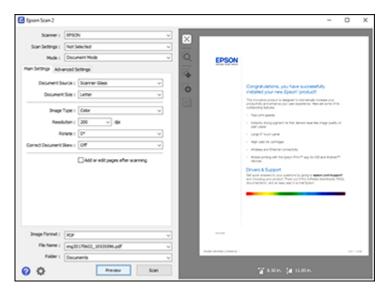

- 10. Select any of the additional settings that you want to use on the Main Settings tab.
- 11. Click the **Advanced Settings** tab and select any settings that you want to use.
- 12. Select the format in which you want to save your scanned file as the **Image Format** setting. If necessary, select **Options** and select any desired format options.
- 13. Enter the file name for your scanned file in the **File Name** field. If necessary, select **Settings** to modify the file name settings.

14. Select the location in which you want to save your scanned file as the **Folder** setting. If necessary, select **Select** to create a new folder.

#### 15. Click Scan.

The product scans your original and saves the scanned file in the location you specified.

Additional Scanning Settings - Main Settings Tab

Additional Scanning Settings - Advanced Settings Tab

Saving Scanned Documents as a Searchable PDF Using Epson Scan 2

**Image Format Options** 

Scan Resolution Guidelines

Parent topic: Scanning

# **Additional Scanning Settings - Main Settings Tab**

You can select these additional scanning settings on the Epson Scan 2 Main Settings tab. Not all adjustment settings may be available, depending on other settings you have chosen.

#### Rotate

Rotates the original image clockwise to the desired angle before scanning it. Select **Auto** to allow your product to automatically rotate the image based on the orientation of the text (may take longer to scan).

#### **Correct Document Skew**

Corrects skewed originals, image contents, or both.

## Add or edit pages after scanning

Lets you add, remove, or edit the pages in a scan, including rotating pages and changing the page order.

**Note:** To save multiple pages in a single file, you must select a file format that supports multiple pages such as **PDF** or **Multi-TIFF**. If you select another file format, each scanned image or page is saved as a separate file.

Parent topic: Scanning in Epson Scan 2

# **Additional Scanning Settings - Advanced Settings Tab**

You can select these additional scanning settings on the Epson Scan 2 Advanced Settings tab. Not all adjustment settings may be available, depending on other settings you have chosen.

## **Remove Background**

Removes the background of the originals.

#### Text Enhancement

Sharpens the appearance of letters in text documents.

### **Auto Area Segmentation**

Makes black and white images clearer and text recognition more accurate by separating the text from the graphics.

#### **Threshold**

Adjusts the level at which black areas in text and line art are delineated, improving text recognition in OCR (Optical Character Recognition) programs.

#### **Color Enhance**

Enhances the shades of the color you select in the scanned image. This setting is available only if you select **Grayscale** or **Black & White** as the Image Type setting.

### **Brightness**

Adjusts the overall lightness and darkness of the scanned image.

#### Contrast

Adjusts the difference between the light and dark areas of the overall scanned image.

#### Gamma

Adjusts the midtone density of the scanned image.

### **Unsharp Mask**

Makes the edges of certain image areas clearer. Turn off this option to leave softer edges.

## Descreening

Removes the ripple pattern that might appear in subtly shaded image areas, such as skin tones. This option improves results when scanning magazines or newspapers. (The results of descreening do not appear in the preview image, only in your scanned image.)

### **Color Restoration**

Corrects color in faded images (when scanning in Photo Mode).

## **Backlight Correction**

Lightens darkly backlit images (when scanning in Photo Mode).

### **Dust Removal**

Removes dust on scanned images (when scanning in Photo Mode).

## **Edge Fill**

Corrects shadowing around the edges of the image by filling the shadows with black or white.

## **Dual Image Output**

Scans the original image twice using different output settings (Windows only).

#### Watermark

Adds a watermark to a scanned image.

Parent topic: Scanning in Epson Scan 2

# Saving Scanned Documents as a Searchable PDF Using Epson Scan 2

You can scan a document and save the text in a searchable PDF. In a searchable PDF, text is recognized using Optical Character Recognition (OCR) and then embedded in the scanned original.

**Note:** The required Epson Scan 2 OCR Component is installed automatically when you install your product software as instructed on the *Start Here* sheet. If you install your scanner software programs individually, be sure to also install this component if you want to perform OCR.

- 1. Load your original in the product for scanning.
- 2. Start Epson Scan 2.
- 3. Select your scan settings.
- 4. Click **Preview** and adjust the area you want to scan, if necessary.
- 5. Select **Searchable PDF** as the Image Format setting.
- 6. Select **Options** from the Image Format list.

#### You see this window:

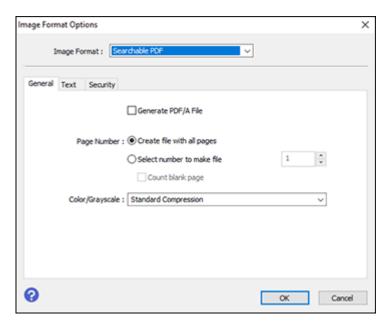

- 7. Select any of the options on the General tab.
- 8. Select the **Text** tab.
- 9. Make sure the language used in the document text is selected as the **Text Language** setting.
- 10. Select the **Security** tab if you want to add a password to the PDF or protect printing or editing properties.
- 11. Click **OK**.
- 12. Confirm the File Name setting and select a Folder setting for your document.
- 13. Click Scan.

The scanned image is saved as a searchable PDF.

Parent topic: Scanning in Epson Scan 2

### **Image Format Options**

You can select different image formats and related options. For details on available options, click the ? icon on the Epson Scan 2 Image Format Options window. Not all image formats have options.

#### BITMAP (\*.bmp)

A standard image file format for most Windows programs.

#### JPEG (\*.jpg)

An image format that lets you highly compress image data. However, the higher the compression, the lower the image quality. (The TIFF format is recommended when you need to modify or retouch your scanned image.)

#### PNG (\*.png)

An image format that does not lose quality during editing.

#### TIFF (\*.tif)

A file format created for exchanging data between many programs, such as graphic and DTP software.

#### Multi-TIFF (\*.tif)

A TIFF file format when multiple pages are saved to the same file, allowing you to edit the images using a compatible program.

#### PDF (\*.pdf)

A document format that is readable by Windows and Mac systems using Adobe Reader, Acrobat, or other programs. You can save multi-page documents in one PDF file.

#### Searchable PDF (\*.pdf)

A document format that is readable by Windows and Mac systems using Adobe Reader, Acrobat, or other programs. You can save multi-page documents in one PDF file. Recognized text in the scanned document can be searched.

Parent topic: Scanning in Epson Scan 2

#### **Scan Resolution Guidelines**

The **Resolution** setting, measured in dpi (dots per inch), controls the amount of detail captured in your scans. Increasing the resolution raises the amount of detail captured but comes with the following disadvantages:

- · Larger file sizes
- It takes longer to scan your originals, send/receive your scans by email or fax, and to print your scans
- The image may become too large to fit on your display or print on paper

If you plan to enlarge a scanned image so you can print it at a larger size, you may need to increase the resolution from the default resolution set by Epson Scan 2. Follow these guidelines to determine the resolution setting you need:

• You will scan the image at its original size but enlarge it later in an image-editing program.

Increase the Epson Scan 2 Resolution setting in your scan. Increase the resolution by the same amount you will increase the image size to retain a high image quality. For example, if the resolution is 300 dpi (dots per inch) and you will double the image size later, change the Resolution setting to 600 dpi.

You will scan the image at 100% or a smaller size.

Select the Epson Scan 2 Resolution setting based on how you will use the scanned image:

- Email/view on a computer screen/post on the web: 96 to 200 dpi
- Print/fax/convert to editable text (OCR)/create searchable PDF: 200 to 300 dpi

Parent topic: Scanning in Epson Scan 2

# Refilling Ink

When the ink level is below the lower line on an ink tank, you need to refill it.

Periodically check the ink tanks to see if they need to be refilled.

Before checking the ink levels or refilling an ink tank as described here, be sure to read the ink safety precautions.

**Caution:** If the ink level is below the lower line on the ink tank, fill it to the upper line on the ink tank. Continued use of the product when the ink level is below the lower line on a tank could damage the product.

Ink Safety Precautions Check Ink Levels Purchase Epson Ink Refilling the Ink Tanks

Related concepts

**Print Head Maintenance** 

## **Ink Safety Precautions**

**Note:** Epson strongly recommends the use of genuine ink to ensure optimal print quality and performance.

**Note:** The product has a low ink alert system. The accuracy of this system depends on the user refilling the ink tanks correctly. The product cannot directly measure the ink levels in the tanks; instead it estimates the amount of ink remaining by internally monitoring ink usage. The low ink alert system may generate inaccurate messages if the ink tanks are not refilled according to these instructions.

As a precaution, perform regular visual inspections of the ink tanks to ensure ink levels do not fall below the lower line. Continued use of the product when the ink level is below the lower line on the tank could damage the product.

#### Ink Handling Precautions

- Keep ink bottles and the ink tanks out of the reach of children. Do not allow children to drink from or handle the ink bottles and bottle caps.
- Do not tilt or shake an ink bottle after opening it; otherwise, ink may leak.

- Be careful not to touch any ink when you handle the ink tanks, ink tank caps, and opened ink bottles or ink bottle caps.
- If ink gets on your skin, wash it thoroughly with soap and water. If ink gets into your eyes, flush them immediately with water. If discomfort or vision problems persist, see a doctor immediately. If ink gets into your mouth, spit it out and see a doctor right away.
- · Do not shake or squeeze the ink bottles.
- If ink spills, wipe it up immediately. To prevent the ink from spreading, blot the spill with a dry cloth, then wipe it with a damp cloth. The ink will be hard to remove once it has dried.

#### **Ink Refilling Precautions**

- Use ink bottles with the correct part number for this product.
- The use of non-Epson ink may cause damage that is not covered by Epson's warranty, and under certain circumstances, may cause erratic product behavior.
- Do not open the ink bottle package until you are ready to fill an ink tank. Ink bottles are vacuum
  packed to maintain reliability. If you leave an ink bottle unpacked for a long time before using it, print
  quality may be affected.
- If the ink level is below the lower line on an ink tank, refill the ink. Continued use of the product when the ink level is below the lower line on an ink tank could damage the product.
- Visually check the ink levels in the product's ink tanks to confirm the actual ink levels. Continued use
  of the product when the ink is expended could damage the product.
- Do not maintain low ink levels for extended periods of time.
- Epson recommends filling an ink tank to the upper line before resetting the ink level.
- For optimum printing results, refill the ink tanks to the upper line at least once a year.
- After bringing an ink bottle inside from a cold storage site, allow it to warm up at room temperature for at least three hours before using it.
- Use the ink bottle before the date printed on the package.
- After opening an ink bottle, Epson recommends using it as soon as possible.
- Store ink bottles in a cool, dark place. Keep them out of direct sunlight.
- Do not store the ink bottles in high or freezing temperatures.
- Store the ink bottles in the same environment as the product. When storing or transporting an opened ink bottle, do not tilt the bottle and do not subject it to impacts or temperature changes. Otherwise, ink may leak even if the cap on the ink bottle is tightened securely. Be sure to keep the ink bottle upright when tightening the cap, and take measures to prevent ink from leaking when you transport the bottle.

Handle ink carefully. Ink may splatter when the ink tanks are being filled or refilled with ink. If ink gets
on your clothes or belongings, it may not come off. If ink adheres to the area around the tank, wipe it
off using a lint-free, clean cloth or cotton swab.

#### Ink Bottle and Ink Tank Information

- To maintain optimum print head performance, some ink is consumed from all ink tanks during printing and when performing maintenance operations, such as cleaning the print head. Ink may also be consumed when the product is turned on.
- Some ink in the ink bottles supplied with your product is used during initial setup; these ink bottles will print fewer pages compared to subsequent ink bottles.
- The ink bottles may contain recycled materials, but this does not affect product function or performance.
- The specification and appearance of the ink bottles are subject to change without prior notice for improvement.
- If an ink bottle is dented, you can still use the ink. The quality and quantity of ink will not be affected.
- When printing in monochrome or grayscale, color ink may be used instead of black ink, depending on the paper type or print quality settings. This is because a mixture of color inks is used to create black.
- A reserve amount of ink remains in the tank when your product indicates that a refill is necessary. The yields quoted for you do not include this reserve.

Parent topic: Refilling Ink

### **Check Ink Levels**

Your product and its printing software will let you know when an ink tank is low or expended.

Checking Ink Levels on Your Product

Checking Ink Levels - Windows

Checking Ink Levels - Mac

**Disabling Special Offers with Windows** 

Parent topic: Refilling Ink

### **Checking Ink Levels on Your Product**

To confirm the actual ink levels, visually check the ink levels in the product's ink tanks. Make sure the ink levels are above the lower lines on the ink tanks.

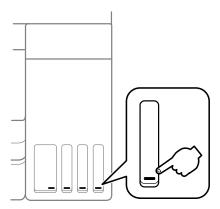

**Note:** The product has a low ink alert system. The accuracy of this system depends on the user refilling the ink tanks correctly. The product cannot directly measure the ink levels in the tanks; instead it estimates the amount of ink remaining by internally monitoring ink usage. The low ink alert system may generate inaccurate messages if the ink tanks are not refilled according to these instructions.

As a precaution, perform regular visual inspections of the ink tanks to ensure ink levels do not fall below the lower line. Continued use of the product when the ink level is below the lower line on the tank could damage the product.

Parent topic: Check Ink Levels

### **Checking Ink Levels - Windows**

A low ink reminder appears if you try to print when ink is low, and you can check your ink levels at any time using a utility on your Windows computer.

1. To check your ink levels, access the Windows Desktop and double-click the icon for your product in the right side of the Windows taskbar, or click the up arrow and double-click.

#### You see a window like this:

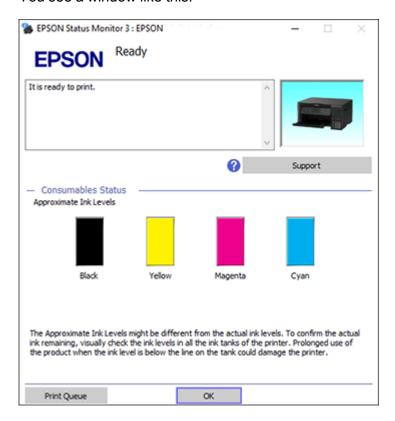

### 2. Refill any ink tank as needed.

**Note:** The ink levels displayed are an estimate and may differ from the actual ink remaining in the ink tanks. To confirm the actual remaining ink, visually check the ink levels in the ink tanks. Continued use of the product when the ink level is below the lower line on the tank could damage the product.

Parent topic: Check Ink Levels

Related tasks

Refilling the Ink Tanks

### **Checking Ink Levels - Mac**

You can check your ink levels using a utility on your Mac.

- 1. In the Apple menu or the Dock, select **System Preferences** or **System Settings**. Select **Print & Fax**, **Print & Scan**, or **Printers & Scanners**, select your product, and select **Options & Supplies**. Select **Utility** and select **Open Printer Utility**.
- 2. Select EPSON Status Monitor.

You see a window like this:

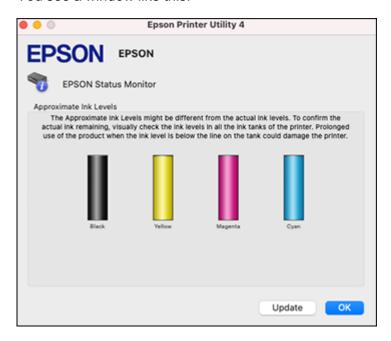

3. Refill any ink tank as needed.

**Note:** To update or refresh the displayed ink levels, click **Update**.

**Note:** The ink levels displayed are an estimate and may differ from the actual ink remaining in the ink tanks. To confirm the actual remaining ink, visually check the ink levels in the ink tanks. Continued use of the product when the ink level is below the lower line on the tank could damage the product.

Parent topic: Check Ink Levels

#### Related tasks

Refilling the Ink Tanks

### **Disabling Special Offers with Windows**

You can disable special offers messages from Epson using a utility on your Windows computer.

**Note:** You may see the Epson Special Offers screen every time you print (if your computer is connected to the Internet). Select **Do not display this message again** and click **Decline** to disable online offers. Promotional offers are not valid in Latin America.

1. Access the Windows Desktop and right-click the icon for your product in the right side of the Windows taskbar, or click the up arrow and right-click. Select **Monitoring Preferences**.

#### You see a window like this:

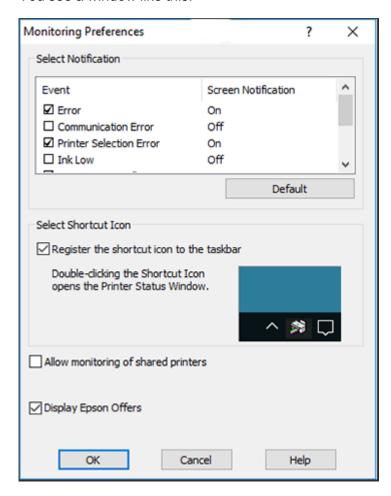

2. To disable promotional offers, deselect the **Display Epson Offers** checkbox.

Parent topic: Check Ink Levels

# **Purchase Epson Ink**

You can purchase genuine Epson ink and paper from an Epson authorized reseller. To find the nearest reseller, visit latin.epson.com or call your nearest Epson sales office.

**Note:** This product is designed to work with genuine Epson inks. Non-Epson ink or any other ink not specified for this printer could cause damage not covered by Epson's warranties.

The ink bottles that are used for initial product setup have a lower yield due to the ink charging process. This process is carried out the first time you turn on the printer and guarantees better performance. Yields vary considerably based on print jobs, print settings, paper type, frequency of use, and temperature. Do not load paper before refilling the ink tanks.

Check the ink levels in your product frequently, and refill the ink tanks if necessary.

Ink Bottle Part Numbers

Parent topic: Refilling Ink

#### **Ink Bottle Part Numbers**

Use these part numbers when you order or purchase new ink bottles, and use the ink by the date printed on the package:

| Ink color                           | Part number |
|-------------------------------------|-------------|
| Single pack                         |             |
| Black                               | T504120-AL  |
| Cyan                                | T504220-AL  |
| Magenta                             | T504320-AL  |
| Yellow                              | T504420-AL  |
| Multipack*                          |             |
| Black (×2)                          | T504120-2P  |
| Cyan, magenta, and yellow (×1 each) | T504520-3P  |

· Availability of ink bottle multipacks varies by region.

Parent topic: Purchase Epson Ink

# **Refilling the Ink Tanks**

Make sure you have new ink bottles handy and have read the ink safety precautions before you begin.

You can continue to use the product even if one or more ink tanks are not filled all the way. However, for the most accurate ink level monitoring, fill all the ink tanks up to the top line.

**Note:** The product has a low ink alert system. The accuracy of this system depends on the user refilling the ink tanks correctly. The product cannot directly measure the ink levels in the tanks; instead it estimates the amount of ink remaining by internally monitoring ink usage. The low ink alert system may generate inaccurate messages if the ink tanks are not refilled according to these instructions.

As a precaution, perform regular visual inspections of the ink tanks to ensure ink levels do not fall below the lower line. Continued use of the product when the ink level is below the lower line on the tank could damage the product.

**Caution:** Wear disposable gloves while refilling the ink tanks to avoid staining your hands. If ink spills, wipe it off immediately with a damp towel to avoid permanent stains. If ink gets on your clothes or belongings, it may not come off.

- 1. Turn on your product.
- 2. Close the document cover if it is open.
- 3. Lift up the scanner unit with both hands until it locks.

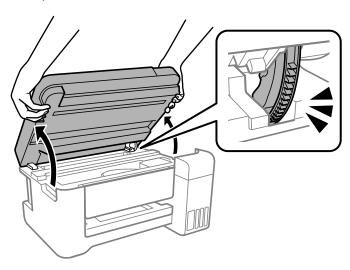

### 4. Open the ink tank cover.

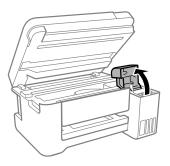

- 5. Read the precautions on the screen and then proceed to the next screen.
- 6. Open the cap for the ink tank you are going to fill.

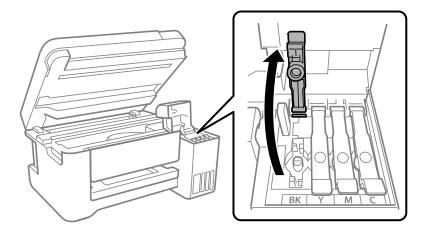

Note: Make sure that the color of the ink tank matches the ink color that you want to refill.

7. Hold the ink bottle upright and slowly turn the bottle cap to remove it.

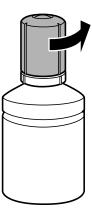

**Caution:** Do not shake or squeeze the bottle. Do not touch the top of the bottle after its cap is removed.

**Warning:** If ink gets on your skin, wash it thoroughly with soap and water. If ink gets into your eyes, flush them immediately with water. If ink gets into your mouth, spit it out immediately. Seek medical advice if problems persist. Keep the ink bottles out of the reach of children and do not drink the ink.

8. Position the top of the ink bottle with the filling port and then insert the bottle straight onto the port. Ink flows into the tank.

**Note:** Refer to the color-coded sticker on the ink tank unit to identify the color of each tank. Do not force the bottles into position; they are keyed for each color.

9. Wait for the ink to fill the tank. Do not squeeze the bottle. Ink flows into the tank and stops automatically when the ink is filled to the upper line.

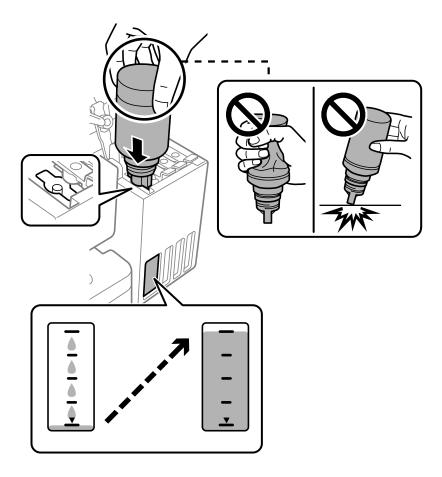

**Note:** If ink does not flow from the bottle, lift and reinsert the bottle. If the ink has reached the upper line of the tank, do not remove and reinsert the bottle or ink may leak.

10. When the ink tank is full, remove the ink bottle and securely close the ink bottle cap.

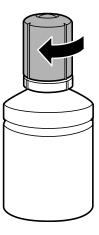

**Note:** Do not leave the ink bottle inserted. The bottle may be damaged or ink may leak. If any ink remains in the bottle, replace the bottle cap and tighten it. Store the bottle upright for later use.

- 11. Securely close the ink tank cap.
- 12. Repeat the previous steps as necessary for each ink tank you need to refill.
- 13. Close the ink tank cover, then close the scanner unit using both hands.

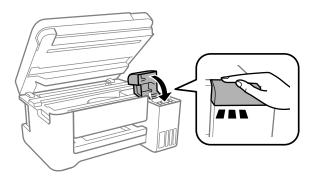

**Note:** The scanner unit is designed to close slowly and resist a little as a precaution against injuring your fingers. Continue to close the scanner unit even if you feel some resistance.

14. Press the  $\widehat{\mathbf{m}}$  home button to display the Home screen, then select **Maintenance** > **Set Ink Level**. Follow the on-screen instructions to reset the ink level for the colors you refilled.

Even if you do not refill ink up to the upper line on the ink tank, you can continue using the product. To keep your product operating at its best, however, fill ink tank up to the upper line and reset the ink level immediately.

Parent topic: Refilling Ink

Related concepts
Purchase Epson Ink

Related tasks

Checking Ink Levels on Your Product

# **Adjusting Print Quality**

If your print quality declines, you may need to run a utility to clean or align the print head.

If running these utilities does not solve the problem, you may need to run a Power Cleaning or clean the paper or print head path.

Print Head Maintenance

**Print Head Alignment** 

Cleaning the Paper Guide

Cleaning the Print Head Path

Checking the Number of Sheets Fed

### **Print Head Maintenance**

If your printouts become too light, or you see dark or light bands across them, you may need to clean the print head nozzles. Cleaning uses ink, so clean the nozzles only if print quality declines.

You can check for clogged nozzles before you clean them so you don't clean them unnecessarily.

**Note:** You cannot clean the print head if the ink level has reached the lower line on the ink tank, and may not be able to clean it when the ink level in any of the tanks is low. You must refill the ink tank first.

If you still see white or dark lines or gaps in your printouts, even after cleaning the print head several times, you can run a Power Cleaning.

Print Head Nozzle Check Print Head Cleaning

**Power Cleaning** 

Parent topic: Adjusting Print Quality

### **Print Head Nozzle Check**

You can print a nozzle check pattern to check for clogged nozzles.

Checking the Nozzles Using the Product Control Panel

Checking the Nozzles Using a Computer Utility

Parent topic: Print Head Maintenance

#### **Checking the Nozzles Using the Product Control Panel**

You can check the print head nozzles using the control panel on your product.

- 1. Make sure there are no errors on the LCD screen and the output tray is extended.
- 2. Load a few sheets of plain paper in the product.
- 3. Press the \( \hat{\alpha} \) home button, if necessary.
- 4. Select Maintenance > Nozzle Check.
- 5. Press the ♦ start button to print.

The nozzle check pattern is printed.

6. Check the printed pattern to see if there are gaps in the lines.

#### Print head is clean

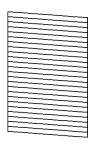

### Print head needs cleaning

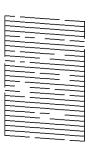

#### **Print head needs Power Cleaning**

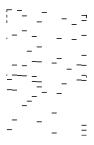

#### 7. Do one of the following:

- If there are no gaps, the print head is clean. Select **No** and press the **OK** button.
- If there are gaps or the pattern is faint, select **Yes** and press the **OK** button. Follow the instructions on the screen to clean the print head.
- If most lines are missing or not printed, most of the nozzles are clogged. Select No and press the OK button, then run a Power Cleaning. See the link below.

If you don't see any improvement after cleaning the print head up to 3 times, turn the product off and wait at least 12 hours. Then run a nozzle check and try cleaning the print head again. If quality still does not improve, run a Power Cleaning.

Parent topic: Print Head Nozzle Check

Related concepts
Print Head Cleaning
Power Cleaning
Related topics

Loading Paper

# Checking the Nozzles Using a Computer Utility

You can check the print head nozzles using a utility on your Windows or Mac computer.

- 1. Make sure there are no errors on the LCD screen and the output tray is extended.
- 2. Load a few sheets of plain paper in the product.

- 3. Do one of the following:
  - Windows: Access the Windows Desktop and right-click the icon for your product in the right side of the Windows taskbar, or click the up arrow and right-click.
  - Mac: In the Apple menu or the Dock, select System Preferences or System Settings. Select Print & Fax, Print & Scan, or Printers & Scanners, select your product, and select Options & Supplies. Select Utility and select Open Printer Utility.
- 4. Select Nozzle Check or Print Head Nozzle Check.

You see a window like this:

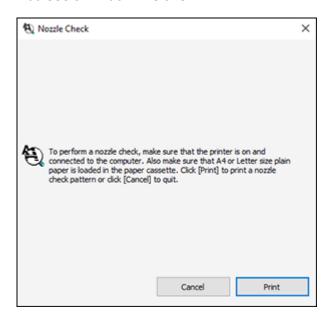

5. Click Print.

6. Check the printed pattern to see if there are gaps in the lines.

### Print head is clean

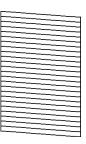

### Print head needs cleaning

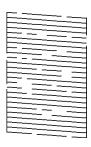

### **Print head needs Power Cleaning**

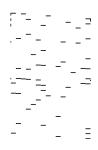

- 7. Do one of the following:
  - If there are no gaps, click **Finish**.

- If there are gaps or the pattern is faint, clean the print head.
- If almost the entire pattern is missing, click **Finish** and perform a Power Cleaning.

If you don't see any improvement after cleaning the print head up to 3 times, turn off the product and wait at least 12 hours. Then run a nozzle check and try cleaning the print head again. If quality still does not improve, run a Power Cleaning.

Parent topic: Print Head Nozzle Check

Related concepts
Print Head Cleaning
Power Cleaning
Related topics
Loading Paper

### **Print Head Cleaning**

If print quality has declined and the nozzle check pattern indicates clogged nozzles, you can clean the print head.

**Note:** You cannot clean the print head if the ink level has reached the lower line on the ink tank, and may not be able to clean it when the ink level in any of the tanks is low. You must refill the ink tank first.

Cleaning the Print Head Using the Product Control Panel Cleaning the Print Head Using a Computer Utility

Parent topic: Print Head Maintenance

Related tasks

Refilling the Ink Tanks

### **Cleaning the Print Head Using the Product Control Panel**

You can clean the print head nozzles using the control panel on your product.

- 1. Make sure there are no errors on the LCD screen and the output tray is extended.
- 2. Load a few sheets of plain paper in the product.
- 3. Press the \( \hat{\alpha} \) home button, if necessary.

4. Select Maintenance > Head Cleaning.

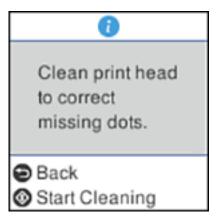

5. Press the ♦ start button to clean the print head. You see a message on the LCD screen during the cleaning cycle.

The  $\circlearrowleft$  power light flashes throughout the cleaning cycle and stays on when the cleaning cycle is finished. When the cleaning cycle is finished, you see a message on the screen and a nozzle pattern prints.

**Caution:** Never turn off the product or open the scanner unit during a cleaning cycle or you may not be able to print.

6. Check the printed pattern to see if there are gaps in the lines.

### Print head is clean

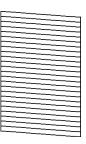

### Print head needs cleaning

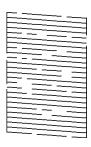

### **Print head needs Power Cleaning**

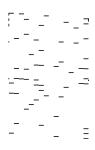

- 7. Do one of the following:
  - If there are no gaps, the print head is clean. Select  ${f No}$  and press the  ${f OK}$  button.

- If there are gaps or the pattern is faint, select **Yes** and press the **OK** button. Follow the instructions on the screen to clean the print head.
- If almost the entire pattern is missing, select No and press the OK button and then run a Power Cleaning.

If you don't see any improvement after cleaning the print head up to 3 times, turn off the product and wait at least 12 hours. Then run a nozzle check and try cleaning the print head again. If quality still does not improve, run a Power Cleaning.

Parent topic: Print Head Cleaning

**Related concepts** 

**Print Head Nozzle Check** 

Power Cleaning

Related topics

**Loading Paper** 

#### **Cleaning the Print Head Using a Computer Utility**

You can clean the print head using a utility on your Windows or Mac computer.

- 1. Make sure there are no errors on the LCD screen and the output tray is extended.
- 2. Load a few sheets of plain paper in the product.
- 3. Do one of the following:
  - **Windows:** Access the Windows Desktop and right-click the icon for your product in the right side of the Windows taskbar, or click the up arrow and right-click.
  - Mac: In the Apple menu or the Dock, select System Preferences or System Settings. Select
    Print & Fax, Print & Scan, or Printers & Scanners, select your product, and select Options &
    Supplies. Select Utility and select Open Printer Utility.
- 4. Select Head Cleaning or Print Head Cleaning.

#### You see a window like this:

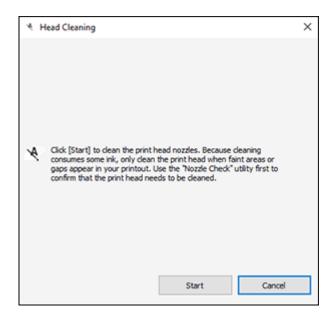

5. Click **Start** to begin the cleaning cycle.

The  $\circlearrowleft$  power light flashes throughout the cleaning cycle and stays on when the cleaning cycle is finished.

**Caution:** Never turn off the product or open the scanner unit during a cleaning cycle or you may not be able to print.

6. When the cleaning cycle is finished, you can check to see if the nozzles are clean; click **Print Nozzle** Check Pattern and click **Print**.

7. Check the printed pattern to see if there are gaps in the lines.

### Print head is clean

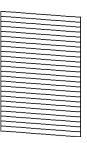

### Print head needs cleaning

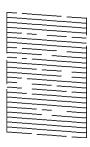

### **Print head needs Power Cleaning**

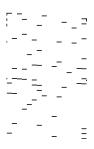

- If there are no gaps, click **Finish**.
- If there are gaps or the pattern is faint, click **Clean** to clean the print head again.

If almost the entire pattern is missing, click Finish and perform a Power Cleaning.

If you don't see any improvement after cleaning the print head up to 3 times, turn off the product and wait at least 12 hours. Then check the print head nozzles and try cleaning the print head again, if necessary. If quality still does not improve, run a Power Cleaning.

Parent topic: Print Head Cleaning

**Related concepts** 

**Print Head Nozzle Check** 

**Power Cleaning** 

**Related topics** 

**Loading Paper** 

### **Power Cleaning**

If you still see white or dark lines or missing nozzles in your printouts, even after cleaning the print head several times, you can run a Power Cleaning.

If you do not see improvement after running a Power Cleaning, turn off the product and wait at least 12 hours before running another Power Cleaning.

**Caution:** Running a Power Cleaning consumes a lot of ink, so you should run it only if necessary. Make sure each ink tank is at least one-third full before running a Power Cleaning, or it may damage the product.

**Caution:** Power Cleaning may cause the ink pads to reach their capacity sooner. When an ink pad reaches the end of its service life, the product stops printing and you must contact Epson for support.

Power Cleaning Using the Product Control Panel

Power Cleaning Using a Computer Utility

Parent topic: Print Head Maintenance

Related tasks

Refilling the Ink Tanks

### **Power Cleaning Using the Product Control Panel**

You can run a Power Cleaning using the control panel on your product.

**Note:** After a Power Cleaning, you must turn off the product and wait at least 12 hours before running another Power Cleaning.

- 1. Make sure there are no errors on the LCD screen and the output tray is extended.
- 2. Visually check the ink levels and make sure each ink tank is at least one-third full.

**Caution:** If you run a Power Cleaning when the ink levels are low, you may damage the product.

- 3. Press the nhome button, if necessary.
- 4. Select Maintenance > Power Cleaning.
- 5. Follow the instructions on the LCD screen to run the Power Cleaning. A confirmation is displayed when Power Cleaning is complete.
- 6. When the Power Cleaning is finished, run a nozzle check.

If the print quality did not improve, turn off the product and wait at least 12 hours before running another nozzle check. Run Print Head Cleaning or Power Cleaning depending on the printed pattern.

If the print quality does not improve after running the Power Cleaning utility multiple times, contact Epson for support.

Parent topic: Power Cleaning

Related concepts
Print Head Cleaning
Print Head Nozzle Check

Related references

Where to Get Help (Latin America)

Related topics
Loading Paper

#### **Power Cleaning Using a Computer Utility**

You can run a Power Cleaning using a utility on your Windows or Mac computer.

**Note:** After running a Power Cleaning, you must turn off the product and wait at least 12 hours before running another Power Cleaning.

- 1. Make sure there are no errors on the LCD screen and the output tray is extended.
- 2. Load a few sheets of plain paper in the product.

- 3. Do one of the following:
  - **Windows**: Access the Windows Desktop and right-click the icon for your product in the right side of the Windows taskbar, or click the up arrow and right-click. Select **Printer Settings** and click the **Maintenance** tab.
  - Mac: In the Apple menu or the Dock, select System Preferences or System Settings. Select Print & Fax, Print & Scan, or Printers & Scanners, select your product, and select Options & Supplies. Select Utility and select Open Printer Utility.
- 4. Select Power Cleaning.

You see a window like this:

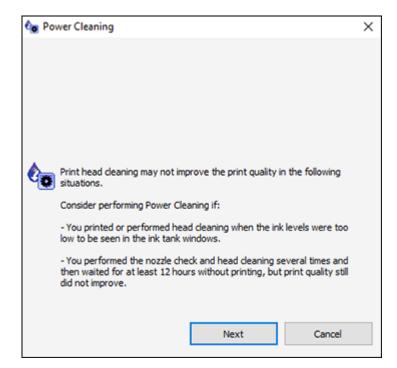

- 5. Follow the on-screen instructions to run a Power Cleaning.
- 6. When Power Cleaning is finished, run a nozzle check.

If print quality has not improved after running Power Cleaning, wait for at least 12 hours without printing, and then print the nozzle check pattern again. Run Print Head Cleaning or Power Cleaning again depending on the printed pattern. If quality still does not improve, contact Epson support.

**Parent topic:** Power Cleaning

Related concepts
Print Head Cleaning
Print Head Nozzle Check

Related references

Where to Get Help (Latin America)

Related topics
Loading Paper

## **Print Head Alignment**

If your printouts become grainy or blurry, you notice misalignment of vertical lines, or you see dark or light horizontal bands, you may need to align the print head.

Note: Banding may also occur if your print head nozzles need cleaning.

Aligning the Print Head Using the Product Control Panel

Parent topic: Adjusting Print Quality

### Aligning the Print Head Using the Product Control Panel

You can align the print head using the control panel on your product.

- 1. Make sure there are no errors on the LCD screen and the output tray is extended.
- 2. Load a few sheets of plain paper in the product.
- 3. Press the \( \hat{\alpha} \) home button, if necessary.
- 4. Select Maintenance > Print Head Alignment.
- 5. Do one of the following:
  - Select Vertical Alignment and press the OK button.
  - Select Horizontal Alignment and press the OK button.

6. Press the ♦ start button to print an alignment sheet.

**Note:** Do not cancel printing while you are printing a head alignment pattern.

7. Check the printed pattern and select the number representing the most solid printed pattern for each set on the LCD screen.

#### **Vertical Alignment**

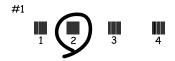

### **Horizontal Alignment**

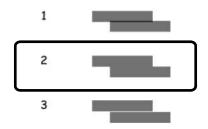

8. Press the **OK** button when you are finished.

Parent topic: Print Head Alignment

Related concepts
Print Head Cleaning
Print Head Nozzle Check

Related tasks

Cleaning the Print Head Path

Related topics
Loading Paper

## **Cleaning the Paper Guide**

If you see ink on the back of a printout, you can clean the paper guide rollers to remove any excess ink.

- 1. If printouts are smeared or scuffed, load plain paper in this size: Letter  $(8.5 \times 11 \text{ inches } [216 \times 279 \text{ mm}])$  or A4  $(8.3 \times 11.7 \text{ inches } [210 \times 297 \text{ mm}])$ .
- 2. Select Maintenance > Paper Guide Cleaning.
- 3. Follow the on-screen instructions to clean the paper guide.
- 4. Repeat these steps as necessary until the paper comes out clean.
- 5. If the paper is still smeared with ink, turn off the product and lift up the scanner unit with both hands until it locks.

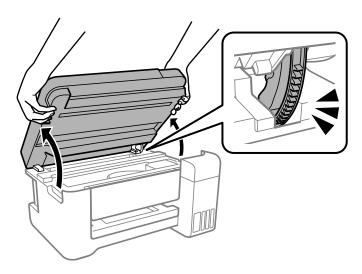

6. Using a cotton swab, wipe off any ink smears on the part shown in the illustration below.

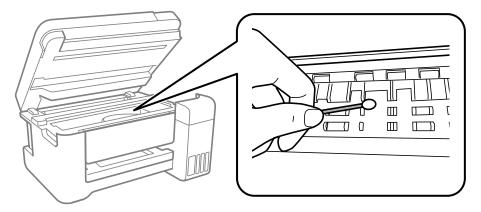

**Caution:** Do not use tissue paper to clean the inside of the product as lint can clog the print head nozzles. Do not touch the flat white cable, the translucent film, or the ink tubes inside the product.

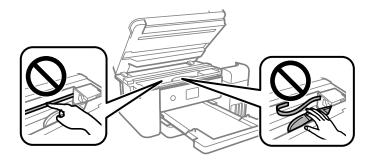

#### 7. Close the scanner unit.

**Note:** The scanner unit is designed to close slowly with slight resistance to help prevent injury to your fingers. Continue to close the scanner unit even if you feel some resistance.

Parent topic: Adjusting Print Quality

Related topics
Loading Paper

# **Cleaning the Print Head Path**

If the print quality has not improved after cleaning and aligning the print head and cleaning the paper path, the print head path inside the printer may be smeared with ink.

To clean the print head path, use the following:

- Several cotton swabs
- 1/4 cup (59 ml) water containing 2 to 3 drops of mild dish detergent
- A small flashlight

**Caution:** Do not use any other liquid to clean the print head path or you may damage your product. Do not use tissue paper to clean the inside of the product. The print head nozzles may become clogged with lint.

- 1. Turn off the product.
- 2. Unplug the power cable.
- 3. Disconnect any connected cables.
- 4. Close the document cover, if necessary.
- 5. Lift up the scanner unit with both hands until it locks.

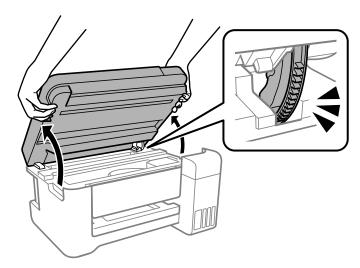

**Caution:** Do not touch the flat white cable, translucent film, or ink tubes inside the product. Doing so may cause a malfunction.

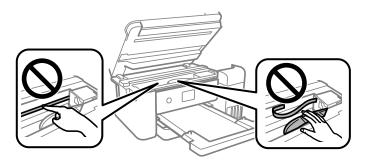

6. Using the flashlight, check the translucent film shown here for ink smears.

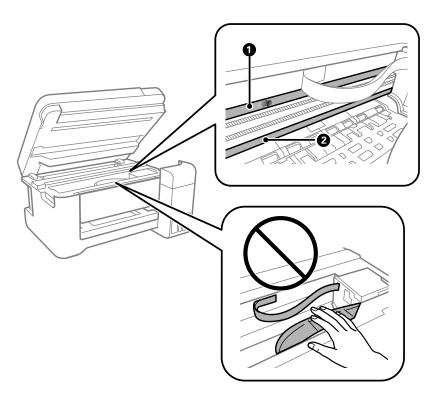

- 1 Translucent film
- 2 Print head rail

**Caution:** Do not touch the print head rail or wipe the grease off of it. You may not be able to print.

7. Moisten a cotton swab with the water and detergent mixture, and squeeze out any excess moisture. Lightly wipe the ink off the translucent film.

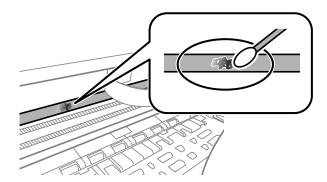

**Caution:** Do not press too hard on the film or you may dislocate the anchor springs and damage your product.

- 8. Use a new, dry cotton swab to dry the translucent film.
- 9. Repeat steps 7 and 8 as necessary to clean all ink smears.
- 10. When the translucent film is dry, close the scanner unit.

**Note:** The scanner unit is designed to close slowly with slight resistance to help prevent injury to your fingers. Continue to close the scanner unit even if you feel some resistance.

11. Reconnect any disconnected cables, plug in the power cord, and turn on the product.

Parent topic: Adjusting Print Quality

Related concepts
Power Cleaning
Print Head Alignment

Related tasks

Cleaning the Paper Guide

# **Checking the Number of Sheets Fed**

You can view an option that displays the number of sheets of paper that have fed through the product.

**Note:** You can also view the number of sheets of paper fed through the product by printing a nozzle check.

Checking the Number of Sheets on the LCD Screen

Checking the Sheet Counter - Windows

Checking the Sheet Counter - Mac

Parent topic: Adjusting Print Quality

Related concepts

Print Head Nozzle Check

## **Checking the Number of Sheets on the LCD Screen**

You can view the total number of prints, black-and-white prints, and color prints that have been printed.

1. Press the  $\widehat{\mathbf{m}}$  home button, if necessary.

2. Select **Settings** > **Print Counter** to view the number of prints.

Parent topic: Checking the Number of Sheets Fed

## **Checking the Sheet Counter - Windows**

You can check the number of sheets of paper that have fed through the product by checking the sheet counter.

- 1. Access the Windows Desktop and right-click the icon for your product in the right side of the Windows taskbar, or click the up arrow and right-click.
- 2. Select Printer Settings.
- 3. Click the **Maintenance** tab.
- 4. Select Printer and Option Information.

#### You see this window:

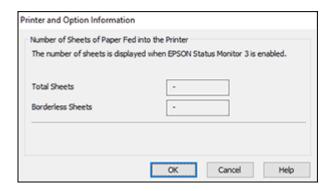

5. After checking the number of sheets fed into the printer, click **OK** to close the window.

**Note:** The number of sheets is displayed only when Epson Status Monitor 3 is enabled.

Parent topic: Checking the Number of Sheets Fed

## **Checking the Sheet Counter - Mac**

You can check the number of sheets of paper that have fed through the product by checking the sheet counter.

- 1. In the Apple menu or the Dock, select **System Preferences** or **System Settings**. Select **Print & Fax**, **Print & Scan**, or **Printers & Scanners**, select your product, and select **Options & Supplies**. Select **Utility** and select **Open Printer Utility**.
- 2. Select Printer and Option Information.

### You see this window:

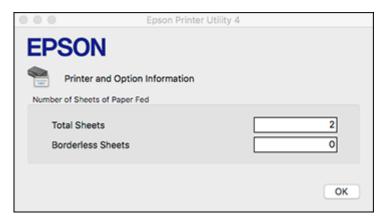

3. After checking the number of sheets fed into the printer, click **OK** to close the window.

Parent topic: Checking the Number of Sheets Fed

# **Cleaning and Transporting Your Product**

See these sections if you need to clean or transport your product.

Cleaning Your Product
Transporting Your Product

## **Cleaning Your Product**

To keep your product working at its best, you should clean it several times a year.

**Caution:** Do not use a hard brush, alcohol, or paint thinner to clean the product or you may damage it. Do not use oil or other lubricants inside the product or let water get inside it. Do not touch the flat white cable, translucent film, or ink tubes inside the product.

- 1. Turn off the product.
- 2. Unplug the power cord.
- 3. Disconnect any connected cables.
- 4. Remove all the paper.
- 5. Clean the outer case and control panel with a soft, clean cloth moistened with a little water. If you cannot remove the dirt, try cleaning with a soft cloth moistened with a mild detergent.
- 6. Open the document cover.

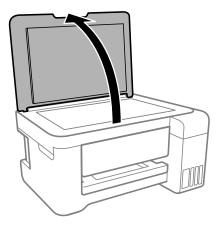

7. Clean the scanner glass with a soft, lint-free cloth (microfiber is recommended) moistened with a little glass cleaner.

**Caution:** Do not spray glass cleaner directly on the glass and do not press the glass surface with any force.

8. Close the document cover.

Parent topic: Cleaning and Transporting Your Product

# **Transporting Your Product**

If you need to store your product or transport it some distance, prepare it for transportation as described here.

**Caution**: During transportation and storage, follow these guidelines:

• Avoid tilting the product, placing it vertically, or turning it upside down; otherwise ink may leak.

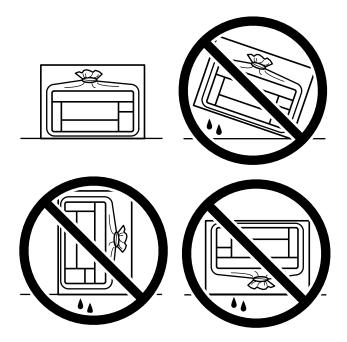

- When storing or transporting an ink bottle after it has been opened, do not tilt the bottle and do not subject it to impacts or temperature changes. Otherwise, ink may leak even if the cap on the ink bottle is tightened securely. Be sure to keep the ink bottle upright when tightening the cap, and take measures to prevent ink from leaking when transporting the ink bottles.
- Do not put opened ink bottles in the box with the product.
- Do not carry the product by its control panel; this may damage the product.
- 1. Turn off the product.
- 2. Wait until the power light turns off and then unplug the power cable.

**Caution:** Wait until the power light is off before you unplug the power cable to allow the print head to return to the home position. If the print head does not return to the home position, the ink can dry out and your product can be damaged.

- 3. Disconnect any connected cables.
- 4. Remove all the paper from the product.
- 5. Close the document cover, if necessary.
- 6. Lift up the scanner unit with both hands until it locks.

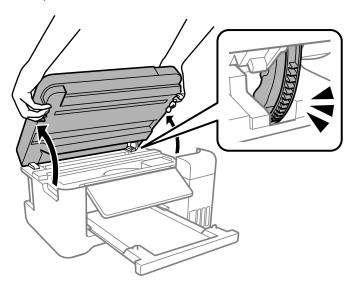

7. Secure the print head to the case with tape.

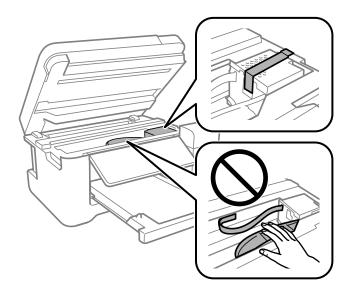

**Caution:** Do not place tape on the white flat cable inside the product; otherwise, you may damage your product.

8. Make sure the ink tank caps are securely closed and close the ink tank cover.

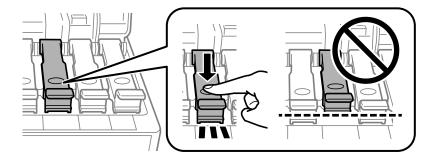

9. Lower the scanner unit using both hands.

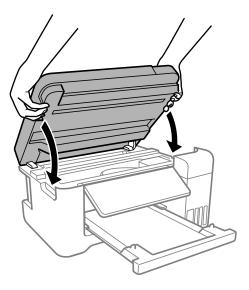

**Note:** The scanner unit is designed to close slowly and resist a little as a precaution against injuring your fingers. Continue to close the scanner unit even if you feel some resistance.

10. Close the paper support, feeder guard, and output tray. Then lower the control panel by gently pushing the panel down.

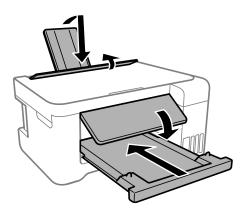

11. Place the product in a plastic bag and fold the bag closed.

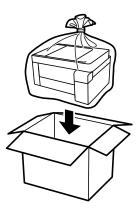

12. Place the product in its original packaging materials, if possible, or use equivalent cushioning around the product.

Be sure to remove the tape from the print head before turning on your product. If print quality has declined when you print again, clean and align the print head.

Parent topic: Cleaning and Transporting Your Product

Related concepts
Print Head Cleaning
Print Head Alignment

# **Solving Problems**

Check these sections for solutions to problems you may have using your product.

**Checking for Software Updates** 

Viewing the Help Screen

**Product Status Messages** 

Message Appears Prompting You to Reset Ink Levels

Running a Product Check

**Resetting Control Panel Defaults** 

Solving Setup Problems

Solving Network Problems

Solving Copying Problems

Solving Paper Problems

Solving Problems Printing from a Computer

Solving Page Layout and Content Problems

**Solving Print Quality Problems** 

Solving Scanning Problems

Solving Scanned Image Quality Problems

**Uninstall Your Product Software** 

Where to Get Help (Latin America)

# **Checking for Software Updates**

It's a good idea to check Epson's support website occasionally for free updates to your product software. Visit latin.epson.com/support and select your product.

- **Windows**: Your printer software automatically checks for updates. You can also manually update the software by selecting **Software Update** here:
  - Accessing the Windows Desktop and right-clicking the icon for your product in the right side of the Windows taskbar, or clicking the up arrow and right-clicking.
  - · On the Maintenance tab in the printer settings window

You can also update the software by selecting **EPSON Software Updater** in the **EPSON** or **Epson Software** program group, accessible by the **Start** button, or on the **Start** or **Apps** screens, depending on your version of Windows.

- OS X: You can manually update the software by opening the Applications > Epson Software folder and selecting EPSON Software Updater.
- macOS 10.12.x to 14.x: You can manually update the software by opening the App Store, selecting Updates, searching for a software update option for Epson Software, and selecting Update.

Parent topic: Solving Problems

# **Viewing the Help Screen**

You can view troubleshooting or how-to topics on the LCD screen at any time.

1. Press the ? help button.

You see a screen like this:

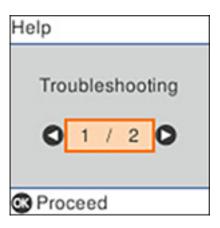

2. Select an option to view instructional images or animations.

Parent topic: Solving Problems

## **Product Status Messages**

You can often diagnose problems with your product by checking the messages on its LCD screen.

| LCD code | Condition/solution                                                                                                    |
|----------|----------------------------------------------------------------------------------------------------|
| (E-01)   | A printer error has occurred. Turn the product off and then back on again. If the error continues, check for a paper jam. If there is no paper jam, contact Epson for support. |
| (E-02)   | A scanner error has occurred. Turn the product off and then back on again.                                                                                                    |

| LCD code                            | Condition/solution                                                                                                    |
|-------------------------------------|----------------------------------------------------------------------------------------------------|
| (E-11)                              | The ink pad needs to be replaced. Contact Epson for support.                                                                                                    |
| (W-01)                              | Paper is jammed in the product. Remove the jammed paper, then press the button indicated on the LCD screen to clear the error. If the error continues, turn the product off and back on again.                            |
| (W-11)                              | An ink pad is nearing the end of its service life. Contact Epson for support. (To continue printing, press the <b>OK</b> button.)                                                                                         |
| (I-22)                              | To establish a wireless connection using an access point, press the button on the access point or click the button on the access point's wireless settings screen displayed on your computer screen.                      |
| (I-23)                              | Enter the PIN code displayed on the LCD screen into the access point or computer within two minutes. If you wait longer than two minutes, a time-out error occurs, the code changes, and you must enter a new code.       |
| (I-31)                              | To make wireless connection settings from your computer, run the installer and follow the on-screen instructions.                                                                                                    |
| (I-41)                              | The Paper Setup Auto Display option is disabled. You must enable Paper Setup Auto Display to use AirPrint.                                                                                                    |
| (I-60)                              | Your computer may not support WSD (Web Services for Devices). The Scan to PC (WSD) function is available only for computers running English versions of Windows 11, Windows 10, Windows 8.x, Windows 7, or Windows Vista. |
| Recovery Mode<br>Update<br>Firmware | A firmware update has failed. Connect your product using a USB cable and try updating the firmware again. If you still receive this error message, contact Epson for support.                                             |

**Note:** The ink pads in the printer collect, distribute, and contain the ink that is not used on printed pages. During the life of your product it may reach a condition where either satisfactory print quality cannot be maintained or the ink pads have reached the end of their usable life. The Epson Status Monitor, your LCD screen, or lights on the control panel will advise you when these parts need replacing. If this happens during the standard warranty of the product, the exchange of the product or replacement of the pads is covered under the standard warranty. If the product is out of warranty, the pads can be replaced by any Epson authorized service provider. The waste ink pads are not a user-replaceable part.

**Parent topic:** Solving Problems

### Related concepts

**Uninstall Your Product Software** 

### Related references

Where to Get Help (Latin America)

### Related tasks

Refilling the Ink Tanks
Checking for Software Updates
Using AirPrint

### **Related topics**

Wi-Fi Networking Solving Paper Problems Solving Network Problems Solving Problems Printing from a Computer

## Message Appears Prompting You to Reset Ink Levels

If you see a message on the LCD screen prompting you to reset the ink levels, do the following:

1. Refill all of the ink tanks or the ink tanks indicated on the LCD screen all the way to the top.

**Note:** Depending on the operating conditions, you may see the ink reset message even when there is still ink in the tanks.

- 2. Select the colors that you refilled on the LCD screen.
- 3. Follow the instructions on the LCD screen to reset the ink levels.

**Note:** The product has a low ink alert system. The accuracy of this system depends on the user refilling the ink tanks correctly. The product cannot directly measure the ink levels in the tanks; instead it estimates the amount of ink remaining by internally monitoring ink usage. The low ink alert system may generate inaccurate messages if the ink tanks are not refilled according to these instructions.

As a precaution, perform regular visual inspections of the ink tanks to ensure ink levels do not fall below the lower line. Continued use of the product when the ink level is below the lower line on the tank could damage the product.

Parent topic: Solving Problems

#### Related tasks

Refilling the Ink Tanks

## **Running a Product Check**

Running a product check helps you determine if your product is operating properly.

- 1. Disconnect any interface cables connected to your product.
- 2. Load plain paper in the product.
- 3. Press the \( \hat{\alpha} \) home button, if necessary.
- 4. Select Maintenance > Nozzle Check.
- 5. Press the ♦ start button.

The nozzle check pattern is printed.

- 6. Do one of the following, depending on the results of the product check:
  - If the page prints and the nozzle check pattern is complete, the product is operating properly. Any
    operation problem you may have could be caused by your computer, cable, software, or selected
    settings. Check other solutions or try uninstalling and reinstalling your printer software.
  - If the page prints but the nozzle check pattern has gaps, clean or align the print head.
  - If the page does not print, the product may have a problem. Check the other solutions in this manual. If they do not work, contact Epson.

Parent topic: Solving Problems

**Related concepts** 

**Uninstall Your Product Software** 

**Print Head Cleaning** 

**Power Cleaning** 

**Print Head Alignment** 

**Related topics** 

**Loading Paper** 

# **Resetting Control Panel Defaults**

If you have a problem with settings on the product control panel, you can reset them to their factory defaults. You can choose which settings to reset or reset them all.

1. Press the  $\widehat{\mathbf{w}}$  home button, if necessary.

- 2. Select Settings > Restore Default Settings.
- 3. Select one of these options:
  - Network Settings: Resets all network settings.
  - Copy Settings: Resets all copy settings.
  - Scan Settings: Resets all scan settings.
  - Clear All Data and Settings: Resets all control panel settings and any stored information.

You see a confirmation screen.

4. Press the **OK** button to reset the selected settings. (Press the ♥ stop button if you want to cancel the operation.)

Parent topic: Solving Problems

# **Solving Setup Problems**

Check these sections if you have problems while setting up your product.

Product Does Not Turn On or Off

Noise After Filling the Ink

Software Installation Problems

Parent topic: Solving Problems

### **Product Does Not Turn On or Off**

If you cannot turn the product on or off, try these solutions:

- If you cannot turn on your product, make sure the power cord is securely connected and hold down the power button a little longer.
- If you cannot turn off your product, hold down the power button a little longer. If you still cannot turn off
  your product, unplug the power cord, plug the power cord back in, then turn your product on and off
  again using the power button.

Parent topic: Solving Setup Problems

## Noise After Filling the Ink

If you hear noises from your product after filling the ink tanks with ink, check these explanations:

• The first time you fill the tanks with ink, the product must charge its print head. Wait until charging finishes before you turn off the product, or it may charge improperly and use excess ink the next time you turn it on. Your product is finished charging the print head when the  $\circlearrowleft$  power light stops flashing.

• If the product's print head stops moving or making noise, and the charging process has not finished after approximately 20 minutes, turn off your product. Turn it back on and check to see if charging is still in progress. If it is still in progress, contact Epson for help.

Parent topic: Solving Setup Problems

**Related references** 

Where to Get Help (Latin America)

### **Software Installation Problems**

If you have problems while installing your product software, try these solutions:

- Make sure your product is turned on and any necessary cables are securely connected at both ends. If you still have problems installing software, disconnect the cable and carefully follow the instructions on the *Start Here* sheet. Also make sure your system meets the requirements for your operating system.
- Close any other programs, including screen savers and virus protection software, and install your product software again.
- In Windows, make sure your product is selected as the default printer and the correct port is shown in the printer properties.
- If you see any error message or your software does not install correctly in Windows, you may not have software installation privileges. Contact your system administrator.
- If you are printing over a network, make sure your product is set up properly on the network.
- If the USB cable is not recognized, try using a different USB cable.

Parent topic: Solving Setup Problems

**Related concepts** 

**Uninstall Your Product Software** 

Related references

Windows System Requirements Mac System Requirements

# **Solving Network Problems**

Check these solutions if you have problems setting up or using your product on a network.

**Note:** Breakdown or repair of this product may cause loss of network data and settings. Epson is not responsible for backing up or recovering data and settings during or after the warranty period. We recommend that you make your own backup or print out your network data and settings.

Product Cannot Connect to a Wireless Router or Access Point
Network Software Cannot Find Product on a Network
Product Does Not Appear in Mac Printer Window
Wireless Network Connection is Unstable on a Mac
Cannot Print Over a Network
Cannot Scan Over a Network

Parent topic: Solving Problems

### **Product Cannot Connect to a Wireless Router or Access Point**

If your product has trouble finding or connecting to a wireless router or access point, try these solutions:

- If you are connecting the product via Wi-Fi Protected Setup (WPS) and the Wi-Fi icon on your
  product's LCD screen is not lit or does not appear, make sure you select one of the WPS options from
  the product control panel within 2 minutes of pressing the WPS button on your router.
- Make sure to place your product within contact range of your 2.4 GHz router or access point. Avoid
  placing your product near a microwave oven, 2.4 GHz cordless phone, or large metal object, such as a
  filing cabinet.

**Note:** If you are using a 5 GHz wireless router, set the router to operate in dual band (2.4 GHz and 5 GHz) mode. If your router uses a single network name (SSID) for both the 2.4 GHz and 5 GHz band, give each band its own network name (SSID) instead, such as Home Network 2.4 GHz and Home Network 5 GHz. See your router documentation or contact your internet service provider for instructions.

- Verify that your router or access point is operating correctly by connecting to it from your computer or another device.
- Print a network connection report and check the codes and messages on the report to help determine the cause of the problem.
- You may need to disable the firewall and any anti-virus software on your wireless router or access point.
- Try restarting your router following the instructions in your router documentation.

**Note:** If you are reading these instructions online, you will lose your Internet connection when you restart your router.

• Check to see if access restrictions, such as MAC address filtering, are set on the router or access point. If access restrictions are set, add your product's MAC address to your router's address list. To

- obtain your product's MAC address, print a network status sheet. Then follow the instructions in your router or access point documentation to add the address to the list.
- If your router or access point does not broadcast its network name (SSID), follow the instructions that came with your product to enter your wireless network name manually.
- If your router or access point has security enabled, determine the kind of security it is using and any
  required password or passphrase for connection. Then make sure to enter the exact WEP key or WPA
  passphrase correctly.
- Check if your computer is restricting the available wireless channels. If so, verify that your wireless access point is using one of the usable channels and change to a usable channel, if necessary.
- Turn off the devices you want to connect to the network. Wait for about 10 seconds and then turn on the devices in the following order: wireless router, computer or smart device, and then your product. Move your product and computer or smart device closer to the wireless router to help with radio wave communication, and then try to make network settings again.
- If the IP address assigned to the product is 169.254.XXX.XXX and the subnet mask is 255.255.0.0, the IP address may not be assigned correctly. Check the IP address and the subnet mask assigned to the product. Restart the wireless router or reset the network settings for the product.
- If you are using a Wi-Fi Direct connection that suddenly disconnects, the Wi-Fi Direct password on your device may have been changed. If necessary, delete the existing **DIRECT-xxxxxxxx** connection settings from your device and enter a new password. See your device documentation for instructions.

Parent topic: Solving Network Problems

Related concepts
Wi-Fi Direct Mode Setup

#### Related tasks

Printing a Network Status Sheet
Printing a Network Connection Report
Selecting Wireless Network Settings from the Control Panel

Related topics
Wi-Fi Networking

### **Network Software Cannot Find Product on a Network**

If EpsonNet Setup cannot find your product on a network, try these solutions:

 Make sure your product is turned on and connected to your network. Verify the connection using your product control panel.

- Check if your network name (SSID) contains non-ASCII characters. Your product cannot display non-ASCII characters.
- Print a network connection report and check the codes and messages on the report to help determine the cause of the problem.
- Make sure your product is not connected to a guest network.
- If necessary, reinstall your product software and try running EpsonNet Setup again:
  - 1. Reset your product's network settings to their factory defaults.
  - 2. Windows only: Uninstall your product software.
  - 3. Restart your router following the instructions in your router documentation.

**Note:** If you are reading these instructions online, you will lose your Internet connection when you restart your router, so note the next step before restarting it.

- 4. Download your product software from the Epson website using the instructions on the *Start Here* sheet.
- If you have replaced your router, reinstall your product software to connect to the new router.

**Note:** If you are using a 5 GHz wireless router, set the router to operate in dual band (2.4 GHz and 5 GHz) mode. If your router uses a single network name (SSID) for both the 2.4 GHz and 5 GHz band, give each band its own network name (SSID) instead, such as Home Network 2.4 GHz and Home Network 5 GHz. See your router documentation or contact your internet service provider for instructions.

- Check to see if your wireless router or access point has an enabled Privacy Separator function that is preventing detection of your device over the network. See your router or access point documentation for instructions on disabling the Privacy Separator function.
- Try accessing any website from your computer to make sure that your computer's network settings are
  correct. If you cannot access any website, there is a problem on the computer. Check the network
  connection of the computer. See the documentation provided with the computer for details.

Parent topic: Solving Network Problems

**Related concepts** 

**Uninstall Your Product Software** 

Related tasks

Printing a Network Connection Report

### **Related topics**

Wi-Fi Networking

## **Product Does Not Appear in Mac Printer Window**

If your product does not appear in the Mac printer window, try these solutions:

- Turn your product off, wait 30 seconds, then turn it back on again.
- If you are connecting the product via Wi-Fi Protected Setup (WPS) and the Wi-Fi icon on your product's LCD screen is not lit, make sure you select one of the WPS options from the product control panel within 2 minutes of pressing the WPS button on your router.
- If you are connecting the product wirelessly via EpsonNet Setup and the Wi-Fi icon does not appear lit
  on your LCD screen, make sure your product software was installed correctly. If necessary, reinstall
  your software.

**Note:** If you are using a 5 GHz wireless router, set the router to operate in dual band (2.4 GHz and 5 GHz) mode. If your router uses a single network name (SSID) for both the 2.4 GHz and 5 GHz band, give each band its own network name (SSID) instead, such as Home Network 2.4 GHz and Home Network 5 GHz. See your router documentation or contact your internet service provider for instructions.

Parent topic: Solving Network Problems

**Related concepts** 

**Uninstall Your Product Software** 

### **Wireless Network Connection is Unstable on a Mac**

If you connected a device to a USB 3.0 port on your Mac, you may experience wireless network interference between your product and your Mac.

If you cannot connect to your product over the wireless network or the connection becomes unstable, move the device connected to your Mac USB 3.0 port further away from your Mac.

Parent topic: Solving Network Problems

### **Cannot Print Over a Network**

If you cannot print over a network, try these solutions:

- Make sure that your product is turned on.
- Make sure you install your product's network software as described in your product documentation.

- Make sure that the latest version of your product's Epson printer driver is installed. If a genuine Epson printer driver is not installed, the available functions are limited.
- Print a network status sheet and verify that the network settings are correct. If the network status is **Disconnected**, check any cable connections and turn your product off and then on again.
- Print a network connection report and check the codes and messages on the report to help determine the cause of the problem.
- If you are using TCP/IP, make sure the product's IP address is set correctly for your network. If your network does not assign IP addresses using DHCP, set the IP address manually.
- Make sure your computer and product are both using the same wireless network.
- If network printing is slow, print a network status sheet and check the signal strength. If it is poor, place
  your product closer to your router or access point. Avoid placing your product near a microwave oven,
  cordless phone, or large metal object, such as a filing cabinet.

**Note:** If you are using a 5 GHz wireless router, set the router to operate in dual band (2.4 GHz and 5 GHz) mode. If your router uses a single network name (SSID) for both the 2.4 GHz and 5 GHz band, give each band its own network name (SSID) instead, such as Home Network 2.4 GHz and Home Network 5 GHz. See your router documentation or contact your internet service provider for instructions.

• Try restarting your router following the instructions in your router documentation.

**Note:** If you are reading these instructions online, you will lose your Internet connection when you restart your router.

- Check to see if your wireless router or access point has an enabled Privacy Separator function that is
  preventing printing from a device over the network. See your router or access point documentation for
  instructions on disabling the Privacy Separator function.
- If you are connecting the product wirelessly via EpsonNet Setup and the Wi-Fi connection icon is not lit or does not appear on the product's LCD screen, make sure your product software was installed correctly. If necessary, reinstall your software.
- Check your product's connection status by opening the EPSON Status Monitor 3 (Windows) or EPSON Status Monitor (Mac) on your computer. If the remaining ink levels are displayed, a connection has been successfully established between your computer and your product.
- If you are printing a large data size image, the computer may run out of memory. Print the image at a lower resolution or a smaller size.

Parent topic: Solving Network Problems

### Related concepts

**Uninstall Your Product Software** 

#### Related references

Cannot Scan Over a Network

#### Related tasks

Printing a Network Status Sheet
Printing a Network Connection Report

### **Related topics**

Wi-Fi Networking

### **Cannot Scan Over a Network**

If you have problems scanning over a network, try these solutions:

 If you cannot scan from your product control panel, make sure you restarted your computer after installing the product software. Make sure the Event Manager program is not being blocked by your firewall or security software.

**Note:** If you are using a 5 GHz wireless router, set the router to operate in dual band (2.4 GHz and 5 GHz) mode. If your router uses a single network name (SSID) for both the 2.4 GHz and 5 GHz band, give each band its own network name (SSID) instead, such as Home Network 2.4 GHz and Home Network 5 GHz. See your router documentation or contact your internet service provider for instructions.

- If you are scanning a large original at a high resolution, a network communication error may occur. Try scanning again at a lower resolution.
- If network communication was interrupted while starting Epson Scan 2, exit Epson Scan 2, wait a few seconds, and restart it. If Epson Scan 2 cannot restart, turn off your product, turn it back on, and try restarting Epson Scan 2 again.
- Check the scanner setting and reset the connection if necessary using Epson Scan 2 Utility:

Windows 11: Click , then search for Epson Scan 2 Utility and select it. Make sure your product is selected. If necessary, select the **Other** tab and click **Reset**.

Windows 10: Click and select EPSON > Epson Scan 2 Utility. Make sure your product is selected. If necessary, select the Other tab and click Reset.

**Windows 8.x**: Navigate to the **Apps** screen, select **EPSON**, and select **Epson Scan 2 Utility**. Make sure your product is selected. If necessary, select the **Other** tab and click **Reset**.

Windows (other versions): Click or Start > All Programs or Programs > EPSON > Epson Scan 2 > Epson Scan 2 Utility. Make sure your product is selected. If necessary, select the Other tab and click Reset.

Mac: Open the Applications folder, click Epson Software, and click Epson Scan 2 Utility. Make sure your product is selected. If necessary, select the Other tab and click Reset.

 You may need to disable the firewall and any anti-virus software on your wireless router or access point.

Parent topic: Solving Network Problems

**Related concepts** 

Scan Resolution Guidelines

#### Related tasks

Starting a Scan Using the Product Control Panel

Starting a Scan Using Epson ScanSmart

Starting a Scan Using the Epson Scan 2 Icon

Starting a Scan from a Scanning Program

Starting a Scan from a Smartphone or Tablet

### **Related topics**

Wi-Fi Networking

## **Solving Copying Problems**

Check these solutions if you have problems copying with your product.

Product Makes Noise, But Nothing Copies

Product Makes Noise When It Sits for a While

Copies Have Incorrect or Faint Colors

Position, Size, or Margins of Copies are Incorrect

Parent topic: Solving Problems

## **Product Makes Noise, But Nothing Copies**

If your product makes a noise, but nothing copies, try these solutions:

 Run a nozzle check to see if any of the print head nozzles are clogged. Then clean the print head, if necessary.

- If the nozzle check page does not print, but the product's power is on, make sure your product software is installed correctly.
- · Make sure your product is level (not tilted).

Parent topic: Solving Copying Problems

Related concepts
Print Head Cleaning
Print Head Nozzle Check

### **Product Makes Noise When It Sits for a While**

Your product is performing routine maintenance. This is normal.

Parent topic: Solving Copying Problems

## **Copies Have Incorrect or Faint Colors**

If your copies have incorrect, uneven, smeared, or faint colors, try these solutions:

- Run a print head nozzle check to see if any of the nozzles are clogged. Then clean the print head, if necessary.
- Do not press too hard on the original when you copy from the scanner glass.
- Clean the scanner glass with a soft, dry, lint-free cloth or use a small amount of glass cleaner on the cloth, if necessary. Paper towels are not recommended.

**Caution:** Do not spray glass cleaner directly on the scanner glass.

- If the colors are smeared, try lowering the copy density setting on the LCD screen.
- · Make sure your paper is not curled.
- When vertical banding appears or the paper is smeared, clean the paper path.
- When horizontal banding appears or the top or bottom of the paper is smeared, load paper in the correct direction and slide the edge guides to the edges of the paper.

**Parent topic:** Solving Copying Problems

## Position, Size, or Margins of Copies are Incorrect

If the position, size, or margins of your copies are incorrect, try these solutions:

- When placing originals on the scanner glass, make sure the original is placed correctly for scanning. Align the corner of the original with the corner indicated by the symbol on the scanner glass. If necessary, move the original away from the edges of the scanner glass slightly.
- Clean the scanner glass.
- Make sure the paper is loaded in the correct direction.
- Select the appropriate **Original Size** in the copy settings on the LCD screen.

Parent topic: Solving Copying Problems

# **Solving Paper Problems**

Check these sections if you have problems using paper with your product.

Paper Feeding Problems

Paper Jam Problems Inside the Product

Paper Jam Problems in the Rear Cover

Paper Ejection Problems

**Parent topic:** Solving Problems

## **Paper Feeding Problems**

If you have problems feeding paper, try these solutions:

- Place the product on a flat surface.
- If paper does not feed for printing, remove it. Then reload it in the middle of the rear paper feeder. Slide the edge guides against the edge of the paper, making sure that the paper stack is not above the arrow mark on the edge guides.
- If multiple pages feed at once, remove the paper, fan the edges to separate the sheets, and reload it.
- If paper jams when you load only one or two sheets, try loading more sheets at a time. Do not load more than the recommended number of sheets.
- If paper jams when you print on both sides of the paper, try loading fewer sheets.
- Make sure your paper meets the specifications for your product.
- Make sure the paper size and paper type settings on the control panel are correct.
- Do not place objects on the feeder guard.

- For best results, follow these guidelines:
  - Use new, smooth, high-quality paper that is not curled, creased, old, too thin, or too thick.
  - Load paper in the rear paper feeder printable side up.
  - Follow any special loading instructions that came with the paper.

Parent topic: Solving Paper Problems

**Related references** 

**Paper Loading Capacity** 

**Paper Specifications** 

Paper Jam Problems Inside the Product

Paper Jam Problems in the Rear Cover

Related tasks

Loading Paper in the Rear Paper Feeder

Cleaning the Paper Guide

## **Paper Jam Problems Inside the Product**

If you see a message that paper has jammed inside the product, follow the steps here.

- 1. Cancel the print job, if necessary.
- 2. Remove any jammed paper from the rear paper feed.

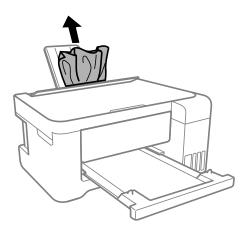

3. Open the scanner unit with both hands until it locks and remove any jammed paper inside.

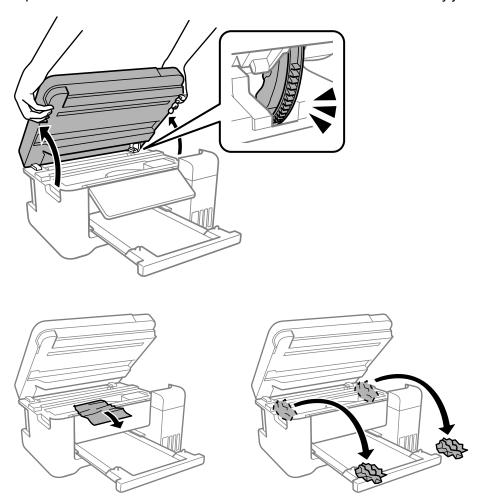

Caution: Do not touch the flat white cable or translucent film inside the printer.

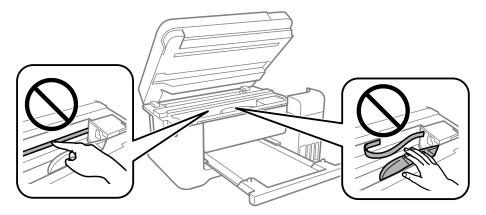

### 4. Close the scanner unit.

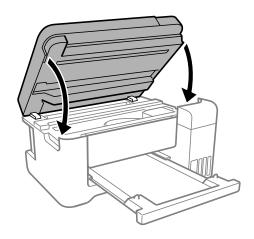

**Note:** The scanner unit is designed to close slowly and resist a little as a precaution against injuring your fingers. Continue to close the scanner unit even if you feel some resistance.

Parent topic: Solving Paper Problems

Related tasks

**Cancelling Printing Using the Product** 

## **Paper Jam Problems in the Rear Cover**

If you see a message that paper has jammed in the rear cover, follow the steps here.

- 1. Cancel the print job, if necessary.
- 2. Pull any jammed paper out of the rear paper feed.

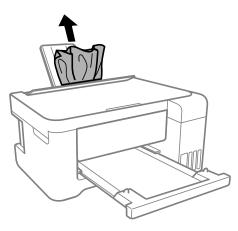

3. Press the buttons to release the rear cover and remove the cover from your product. Carefully remove any jammed paper from inside the product.

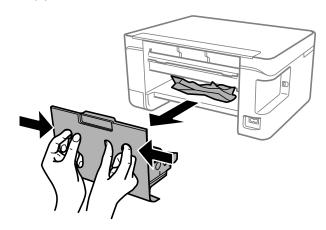

4. Remove any jammed paper from the rear cover.

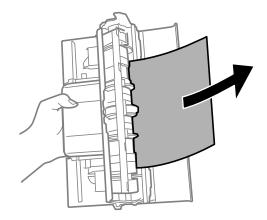

- 5. Press in the buttons and reattach the rear cover.
- 6. Follow the prompts on the LCD screen to clear any error messages. If you still see a paper jam message, check the other paper jam solution.

Parent topic: Solving Paper Problems

Related tasks

Loading Paper in the Rear Paper Feeder Cancelling Printing Using the Product

## **Paper Ejection Problems**

If you have problems with paper ejecting properly, try these solutions:

- If paper does not eject fully, you may have set the wrong paper size. Cancel printing to eject the paper. Select the correct paper size when you reprint.
- If paper is wrinkled when it ejects, it may be damp or too thin. Load new paper and be sure to select the correct paper type setting when you reprint.
- If you are using letterhead paper, select the appropriate paper type setting.

Parent topic: Solving Paper Problems

Related references

Paper Jam Problems Inside the Product Paper Jam Problems in the Rear Cover

#### Related tasks

Loading Paper in the Rear Paper Feeder Cancelling Printing Using the Product

## **Solving Problems Printing from a Computer**

Check these sections if you have problems while printing from your computer.

**Note:** When printing using AirPrint, the available print settings are different from those covered in this manual. See the Apple website for details.

Nothing Prints
Product Icon Does Not Appear in Windows Taskbar
Printing is Slow

Parent topic: Solving Problems

## **Nothing Prints**

If you have sent a print job and nothing prints, try these solutions:

- Make sure your product is turned on and connected to your computer.
- Make sure any interface cables are connected securely at both ends.
- If you connected your product to a USB hub, make sure it is a first-tier hub. If it still does not print, connect your product directly to your computer instead of the hub.
- · Make sure the printer status is not offline or pending.
- Make sure you are using the Epson printer driver for your product or the available functions are limited.
- Run a product check to see if a test page prints. If the test page prints, check to see if your product software is installed correctly.
- Make sure your system meets the requirements for your operating system. If you are printing a high-resolution image, you may need more than the minimum requirements. Print the image at a lower resolution or if necessary, increase your system's memory.
- In Windows, make sure your product is selected as the default printer and the printer port setting matches the printer connection port.
- In Windows, delete all jobs from the Windows Spooler. Click **Print Queue** on the Maintenance tab in the printer settings window, and cancel any stalled print jobs.

- In Windows, do one of the following to open the Epson Printer Connection Checker and follow the onscreen instructions to check the connection status:
  - Windows 11: Click , then search for Epson Printer Connection Checker and select it.
  - Windows 10: Click and select Epson Software > Epson Printer Connection Checker.
  - Windows 8.x: Navigate to the Apps screen and select the Epson Printer Connection Checker icon.
  - Windows 7: Click and select All Programs > Epson Software > Epson Printer Connection Checker.
- On a Mac, make sure the printer is added to the printer list and the printer is not paused.

Parent topic: Solving Problems Printing from a Computer

Related references

**Product Status Messages** 

Related tasks

Running a Product Check

## **Product Icon Does Not Appear in Windows Taskbar**

If you do not see your product icon in the Windows taskbar, first try restarting your computer. If that does not work, try this solution:

- 1. Do one of the following:
  - Windows 11: Click , search for Settings and select it. Select Bluetooth & devices > Printers & scanners. Select your product name and select Printing preferences.
  - Windows 10: Click and select (Settings) > Devices > Printers & scanners. Select your product name and select Manage > Printing preferences.
  - Windows 8.x: Navigate to the Apps screen and select Control Panel > Hardware and Sound > Devices and Printers. Right-click your product name, select Printing Preferences, and select your product name again if necessary.
  - Windows 7: Click and select Devices and Printers. Right-click your product name, select Printing Preferences, and select your product name again if necessary.
  - Windows Vista: Click , select Control Panel, and click Printer under Hardware and Sound. Right-click your product name, select Printing Preferences, and select your product name again if necessary.

- Click the Maintenance tab.
- 3. Click the **Extended Settings** button.
- 4. Select Enable EPSON Status Monitor 3 and click OK.
- 5. Click the **Monitoring Preferences** button.
- 6. Click the checkbox for the option that adds the shortcut icon to the taskbar.
- 7. Click **OK** to close the open program windows.

Parent topic: Solving Problems Printing from a Computer

### **Printing is Slow**

If printing becomes slow, try these solutions:

- Make sure your system meets the requirements for your operating system. If you are printing a high-resolution image, you may need more than the minimum requirements. If necessary, increase your system's memory.
- If you are using Windows 7, close the **Devices and Printers** window before you print.
- On a Mac, make sure you download and install the Epson printer driver.
- Make sure Quiet Mode is turned off.
- Clear space on your hard drive or run a defragmentation utility to free up existing space.
- Close any programs you are not using when you print.
- If your product is connected to a USB hub, connect it directly to your computer instead.
- If printing becomes slower after printing continuously for a long time, the product may have automatically slowed down to protect the print mechanism from overheating or becoming damaged. Let the product rest with the power on for 30 minutes, then try printing again.
- If you are printing over a wireless network, factors such as interference, network traffic, or weak signal strength may affect your printing speed.

**Note:** If you are using a 5 GHz wireless router, set the router to operate in dual band (2.4 GHz and 5 GHz) mode. If your router uses a single network name (SSID) for both the 2.4 GHz and 5 GHz band, give each band its own network name (SSID) instead, such as Home Network 2.4 GHz and Home Network 5 GHz. See your router documentation or contact your internet service provider for instructions.

For the fastest printing, select the following settings in your product software:

- Turn on any high speed settings in your product software.
- · Select a lower print quality setting.
- Windows: Click the Maintenance or Utility tab, select Extended Settings or Speed and Progress, and select the following settings:
  - Always Spool RAW Datatype
  - · Page Rendering Mode
  - Print as Bitmap
- Windows: Select Printing preferences, click the More Options tab, and make sure the Bidirectional printing setting is enabled.
- Mac: Select System Preferences or System Settings, select Printers & Scanners, and select your product. Select Options & Supplies, select Options (or Driver), and enable the Bidirectional printing setting.

If printing is still slow and you are using Windows 7 or Windows Vista, try the following:

1. Click and select Computer or My Computer. Double-click the C: drive and open these folders: ProgramData > EPSON > PRINTER.

**Note:** If you do not see the ProgramData folder, open the **Organize** menu and select **Folder and search options**. In the window that appears, click the **View** tab, select **Show hidden files, folders, and drives** in the Advanced settings list, and click **OK**.

- 2. Right-click the **EPAUDF01.AUD** file and select **Delete**.
- 3. Restart your computer and try printing again.

Parent topic: Solving Problems Printing from a Computer

Related references

Windows System Requirements

Mac System Requirements

Paper or Media Type Settings - Printing Software

#### Related tasks

Selecting Printing Preferences - Mac Selecting Extended Settings - Windows Selecting Basic Print Settings - Mac

## **Solving Page Layout and Content Problems**

Check these sections if you have problems with the layout or content of your printed pages.

**Note:** When printing using AirPrint, the available print settings are different from those covered in this manual. See the Apple website for details.

Inverted Image
Too Many Copies Print
Blank Pages Print
Incorrect Margins on Printout
Border Appears on Borderless Prints
Incorrect Characters Print
Incorrect Image Size or Position
Slanted Printout

Parent topic: Solving Problems

### **Inverted Image**

If your printed image is inverted unexpectedly, try these solutions:

- Turn off any mirror or inversion settings in your printing application.
- Turn off the **Mirror Image**, **Flip horizontally**, or **Reverse page orientation** settings in your printer software. (This option has different names, depending on your operating system version.)

Parent topic: Solving Page Layout and Content Problems

Related tasks

Selecting Additional Layout and Print Options - Windows

Selecting Print Layout Options - Mac Selecting Basic Print Settings - Mac

### **Too Many Copies Print**

Make sure that the **Copies** setting in your printing program or printer software is not set for multiple copies.

Parent topic: Solving Page Layout and Content Problems

#### Related tasks

Selecting Basic Print Settings - Windows Selecting Basic Print Settings - Mac

### **Blank Pages Print**

If blank pages print unexpectedly, try these solutions:

- Make sure you selected the correct paper size settings in your printing program and printer software.
- If a blank page exists in a document you are printing and you want to skip printing it, select the **Skip Blank Page** setting in your printer software, if available.
- Run a print head nozzle check to see if any of the nozzles are clogged. Then clean the print head, if necessary.
- Make sure your product is selected as the printer in your printing program.
- You may need to refill the ink. Visually check the ink levels.

Parent topic: Solving Page Layout and Content Problems

#### **Related concepts**

**Print Head Cleaning** 

Print Head Nozzle Check

**Print Head Maintenance** 

#### Related tasks

Loading Paper in the Rear Paper Feeder

Selecting Extended Settings - Windows

Selecting Printing Preferences - Mac

Printing Your Document or Photo - Windows

Printing Your Document or Photo - Mac

Checking Ink Levels on Your Product

Selecting Basic Print Settings - Mac

Selecting Basic Print Settings - Windows

## **Incorrect Margins on Printout**

If your printed page has incorrect margins, try these solutions:

- Make sure you selected the correct paper size settings in your printing program and printer software.
- Make sure you selected the correct margins for your paper size in your printing program.

- Make sure your paper is positioned correctly for feeding into the product.
- Load paper in the correct direction and slide the edge guides against the edges of the paper.

You can use the preview option in your printer software to check your margins before you print.

Parent topic: Solving Page Layout and Content Problems

Related tasks

Selecting Basic Print Settings - Windows Loading Paper in the Rear Paper Feeder Selecting Page Setup Settings - Mac Placing Originals on the Scanner Glass Selecting Basic Print Settings - Mac

### **Border Appears on Borderless Prints**

If you see a border on borderless prints, try these solutions:

- Make sure you are printing on a compatible borderless paper type and size.
- Windows: Make sure you selected the **Borderless** setting in your printer software.
- Mac: Make sure you selected the Borderless checkbox or a paper size with a Borderless option in your printer software.
- Adjust the Expansion setting to adjust the amount of image expansion on the edges of borderless prints.
- Make sure the image size and the paper size are set correctly; if the image is small, the enlargement may not be enough to cover the paper.

Parent topic: Solving Page Layout and Content Problems

Related references

**Borderless Paper Type Compatibility** 

Related tasks

Selecting Basic Print Settings - Windows

Selecting Basic Print Settings - Mac

Selecting Extended Settings - Windows

Selecting Page Setup Settings - Mac

Selecting Printing Preferences - Mac

Selecting Print Layout Options - Mac

#### **Incorrect Characters Print**

If incorrect characters appear in your prints, try these solutions before reprinting:

- Make sure any cables are securely connected at both ends.
- In Windows, delete all jobs from the Windows Spooler. Click **Print Queue** on the Maintenance tab in the printer settings window, and cancel any stalled print jobs.
- If your product is connected to a USB hub, connect it directly to your computer instead.
- If incorrect characters still appear in your prints, try connecting your product using a different cable.
- If your computer entered sleep mode the last time you printed, the next print job after your computer exits sleep mode may contain garbled characters. Print your document again.
- Make sure you are using the printer software for this product. Check the product name at the top of the driver window.

Parent topic: Solving Page Layout and Content Problems

Related tasks

Selecting Basic Print Settings - Windows

### **Incorrect Image Size or Position**

If your printed image is the wrong size or in the wrong position, try these solutions:

- Make sure you selected the correct paper size and layout settings in your printing program and printer software.
- Make sure you selected the correct paper size on the control panel.
- Make sure your paper is positioned correctly for feeding into the printer.
- · Clean the scanner glass and document cover.
- If the edges of a copy are cropped, slightly move the original away from the edges of the scanner glass.
- Make sure you selected the correct margins for your paper size in your printing program.
- Be sure to select the appropriate original size setting for your original in the copy settings.
- If the image is slightly enlarged and cropped during borderless printing, change the **Expansion** setting.

You can use the preview option in your printer software to check your margins before you print.

Parent topic: Solving Page Layout and Content Problems

#### Related tasks

Selecting Basic Print Settings - Windows Loading Paper in the Rear Paper Feeder Selecting Basic Print Settings - Mac Selecting Page Setup Settings - Mac Placing Originals on the Scanner Glass Cleaning Your Product

#### **Slanted Printout**

If your printouts are slanted, try these solutions:

- Make sure the paper is loaded in the correct direction.
- Make sure your paper meets the specifications for your product.
- · Do not load more than the recommended number of sheets.
- Slide the edge guides against the edges of the paper.
- Make sure the paper type setting matches the type of paper you loaded.
- Select a higher print quality setting in your printer software.
- Turn off any high speed settings in your product software.
- Align the print head.
- Make sure the product is not printing while tilted or at an angle.

Parent topic: Solving Page Layout and Content Problems

#### Related tasks

Selecting Basic Print Settings - Windows
Loading Paper in the Rear Paper Feeder
Selecting Basic Print Settings - Mac
Aligning the Print Head Using the Product Control Panel

## **Solving Print Quality Problems**

Check these sections if your printouts have problems with print quality, but your image looks fine on your computer screen.

**Note:** When printing using AirPrint, the available print settings are different from those covered in this manual. See the Apple website for details.

White or Dark Lines in Printout
Blurry or Smeared Printout
Faint Printout or Printout Has Gaps
Grainy Printout
Incorrect Colors

**Parent topic: Solving Problems** 

#### White or Dark Lines in Printout

If you notice white or dark lines in your prints (also called banding), try these solutions before you reprint:

- Run a nozzle check to see if any of the print head nozzles are clogged. Then clean the print head, if necessary.
- Make sure the paper type setting matches the type of paper you loaded.
- Make sure you loaded the printable side of the paper correctly for your product.
- Turn off any high speed settings in your product software.
- · Align the print head.
- · Adjust the print quality in the product software.
- When horizontal banding appears or the top or bottom of the paper is smeared, load paper in the correct direction and slide the edge guides to the edges of the paper.
- When vertical banding appears or the paper is smeared, clean the paper path.
- You may need to refill the ink. Visually check the ink levels.
- If you have not used the product for a long time, run the Power Cleaning utility.

**Note:** Power Cleaning consumes a lot of ink, so run this utility only if you cannot improve print quality by cleaning the print head.

Parent topic: Solving Print Quality Problems

Related concepts
Print Head Cleaning
Print Head Nozzle Check
Print Head Alignment
Power Cleaning
Check Ink Levels

#### Related references

Paper or Media Type Settings - Printing Software Paper or Media Type Settings - Control Panel

#### Related tasks

Refilling the Ink Tanks
Selecting Additional Layout and Print Options - Windows
Selecting Printing Preferences - Mac
Loading Paper in the Rear Paper Feeder
Selecting Basic Print Settings - Mac
Selecting Basic Print Settings - Windows

### **Blurry or Smeared Printout**

If your printouts are blurry or smeared, try these solutions:

- Make sure your paper is not damp, curled, old, or loaded incorrectly in your product.
- Slide the edge guides to the edges of the paper.
- Use a support sheet with special paper, or load special paper one sheet at a time.
- Make sure your paper meets the specifications for your product.
- Use Epson papers to ensure proper saturation and absorption of genuine Epson inks.
- Make sure the paper type setting in your product software matches the type of paper you loaded.
- Make sure you loaded the printable side of the paper correctly for your product.
- If you are printing on thick paper or envelopes, make sure you select the appropriate settings. In Windows, you can also try selecting **Short Grain Paper** in Extended Settings.
- Remove each sheet from the output tray as it is printed.
- Avoid handling printouts on glossy paper right after printing to allow the ink to set.
- Turn off any high speed settings in your product software.
- When vertical banding appears or the paper is smeared, clean the paper path.
- When horizontal banding appears or the top or bottom of the paper is smeared, load paper in the correct direction and slide the edge guides to the edges of the paper.
- If you printed on the wrong side of photo paper, clean the paper path.
- If you print on both sides of a sheet of paper, smudges may appear on the reverse side of heavily saturated or dark images. If one side of a sheet will contain a lighter image or text, print that side first.

Make sure the ink has dried before reloading the paper to print on the other side. Adjust the density and/or ink drying time settings.

- Lower the copy density setting on the product control panel.
- The ink levels may be low and you may need to refill the ink. Visually check the ink levels.
- Run a nozzle check to see if any of the print head nozzles are clogged. Then clean the print head, if necessary.
- Align the print head.
- · Adjust the print quality in the product software.
- Clean the paper path.
- If you printed when the ink levels were too low to be seen in the ink tank windows, refill the ink tanks to the upper lines and run the Power Cleaning utility. Then run a nozzle check to see if print quality has improved.
- If you have not used the product for a long time, run the Power Cleaning utility.

**Note:** Power Cleaning consumes a lot of ink, so run this utility only if you cannot improve print quality by cleaning the print head.

**Note:** Your product will not operate properly while tilted at an angle. Place it on a flat, stable surface that extends beyond the base of the product in all directions.

Parent topic: Solving Print Quality Problems

#### **Related concepts**

**Print Head Cleaning** 

**Print Head Nozzle Check** 

Print Head Alignment

**Check Ink Levels** 

#### Related references

**Paper Specifications** 

#### Related tasks

Selecting Basic Print Settings - Windows

Selecting Additional Layout and Print Options - Windows

Selecting Printing Preferences - Mac

Selecting Extended Settings - Windows

Selecting Basic Print Settings - Mac

Cleaning the Paper Guide

Aligning the Print Head Using the Product Control Panel

**Cleaning Your Product** 

Cleaning the Print Head Path

Selecting Double-sided Printing Settings - Windows

Selecting Double-sided Printing Settings - Mac

#### **Related topics**

**Loading Paper** 

### **Faint Printout or Printout Has Gaps**

If your printouts are faint or have gaps, try these solutions:

- Run a nozzle check to see if any of the print head nozzles are clogged. Then clean the print head, if necessary.
- The ink levels may be low. Visually check the ink levels.
- Make sure the paper type setting matches the type of paper you loaded.
- Make sure your paper is not damp, curled, old, or loaded incorrectly in your product.
- · Align the print head.
- Adjust the print quality in the product software.
- Clean the paper path.
- If you have not used the product for a long time, run the Power Cleaning utility.

**Note:** Power Cleaning consumes a lot of ink, so run this utility only if you cannot improve print quality by cleaning the print head.

- If you printed when the ink levels were too low to be seen in the ink tank windows, refill the ink tanks to the upper lines and then run the Power Cleaning utility to replace the ink inside the ink tubes. After running the utility, run a nozzle check to see if print quality has improved.
- If you cannot solve the problem using head cleaning, you can print immediately from a Windows
  computer with a mixture of color inks to create composite black. Select the Use a Mixture of Color
  Inks to Create Black setting from Extended Settings on the printer driver's Maintenance tab. You
  can print at Standard print quality when the Paper Type is Plain Paper / Bright White Paper,
  Letterhead, or Envelope.

Parent topic: Solving Print Quality Problems

Related concepts
Print Head Cleaning
Print Head Alignment
Print Head Nozzle Check
Rewer Cleaning

Power Cleaning Check Ink Levels

#### Related tasks

Refilling the Ink Tanks
Loading Paper in the Rear Paper Feeder
Aligning the Print Head Using the Product Control Panel
Cleaning the Print Head Path
Cleaning the Paper Guide

### **Grainy Printout**

If your printouts are grainy, try these solutions:

- Make sure you loaded the printable side of the paper correctly for your product.
- Select a higher print quality setting and turn off any high speed settings in your product software.
- Run a nozzle check to see if any of the print head nozzles are clogged. Then clean the print head, if necessary.
- Align the print head.
- Adjust the print quality in the product software.
- You may need to increase the image resolution or print a smaller size; see your software documentation.

**Note:** Images from the Internet may be low resolution and not result in a high quality printout.

 If you enlarged the image size in an image-editing program, you need to increase the image resolution setting to retain a high image quality. Increase the image resolution by the same amount you increase the image size. For example, if the image resolution is 300 dpi (dots per inch) and you will double the image size for printing, change the resolution setting to 600 dpi. **Note:** Higher resolution settings result in larger file sizes, which take longer to process and print. Consider the limitations of your computer system when selecting a resolution, and select the lowest possible resolution that produces acceptable quality to keep file sizes manageable.

Parent topic: Solving Print Quality Problems

Related concepts
Print Head Cleaning
Print Head Alignment
Print Head Nozzle Check

#### Related references

Paper or Media Type Settings - Printing Software

#### Related tasks

Refilling the Ink Tanks
Selecting Basic Print Settings - Windows
Selecting Additional Layout and Print Options - Windows
Selecting Printing Preferences - Mac

Selecting Basic Print Settings - Mac

Aligning the Print Head Using the Product Control Panel

#### Related topics

**Loading Paper** 

#### **Incorrect Colors**

If your printouts have incorrect colors, try these solutions:

- Make sure the paper type setting matches the paper you loaded.
- Make sure the **Black/Grayscale** or **Grayscale** setting is not selected in your printer software.
- If you selected **Standard-Vivid** (Windows) or **Normal-Vivid** (Mac) as the quality setting in the printer software, try selecting **Standard** (Windows) or **Normal** (Mac) instead.
- Run a nozzle check to see if any of the print head nozzles are clogged. Then clean the print head, if necessary.
- The ink levels may be low and you may need to refill the ink. Visually check the ink levels.
- If you printed when the ink levels were too low to be seen in the ink tank windows, refill the ink tanks to the upper lines and run the Power Cleaning utility. Then run a nozzle check to see if print quality has improved.

- After you print, the colors in your printout need time to set as the ink dries. During this time, the colors
  may look different than you expect. To speed up drying time, do not stack your printouts on top of each
  other.
- Your printed colors can never exactly match your on-screen colors. However, you can use a color management system to get as close as possible. Try using the color management options in your printer software.
- Select Custom as the Color Correction setting on the More Options tab of the printer software, then
  click Advanced. Try changing the Scene Correction setting to something other than Automatic. If
  changing that setting does not work, change the Color Management setting to any color correction
  method other than PhotoEnhance.
- For best results, use genuine Epson paper.
- If you have not used the product for a long time, run the Power Cleaning utility.

**Note:** Power Cleaning consumes a lot of ink, so run this utility only if you cannot improve print quality by cleaning the print head.

Parent topic: Solving Print Quality Problems

### **Related concepts**

**Print Head Cleaning** 

**Print Head Nozzle Check** 

**Power Cleaning** 

Check Ink Levels

#### Related tasks

Refilling the Ink Tanks

Selecting Basic Print Settings - Windows

Selecting Additional Layout and Print Options - Windows

Selecting Printing Preferences - Mac

Managing Color - Mac

Selecting Basic Print Settings - Mac

## **Solving Scanning Problems**

Check these solutions if you have problems scanning with your product.

Scanning Software Does Not Operate Correctly

Cannot Start Epson Scan 2

Scanning is Slow

Cannot Send Scans to a Cloud Service

Parent topic: Solving Problems

### **Scanning Software Does Not Operate Correctly**

If your scanning software does not operate correctly, try these solutions:

- Make sure your computer has adequate memory and meets the system requirements for your operating system.
- Make sure your computer is not running in a power-saving mode, such as sleep or standby. If so, wake your system and restart your scanning software.
- If you upgraded your operating system but did not reinstall your scanning software, try reinstalling it.
- In Windows, make sure your product is listed as a valid device in the Scanners and Cameras control
  panel.
- Try scanning at a lower resolution or increase the free space on the computer's hard disk. Scanning stops if the total data size reaches the limit.
- Use the Epson Scan 2 Utility on your computer to reset the scanner software settings. If resetting the settings does not solve the problem, uninstall and reinstall the scanner software.

Parent topic: Solving Scanning Problems

**Related concepts** 

**Uninstall Your Product Software** 

Related references

Windows System Requirements
Mac System Requirements

### **Cannot Start Epson Scan 2**

If you cannot start Epson Scan 2, try these solutions:

- Make sure your product is turned on and any interface cables are securely connected at both ends.
- Make sure Epson Scan 2 is selected as your scanning program.
- Make sure your computer is not running in a power-saving mode, such as sleep or standby. If so, wake your system and restart Epson Scan 2.
- Check the connection setting and test the connection using Epson Scan 2 Utility:

Windows 11: Click, search for Epson Scan 2 Utility and select it. Make sure the correct product is selected. If necessary, select the Other tab and click Reset.

Windows 10: Click and select EPSON > Epson Scan 2 Utility. Make sure the correct product is selected. If necessary, select the Other tab and click Reset.

**Windows 8.x**: Navigate to the **Apps** screen and select **Epson Scan 2 Utility**. Make sure the correct product is selected. If necessary, select the **Other** tab and click **Reset**.

Windows (other versions): Click or Start > All Programs or Programs > EPSON > Epson Scan 2 > Epson Scan 2 Utility. Make sure the correct product is selected. If necessary, select the Other tab and click Reset.

Mac: Open the Applications folder, click Epson Software, and click Epson Scan 2 Utility. Make sure the correct product is selected. If necessary, select the Other tab and click Reset.

- Make sure you do not have multiple versions of Epson Scan 2 installed. If you do, uninstall both versions and install one version.
- If you upgraded your operating system but did not reinstall Epson Scan 2, try reinstalling it.

Parent topic: Solving Scanning Problems

#### Related concepts

Scan Resolution Guidelines
Uninstall Your Product Software

#### Related references

Additional Scanning Settings - Advanced Settings Tab

#### Related tasks

Starting a Scan from a Scanning Program Scanning in Epson Scan 2

#### **Related topics**

Starting a Scan

### **Scanning is Slow**

If scanning becomes slow, try these solutions:

- Scan your original at a lower resolution, if possible.
- Make sure your system meets the requirements for your operating system. If you are scanning a high-resolution image, you may need more than the minimum requirements. If necessary, increase your system's memory or reduce the resolution.

Parent topic: Solving Scanning Problems

**Related concepts** 

Scan Resolution Guidelines

#### **Cannot Send Scans to a Cloud Service**

If you cannot send a scan to a cloud service, try these solutions:

- Make sure your computer is connected to the internet.
- Make sure the login information you entered for the cloud service is correct.
- Make sure the cloud service is not down for system maintenance. Check the cloud service website for more information.

Parent topic: Solving Scanning Problems

## **Solving Scanned Image Quality Problems**

Check these sections if a scanned image on your computer screen has a quality problem.

Note: For solutions when using the Epson ScanSmart software, see the Epson ScanSmart help utility.

Image Consists of a Few Dots Only

Line of Dots Appears in All Scanned Images

Straight Lines in an Image Appear Crooked

**Scanned Image Quality Problems** 

Characters are Not Recognized During Conversion to Editable Text (OCR)

Image Colors are Patchy at the Edges

Ripple Patterns Appear in an Image

Scanned Image Edges are Cropped

Resetting the Epson Scan 2 Settings

Parent topic: Solving Problems

### Image Consists of a Few Dots Only

If your scanned image consists only of a few dots, try these solutions:

- Make sure you placed your original for scanning facing the correct way.
- If the **Image Type** setting is **Black & White**, adjust the **Threshold** and scan again.

• Remove any lint or dirt from your original.

· Clean the scanner glass.

• Do not press on the original or the document cover with too much force.

Parent topic: Solving Scanned Image Quality Problems

Related tasks

**Cleaning Your Product** 

Placing Originals on the Scanner Glass

### **Line of Dots Appears in All Scanned Images**

If a line of dots appears in all your scanned images, try these solutions:

• Clean the scanner glass with a soft, dry, lint-free cloth or use a small amount of glass cleaner on the cloth, if necessary. Paper towels are not recommended.

**Caution:** Do not spray glass cleaner directly on the scanner glass.

- Make sure any interface cables are securely connected at both ends.
- Remove any dust or dirt that may have adhered to your original.
- Keep the document cover closed to prevent dirt or dust from getting inside.

Parent topic: Solving Scanned Image Quality Problems

Related tasks

**Cleaning Your Product** 

### Straight Lines in an Image Appear Crooked

If straight lines in an original appear crooked in a scanned image, make sure to place your original straight when you scan it.

Parent topic: Solving Scanned Image Quality Problems

Related tasks

Placing Originals on the Scanner Glass

### **Scanned Image Quality Problems**

If you encounter quality problems with your scanned image, try these solutions:

#### Image is Distorted or Blurry

- · Do not move your original or your product during scanning.
- Do not press on the document cover or the original with too much force.
- Your product will not operate properly while tilted at an angle. Place your product on a flat, stable surface that extends beyond its base in all directions.
- Adjust these Epson Scan 2 or Epson ScanSmart settings (if available) and try scanning again:
  - Increase the Resolution setting.
  - If the Image Type setting is Black & White, adjust the Threshold setting.
  - If the Image Type setting is Color or Grayscale, select the Unsharp Mask setting.
  - If the Image Type setting is Black & White, select Text Enhancement. If the Image Type setting is Color or Grayscale, change the Text Enhancement setting to High.

#### Image is Too Dark

- If the Image Type is set to Color or Grayscale, adjust the Brightness setting.
- Check the brightness and contrast settings of your computer monitor.

#### **Back of Original Image Appears in Scanned Image**

- Place a piece of black paper on the back of the original and scan it again.
- Adjust these Epson Scan 2 or Epson ScanSmart settings (if available) and try scanning again:
  - Select the Advanced Settings tab and adjust the Brightness setting.
  - If the Image Type is set to Black & White, select Text Enhancement. If the Image Type is set to Color or Grayscale, change the Text Enhancement setting to High.

**Note:** The **Text Enhancement** and **Remove Background** settings depend on the selected **Image Type**.

#### **Scanned Image Colors Do Not Match Original Colors**

Printed colors can never exactly match the colors on your computer monitor because printers and monitors use different color systems: monitors use RGB (red, green, and blue) and printers typically use CMYK (cyan, magenta, yellow, and black).

Check the color matching and color management capabilities of your computer, display adapter, and the software you are using to see if they are affecting the palette of colors you see on your screen.

To adjust the colors in your scanned image, adjust these Epson Scan 2 or Epson ScanSmart settings (if available) and try scanning again:

- If the **Image Type** setting is **Color** or **Grayscale**, adjust the **Contrast** setting.
- If the Image Type setting is Black & White or Grayscale, adjust the Color Enhance setting.

Parent topic: Solving Scanned Image Quality Problems

#### Related references

Additional Scanning Settings - Main Settings Tab Additional Scanning Settings - Advanced Settings Tab

#### Related tasks

Scanning in Epson Scan 2
Scanning a Document in Epson ScanSmart

### **Characters are Not Recognized During Conversion to Editable Text (OCR)**

If characters in your scanned images are not recognized during OCR conversion, try these solutions:

- Make sure your original is loaded straight on your product.
- · Use an original with clear text.
- When saving scanned images as Searchable PDFs, make sure the correct OCR language is selected.
- Adjust the following Epson Scan 2 or Epson ScanSmart settings if available, and try scanning again:
  - On the Main Settings tab, make sure you select the correct Image Type for your original.
  - On the Main Settings tab, set the Resolution between 200 and 600 dpi.
  - On the Advanced Settings tab, select Text Enhancement and choose a setting.

**Note:** The **Text Enhancement** setting depends on the selected **Image Type**.

• If the Image Type is set to Black & White, adjust the Threshold setting on the Advanced Settings tab. (The Image Option must be set to None.)

Parent topic: Solving Scanned Image Quality Problems

#### Related references

Additional Scanning Settings - Main Settings Tab Additional Scanning Settings - Advanced Settings Tab

### Image Colors are Patchy at the Edges

If you are scanning a thick or warped original, cover its edges with paper to block external light as you scan it.

Parent topic: Solving Scanned Image Quality Problems

### Ripple Patterns Appear in an Image

You may see a ripple pattern (called a moiré) in scanned images of printed documents. This is caused by interference from differing pitches in the scanner's screen and your original's halftone screen. To reduce this effect, adjust these Epson Scan 2 settings (if available) and try scanning again:

- Select the **Descreening** setting.
- Select a lower Resolution setting.

Parent topic: Solving Scanned Image Quality Problems

Related references

Additional Scanning Settings - Main Settings Tab

Additional Scanning Settings - Advanced Settings Tab

Related tasks

Scanning in Epson Scan 2

Scanning a Document in Epson ScanSmart

### Scanned Image Edges are Cropped

If the edges of a scanned image are cropped, make sure your original is placed correctly for scanning. If necessary, move your original away from the edges of the scanner glass slightly.

In the Epson Scan 2 or Epson ScanSmart settings, set the **Edge Fill** setting to **None**.

When scanning using Epson ScanSmart and placing multiple originals on the scanner glass, make sure there is a gap of at least 0.8 in. (20 mm) between the originals.

Parent topic: Solving Scanned Image Quality Problems

Related tasks

Placing Originals on the Scanner Glass

### **Resetting the Epson Scan 2 Settings**

If you continue to experience image quality problems after trying all possible solutions, you may need to reset the Epson Scan 2 settings using the Epson Scan 2 Utility.

- 1. Do one of the following to start the Epson Scan 2 Utility:
  - Windows 11: Click , then search for Epson Scan 2 Utility and select it.
  - Windows 10: Click > EPSON > Epson Scan 2 Utility.
  - Windows 8.x: Navigate to the Apps screen and select Epson Scan 2 Utility.
  - Windows (other versions): Click or Start, and select All Programs or Programs. Select EPSON > Epson Scan 2 > Epson Scan 2 Utility.
  - Mac: Open the Applications folder, open the Epson Software folder, and select Epson Scan 2 Utility.
- 2. Click the **Other** tab.
- 3. Click **Reset** and confirm your choice.

**Note:** If resetting the Epson Scan 2 settings does not solve your problem, uninstall Epson Scan 2 and reinstall it.

Parent topic: Solving Scanned Image Quality Problems

### **Uninstall Your Product Software**

If you have a problem that requires you to uninstall and re-install your software, follow the instructions for your operating system.

Uninstalling Product Software - Windows Uninstalling Product Software - Mac

Parent topic: Solving Problems

### **Uninstalling Product Software - Windows**

You can uninstall and then re-install your product software to solve certain problems.

- 1. Turn off the product.
- 2. Disconnect any interface cables.
- 3. Do one of the following:
  - Windows 11: Click , then search for Settings and select it. Select Apps or System > Apps & features. Then select the program you want to uninstall and select Uninstall.

- Windows 10: Click and select (Settings) > Apps or System > Apps & features. Then select the program you want to uninstall and select Uninstall.
- Windows 8.x: Navigate to the Apps screen and select Control Panel > Programs > Programs and Features. Select the uninstall option for your Epson product, then select Uninstall/Change.

Note: If you see a User Account Control window, click Yes or Continue.

Select your product again, if necessary, then select **OK**, and click **Yes** to confirm the uninstallation.

• Windows (other versions): Click or Start, and select All Programs or Programs. Select EPSON, select your product, then click EPSON Printer Software Uninstall.

Note: If you see a User Account Control window, click Yes or Continue.

In the next window, select your product and click **OK**. Then follow any on-screen instructions.

- 4. Do one of the following to uninstall Epson Event Manager, then follow any on-screen instructions:
  - Windows 11/Windows 10/8.x: Select Epson Event Manager and click Uninstall.
  - Windows 7/Windows Vista: Open the Windows Control Panel utility. Select Programs and Features. (In Classic view, select Programs and click Uninstall a program.) Select Epson Event Manager and click Uninstall/Change.
- 5. Do one of the following to uninstall Epson Scan 2, then follow any on-screen instructions:
  - Windows 11/Windows 10: Select Epson Scan 2 and click Uninstall.
  - Windows 8.x/Windows 7/Windows Vista: Select Epson Scan 2 and click Uninstall/Change.
- 6. Do one of the following to uninstall Epson ScanSmart, then follow any on-screen instructions:
  - Windows 11/Windows 10: Select Epson ScanSmart and click Uninstall.
  - Windows 8.x/Windows 7/Windows Vista: Select Epson ScanSmart and click Uninstall/Change.
- 7. Restart your computer, then see the *Start Here* sheet to re-install your software.

**Note:** If you find that re-installing your product software does not solve a problem, contact Epson.

Parent topic: Uninstall Your Product Software

#### Related references

Where to Get Help (Latin America)

### **Uninstalling Product Software - Mac**

In most cases, you do not need to uninstall your product software before re-installing it. However, you can download the Uninstaller utility from the Epson support website to uninstall your product software as described here.

**Note:** If you find that re-installing your product software does not solve a problem, contact Epson.

- 1. To download the Uninstaller utility, visit latin.epson.com/support and select your product.
- Click Downloads.
- 3. Select your operating system, click **Utilities**, locate the Uninstaller utility, and click **Download**.
- 4. Run the file you downloaded.
- 5. Double-click the **Uninstaller** icon.
- 6. In the Epson Uninstaller screen, select the checkbox for each software program you want to uninstall.
- 7. Click Uninstall.
- 8. Follow the on-screen instructions to uninstall the software.
- 9. Reinstall your product software.

**Note:** If you uninstall the printer driver and your product name remains in the **Print & Fax**, **Print & Scan**, or **Printers & Scanners** window, select your product name and click the – (remove) icon to remove it.

Parent topic: Uninstall Your Product Software

Related references

Where to Get Help (Latin America)

# Where to Get Help (Latin America)

If you need additional help with your Epson product, contact Epson.

Epson provides these technical support services:

#### **Internet Support**

Visit Epson's support website at latin.epson.com/support for solutions to common problems. You can download drivers and documentation, get FAQs and troubleshooting advice, or e-mail Epson with your questions.

### **Speak to a Support Representative**

Before you call Epson for support, please have the following information ready:

- Product name
- Product serial number (located on a label on the product)
- Proof of purchase (such as a store receipt) and date of purchase
- Computer configuration
- Description of the problem

Then call:

| Country             | Telephone                                        |
|---------------------|--------------------------------------------------|
| Argentina           | (54 11) 5167-0300                                |
|                     | 0800-288-37766                                   |
| Bolivia*            | 800-100-116                                      |
| Brazil              | State capitals and metropolitan areas: 3004-6627 |
|                     | Other areas: 0800-377-6627 / 0800-EPSONBR        |
| Chile               | (56 2) 2484-3400                                 |
| Colombia            | Bogota: (57 1) 602-4751                          |
|                     | Other cities: 01-8000-915235                     |
| Costa Rica          | 800-377-6627                                     |
| Dominican Republic* | 1-888-760-0068                                   |
| Ecuador*            | 1-800-000-044                                    |
| El Salvador*        | 800-6570                                         |
| Guatemala*          | 1-800-835-0358                                   |

| Country    | Telephone                      |
|------------|--------------------------------|
| Mexico     | Mexico City: (52 55) 1323-2052 |
|            | Other cities: 800-087-1080     |
| Nicaragua* | 00-1-800-226-0368              |
| Panama*    | 00-800-052-1376                |
| Paraguay   | 009-800-521-0019               |
| Peru       | Lima: (51 1) 418-0210          |
|            | Other cities: 0800-10126       |
| Uruguay    | 00040-5210067                  |

<sup>\*</sup> Contact your local phone company to call this toll-free number from a mobile phone.

If your country does not appear in the list, contact the sales office in the nearest country. Toll or long distance charges may apply.

#### **Purchase Supplies and Accessories**

You can purchase genuine Epson ink and paper from an Epson authorized reseller. To find the nearest reseller, visit latin.epson.com or call your nearest Epson sales office.

Parent topic: Solving Problems

# **Technical Specifications**

These sections list the technical specifications for your product.

Windows System Requirements

Mac System Requirements

**Paper Specifications** 

**Printable Area Specifications** 

**Scanning Specifications** 

**Ink Specifications** 

**Dimension Specifications** 

**Electrical Specifications** 

**Environmental Specifications** 

**Interface Specifications** 

**Network Interface Specifications** 

Safety and Approvals Specifications (U.S. and Canada)

## **Windows System Requirements**

To use your product and its software, your computer should use one of these Microsoft operating systems:

- Windows 11
- Windows 10
- Windows 8.x
- Windows 7
- · Windows Vista
- Windows Server 2019
- Windows Server 2016
- Windows Server 2012 R2
- Windows Server 2012
- Windows Server 2008 R2
- Windows Server 2008

Windows Server 2003 R2

Windows Server 2003 SP2 or later

Windows Server supports only the printer driver and Epson Scan 2; any additional included software is not supported.

**Note:** For the latest product software available for your operating system, visit the Epson support site at latin.epson.com/support, select your product, and select **Downloads**.

Parent topic: Technical Specifications

## **Mac System Requirements**

To use your product and its software, your Mac should use one of these operating systems:

macOS 14.x

macOS 13.x

macOS 12.x

macOS 11.x

macOS 10.15.x

macOS 10.14.x

macOS 10.13.x

macOS 10.12.x

OS X 10.11.x

OS X 10.10.x

• OS X 10.9.x

• OS X 10.8.x

• OS X 10.7.x

**Note:** For the latest product software available for your operating system, visit the Epson support site at latin.epson.com/support, select your product, and select **Downloads**.

Parent topic: Technical Specifications

## **Paper Specifications**

**Note:** Since the quality of any particular brand or type of paper may be changed by the manufacturer at any time, Epson cannot guarantee the quality of any non-Epson brand or type of paper. Always test a sample of paper stock before purchasing large quantities or printing large jobs.

#### Single-sheets

**Size** A4 (8.3 × 11.7 inches [210 × 297 mm])

A6 (4.1 × 5.8 inches [105 × 148 mm]) Letter (8.5 × 11 inches [216 × 279 mm])

Legal (8.5 × 14 inches [216 × 356 mm])

 $8.5 \times 13$  inches (216 × 330 mm)

3.5 × 5 inches (89 × 127 mm)

4 × 6 inches (102 × 152 mm) 5 × 7 inches (127 × 178 mm)

8 × 10 inches (203 × 254 mm)

Executive (7.25 × 10.5 inches [184 × 267 mm])

Half Letter (5.5 × 8.5 inches [140 × 216 mm])

Mexico-Oficio (8.5 × 13.4 inches [216 × 340 mm])

Oficio 9 (8.46 × 12.4 inches [215 × 315 mm])

Paper types Plain paper

Note: Your product also supports compatible papers distributed by

Epson. Select the link at the end of this topic to view a list of

compatible Epson papers.

**Weight\*** Plain paper: 17 lb (64 g/m²) to 24 lb (90 g/m²)

**Envelopes** 

Size No. 10 (4.1 × 9.5 inches [105 × 241 mm])

Paper types Plain bond paper

#### Weight\*

\* Even if the paper thickness is within this range, the paper may not feed in the printer or the print quality may decline depending on the paper properties or quality.

Parent topic: Technical Specifications

Related references

**Compatible Epson Papers** 

# **Printable Area Specifications**

**Note:** When printing borderless, quality may decline in the expanded printable area.

#### Single sheets

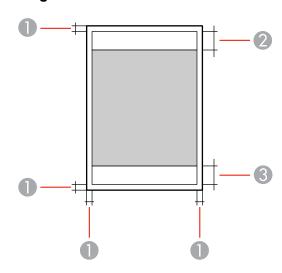

- 1 Top/bottom margins: 0.12 inch (3 mm)
- 2 Reduced print quality area/top: 1.61 inches (41 mm)
- 3 Reduced print quality area/bottom: 1.46 inches (37 mm)

#### **Borderless**

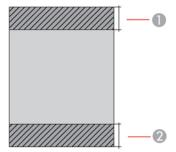

- 1 Reduced print quality area/top: 1.73 inches (44 mm)
- 2 Reduced print quality area/bottom: 1.57 inches (40 mm)

### **Envelopes**

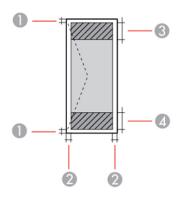

- 1 Left/right margins: 0.12 inch (3 mm)
- 2 Top/bottom: 0.12 inch (3 mm)
- 3 Reduced print quality area/left: 0.71 inch (18 mm)
- 4 Reduced print quality area/right: 1.61 inches (41 mm)

Parent topic: Technical Specifications

## **Scanning Specifications**

Scanner type Flatbed, color

Photoelectric device CIS

Effective pixels 10200 × 14040 pixels (1200 dpi)

**Document size** Maximum: 8.5 × 11.7 inches (216 × 297 mm)

Scanner glass: Letter or A4

Scanning resolution 1200 dpi (main scan)

2400 dpi (sub scan)

Output resolution 50 to 9600 in 1 dpi increments

Image data Color:

48 bits per pixel (16 bits per pixel per color) internal 24 bits per pixel (8 bits per pixel per color) external

Grayscale:

16 bits per pixel internal8 bits per pixel external

Black and white:

16 bits per pixel internal1 bit per pixel external

Light source LED

Parent topic: Technical Specifications

## **Ink Specifications**

**Note:** This product is designed to work with genuine Epson inks. Non-Epson ink or any other ink not specified for this printer could cause damage not covered by Epson's warranties.

The ink bottles that are used for initial product setup have a lower yield due to the ink charging process. This process is carried out the first time you turn on the printer and guarantees better performance. Yields vary considerably based on print jobs, print settings, paper type, frequency of use, and temperature. Do not load paper before refilling the ink tanks.

Check the ink levels in your product frequently, and refill the ink tanks if necessary.

Color Black, Cyan, Magenta, Yellow

Ink life Opened package: Use as soon as possible

Unopened package: Use before the date on the package has

expired

**Temperature** Storage: –4 to 104 °F (–20 to 40 °C)

1 month at 104 °F (40 °C) Ink freezes at 5 °F (-15 °C)

Ink thaws and is usable after approximately 2 hours at 77 °F (25 °C)

Parent topic: Technical Specifications

Related references
Ink Bottle Part Numbers

# **Dimension Specifications**

**Height** Stored: 7.4 inches (187 mm)

Printing: 10.2 inches (259 mm)

Width Stored: 14.8 inches (375 mm)

Printing: 14.8 inches (375 mm)

**Depth** Stored: 13.7 inches (347 mm)

Printing: 22.3 inches (567 mm)

**Weight** 11.9 lb (5.4 kg)

(without ink or power cord)

Parent topic: Technical Specifications

## **Electrical Specifications**

Power supply rating 100 to 240 V

Input voltage range 90 to 264 V Rated frequency range 50/60 Hz

Input frequency range 49.5 to 60.5 Hz
Rated current 0.4 to 0.2 A

**Power consumption** Standalone copying: 12 W (ISO/IEC24712)

(with USB connection) Ready mode: 4.3 W

Sleep mode: 0.7 W

Power off mode: 0.2 W

Parent topic: Technical Specifications

## **Environmental Specifications**

**Temperature** Operating: 50 to 95 °F (10 to 35 °C)

Storage: -4 to 104 °F (-20 to 40 °C)

1 month at 104 °F (40 °C)

**Humidity** Operating: 20 to 80% RH

(without condensation) Storage: 5 to 85% RH

Parent topic: Technical Specifications

# **Interface Specifications**

Interface type Hi-Speed USB (Device Class for computers; USB 3.0 cables are not

supported)

Parent topic: Technical Specifications

## **Network Interface Specifications**

Wi-Fi

**Standard** IEEE802.11 b/g/n; IEEE802.11n available only on the 20 MHz

channel

Security WEP (64/128 bit)

WPA-PSK (TKIP)

WPA2-PSK (AES); complies with WPA2 with support for

WPA/WPA2 Personal

WPA3-SAE (AES)

Frequency band 2.4 GHz

**Connection modes** Infrastructure mode

Wi-Fi Direct (Simple AP); not supported for IEEE802.11b

Note: Infrastructure and Wi-Fi Direct modes can be used

simultaneously.

Maximum radio frequency

power transmitted

20 dBm (EIRP)

Security

Security protocol SSL/TLS: HTTPS Server/Client, IPPS

SNMPv3

Parent topic: Technical Specifications

## Safety and Approvals Specifications (U.S. and Canada)

United States Safety: UL60950-1

EMC: FCC Part 15 Subpart B Class B

Canada Safety: CAN/CSA-C22.2 No.60950-1

EMC: CAN ICES-3 (B)/NMB-3 (B)

This equipment contains the following wireless module:

• Manufacturer: Seiko Epson Corporation

• Type: J26H006

This product conforms to Part 15 of FCC Rules and RSS-210 of the IC Rules. Epson cannot accept responsibility for any failure to satisfy the protection requirements resulting from a non-recommended modification of the product. Operation is subject to the following two conditions: (1) this device may not cause harmful interference, and (2) this device must accept any interference received, including interference that may cause undesired operation of the device.

To prevent radio interference to the licensed service, this device is intended to be operated indoors and away from windows to provide maximum shielding. Equipment (or its transmit antenna) that is installed outdoors is subject to licensing.

This equipment complies with FCC/IC radiation exposure limits set forth for an uncontrolled environment and meets the FCC radio frequency (RF) Exposure Guidelines in Supplement C to OET65 and RSS-102 of the IC radio frequency (RF) Exposure rules. This equipment should be installed and operated so that the radiator is kept at least 7.9 inches (20 cm) or more away from a person's body (excluding extremities: hands, wrists, feet and ankles).

Parent topic: Technical Specifications

## **Notices**

Check these sections for important notices about your product.

Important Safety Instructions
FCC Compliance Statement
Binding Arbitration and Class Waiver
Trademarks
Copyright Notice

## **Important Safety Instructions**

Before using your Epson product, read and follow these safety instructions.

General Product Safety Instructions Wireless Connection Safety Instructions LCD Screen Safety Instructions

**Parent topic: Notices** 

### **General Product Safety Instructions**

- Be sure to follow all warnings and instructions marked on the product.
- Use only the type of power source indicated on the product's label.
- Use only the power cord that comes with the product. Do not use the cord with any other equipment. Using another cord or using the provided cord with other equipment may cause fires or shock.
- Make sure the AC power cord meets the relevant local safety standard.
- Place the product near a wall outlet where the plug can be easily unplugged.
- Avoid plugging the product into an outlet on the same circuit as a photo copier or air control system
  that regularly switches on and off, or on an outlet controlled by a wall switch or timer.
- Do not let the power cord become damaged or frayed. Place it to avoid abrasions, cuts, fraying, crimping, and kinking. Do not place objects on top of it and do not allow it to be stepped on or run over. Be careful to keep the cord straight at each end.
- If you use an extension cord with the product, make sure the total ampere rating of the devices
  plugged into the extension cord does not exceed the cord's ampere rating. Also, make sure the total
  ampere rating of all devices plugged into the wall outlet does not exceed the wall outlet's ampere
  rating.

- Always turn off the product using the power button, and wait until the power light stops flashing before
  unplugging the product or cutting off power to the electrical outlet.
- If you will not be using the product for a long period, unplug the power cord from the electrical outlet.
- Place the product on a flat, stable surface that extends beyond its base in all directions. It will not operate properly if it is tilted or at an angle.
- Allow space behind the product for the cables, and space above the product so that you can fully raise the document cover.
- Leave enough space in front of the product for the paper to be fully ejected.
- Avoid locations that are subject to rapid changes in heat or humidity, shocks or vibrations, or dust.
- Do not place or store the product outdoors.
- Do not place the product near excessive heat sources or in direct sunlight.
- Leave enough room around the product for sufficient ventilation. Do not block or cover openings in the case or insert objects through the slots.
- Keep the product away from potential sources of electromagnetic interference, such as loudspeakers or the base units of cordless telephones.
- Keep your product at least 8.7 inches (22 cm) away from cardiac pacemakers to prevent your product's radio waves from affecting the operation of the pacemaker.
- When connecting the product to a computer or other device with a cable, ensure the correct orientation of the connectors. Each connector has only one correct orientation. Inserting a connector in the wrong orientation may damage both devices connected by the cable.
- Do not sit or lean on the product. Do not place heavy objects on the product.
- Do not touch the flat white cable, translucent film, or ink tubes inside the product.
- Do not move the print head by hand; this may damage the product.
- Do not put your hands inside the product while it is printing.
- Do not spill liquid on the product or use the product with wet hands.
- Do not use aerosol products that contain flammable gases inside or around the product. Doing so may cause fire.
- Do not press too hard on the scanner glass when placing originals.
- Do not open the scanner section while the product is copying, printing, scanning, or performing any other functions.
- Be careful not to trap your fingers when closing the scanner unit.

- Except as specifically explained in your documentation, do not attempt to service or disassemble the product yourself.
- Unplug the product and refer servicing to qualified service personnel under the following conditions: if the power cord or plug is damaged; if liquid has entered the product; if the product has been dropped or the case damaged; if the product does not operate normally or exhibits a distinct change in performance. Adjust only those controls that are covered by the operating instructions.
- Prolonged use of the product when the ink level is below the lower line could damage the product. Fill the ink tank to the upper line while the product is not operating. To display the correct ink level estimates, reset the ink level after filling the tank.
- Before transporting the product, make sure that the print head is in the home (far right) position.
- When storing or transporting the product, do not tilt it, stand it on its side, or turn it upside down; otherwise, ink may leak.
- Some users that print extensively may receive a message informing them that the ink waste pad is full.
  The duration of the pad depends on the amount of use and usage conditions such as high humidity,
  heat or dusty conditions that require more cleaning cycles. The Epson Status Monitor and warning
  light on the control panel will indicate when the waste pad needs to be replaced. The ink pad is not a
  user serviceable part. Please seek service from an Epson Authorized Service Center or consider a
  new printer if your printing needs have changed or the printer has had a long period of extensive use.

Parent topic: Important Safety Instructions

### **Wireless Connection Safety Instructions**

Radio waves from this product may adversely affect the operation of medical equipment or automatically controlled devices, such as pacemakers, automatic doors or fire alarms. When using this product near such devices or inside a medical facility, follow the directions from authorized staff members at the facility, and follow all posted warnings and directions on the device to avoid causing an accident.

Parent topic: Important Safety Instructions

### **LCD Screen Safety Instructions**

- Use only a dry, soft cloth to clean the LCD screen. Do not use liquid or chemical cleansers.
- If the LCD screen is damaged, contact Epson. If the liquid crystal solution gets on your hands, wash
  them thoroughly with soap and water. If the liquid crystal solution gets into your eyes, flush them
  immediately with water. If discomfort or vision problems remain after a thorough flushing, see a doctor
  immediately.
- Do not press too hard on the LCD screen or subject it to heavy impacts.
- Do not use a pointy or sharp object, such as a pen or your fingernail, to operate the LCD screen.

- If the LCD screen chips or cracks, do not touch or attempt to remove the broken pieces; contact Epson for support.
- The LCD screen may contain a few small bright or dark spots, and may display uneven brightness. These are normal and do not indicate that the screen is damaged in any way.

Parent topic: Important Safety Instructions

## **FCC Compliance Statement**

#### For United States Users

This equipment has been tested and found to comply with the limits for a Class B digital device, pursuant to Part 15 of the FCC Rules. These limits are designed to provide reasonable protection against harmful interference in a residential installation. This equipment generates, uses, and can radiate radio frequency energy and, if not installed and used in accordance with the instructions, may cause harmful interference to radio or television reception. However, there is no guarantee that interference will not occur in a particular installation. If this equipment does cause interference to radio and television reception, which can be determined by turning the equipment off and on, the user is encouraged to try to correct the interference by one or more of the following measures:

- Reorient or relocate the receiving antenna.
- Increase the separation between the equipment and receiver.
- Connect the equipment into an outlet on a circuit different from that to which the receiver is connected.
- Consult the dealer or an experienced radio/TV technician for help.

#### WARNING

The connection of a non-shielded equipment interface cable to this equipment will invalidate the FCC Certification or Declaration of this device and may cause interference levels which exceed the limits established by the FCC for this equipment. It is the responsibility of the user to obtain and use a shielded equipment interface cable with this device. If this equipment has more than one interface connector, do not leave cables connected to unused interfaces. Changes or modifications not expressly approved by the manufacturer could void the user's authority to operate the equipment.

#### For Canadian Users

CAN ICES-3(B)/NMB-3(B)

**Parent topic: Notices** 

## **Binding Arbitration and Class Waiver**

# 1. DISPUTES, BINDING INDIVIDUAL ARBITRATION, AND WAIVER OF CLASS ACTIONS AND CLASS ARBITRATIONS

- 1.1 **Disputes**. The terms of this Section 1 shall apply to all Disputes between you and Epson. The term "Dispute" is meant to have the broadest meaning permissible under law and includes any dispute, claim, controversy or action between you and Epson arising out of or relating to this Agreement, Epson branded products (hardware and including any related software), or other transaction involving you and Epson, whether in contract, warranty, misrepresentation, fraud, tort, intentional tort, statute, regulation, ordinance, or any other legal or equitable basis. "DISPUTE" DOES NOT INCLUDE IP CLAIMS, or more specifically, a claim or cause of action for (a) trademark infringement or dilution, (b) patent infringement, (c) copyright infringement or misuse, or (d) trade secret misappropriation (an "IP Claim"). You and Epson also agree, notwithstanding Section 1.6, that a court, not an arbitrator, may decide if a claim or cause of action is for an IP Claim.
- 1.2 Binding Arbitration. You and Epson agree that all Disputes shall be resolved by binding arbitration according to this Agreement. ARBITRATION MEANS THAT YOU WAIVE YOUR RIGHT TO A JUDGE OR JURY IN A COURT PROCEEDING AND YOUR GROUNDS FOR APPEAL ARE LIMITED. Pursuant to this Agreement, binding arbitration shall be administered by JAMS, a nationally recognized arbitration authority, pursuant to its code of procedures then in effect for consumer related disputes, but excluding any rules that permit joinder or class actions in arbitration (for more detail on procedure, see Section 1.6 below). You and Epson understand and agree that (a) the Federal Arbitration Act (9 U.S.C. §1, et seq.) governs the interpretation and enforcement of this Section 1, (b) this Agreement memorializes a transaction in interstate commerce, and (c) this Section 1 shall survive termination of this Agreement.
- 1.3 **Pre-Arbitration Steps and Notice**. Before submitting a claim for arbitration, you and Epson agree to try, for sixty (60) days, to resolve any Dispute informally. If Epson and you do not reach an agreement to resolve the Dispute within the sixty (60) days), you or Epson may commence an arbitration. Notice to Epson must be addressed to: Epson America, Inc., ATTN: Legal Department, 3131 Katella Ave., Los Alamitos, CA 90720 (the "Epson Address"). The Dispute Notice to you will be sent to the most recent address Epson has in its records for you. For this reason, it is important to notify us if your address changes by emailing us at EAILegal@ea.epson.com or writing us at the Epson Address above. Notice of the Dispute shall include the sender's name, address and contact information, the facts giving rise to the Dispute, and the relief requested (the "Dispute Notice"). Following receipt of the Dispute Notice, Epson and you agree to act in good faith to resolve the Dispute before commencing arbitration.
- 1.4 **Small Claims Court**. Notwithstanding the foregoing, you may bring an individual action in the small claims court of your state or municipality if the action is within that court's jurisdiction and is pending only in that court.

- 1.5 WAIVER OF CLASS ACTIONS AND CLASS ARBITRATIONS. YOU AND EPSON AGREE THAT EACH PARTY MAY BRING DISPUTES AGAINST THE OTHER PARTY ONLY IN AN INDIVIDUAL CAPACITY, AND NOT AS A PLAINTIFF OR CLASS MEMBER IN ANY CLASS OR REPRESENTATIVE PROCEEDING, INCLUDING WITHOUT LIMITATION FEDERAL OR STATE CLASS ACTIONS, OR CLASS ARBITRATIONS. CLASS ACTION LAWSUITS, CLASS-WIDE ARBITRATIONS, PRIVATE ATTORNEY-GENERAL ACTIONS, AND ANY OTHER PROCEEDING WHERE SOMEONE ACTS IN A REPRESENTATIVE CAPACITY ARE NOT ALLOWED. ACCORDINGLY, UNDER THE ARBITRATION PROCEDURES OUTLINED IN THIS SECTION, AN ARBITRATOR SHALL NOT COMBINE OR CONSOLIDATE MORE THAN ONE PARTY'S CLAIMS WITHOUT THE WRITTEN CONSENT OF ALL AFFECTED PARTIES TO AN ARBITRATION PROCEEDING.
- 1.6 **Arbitration Procedure**. If you or Epson commences arbitration, the arbitration shall be governed by the rules of JAMS that are in effect when the arbitration is filed, excluding any rules that permit arbitration on a class or representative basis (the "JAMS Rules"), available at https://www.jamsadr.com/about/ or by calling +1-949-224-1810 (from outside the U.S.) or 1-800-352-5267 (from within the U.S.), and under the rules set forth in this Agreement. All Disputes shall be resolved by a single neutral arbitrator, and both parties shall have a reasonable opportunity to participate in the selection of the arbitrator. The arbitrator is bound by the terms of this Agreement. The arbitrator, and not any federal, state or local court or agency, shall have exclusive authority to resolve all disputes arising out of or relating to the interpretation, applicability, enforceability or formation of this Agreement, including any claim that all or any part of this Agreement is void or voidable. Notwithstanding this broad delegation of authority to the arbitrator, a court may determine the limited question of whether a claim or cause of action is for an IP Claim, which is excluded from the definition of "Disputes" in Section 1.1 above. The arbitrator shall be empowered to grant whatever relief would be available in a court under law or in equity. The arbitrator may award you the same damages as a court could, and may award declaratory or injunctive relief only in favor of the individual party seeking relief and only to the extent necessary to provide relief warranted by that party's individual claim. In some instances, the costs of arbitration can exceed the costs of litigation and the right to discovery may be more limited in arbitration than in court. The arbitrator's award is binding and may be entered as a judgment in any court of competent jurisdiction.

You may choose to engage in arbitration hearings by telephone. Arbitration hearings not conducted by telephone shall take place in a location reasonably accessible from your primary residence, or in Orange County, California, at your option.

- a) Initiation of Arbitration Proceeding. If either you or Epson decides to arbitrate a Dispute, both parties agree to the following procedure:
- (i) Write a Demand for Arbitration. The demand must include a description of the Dispute and the amount of damages sought to be recovered. You can find a copy of a Demand for Arbitration at <a href="http://www.jamsadr.com">http://www.jamsadr.com</a> ("Demand for Arbitration").
- (ii) Send three copies of the Demand for Arbitration, plus the appropriate filing fee, to: JAMS, 500 North State College Blvd., Suite 600 Orange, CA 92868, U.S.A.

- (iii) Send one copy of the Demand for Arbitration to the other party (same address as the Dispute Notice), or as otherwise agreed by the parties.
- b) Hearing Format. During the arbitration, the amount of any settlement offer made shall not be disclosed to the arbitrator until after the arbitrator determines the amount, if any, to which you or Epson is entitled. The discovery or exchange of non-privileged information relevant to the Dispute may be allowed during the arbitration.
- c) Arbitration Fees. Epson shall pay, or (if applicable) reimburse you for, all JAMS filings and arbitrator fees for any arbitration commenced (by you or Epson) pursuant to provisions of this Agreement.
- d) Award in Your Favor. For Disputes in which you or Epson seeks \$75,000 or less in damages exclusive of attorney's fees and costs, if the arbitrator's decision results in an award to you in an amount greater than Epson's last written offer, if any, to settle the Dispute, Epson will: (i) pay you \$1,000 or the amount of the award, whichever is greater; (ii) pay you twice the amount of your reasonable attorney's fees, if any; and (iii) reimburse you for any expenses (including expert witness fees and costs) that your attorney reasonably accrues for investigating, preparing, and pursuing the Dispute in arbitration. Except as agreed upon by you and Epson in writing, the arbitrator shall determine the amount of fees, costs, and expenses to be paid by Epson pursuant to this Section 1.6d).
- e) Attorney's Fees. Epson will not seek its attorney's fees and expenses for any arbitration commenced involving a Dispute under this Agreement. Your right to attorney's fees and expenses under Section 1.6d) above does not limit your rights to attorney's fees and expenses under applicable law; notwithstanding the foregoing, the arbitrator may not award duplicative awards of attorney's fees and expenses.
- 1.7 Opt-out. You may elect to opt-out (exclude yourself) from the final, binding, individual arbitration procedure and waiver of class and representative proceedings specified in this Agreement by sending a written letter to the Epson Address within thirty (30) days of your assent to this Agreement (including without limitation the purchase, download, installation of the Software or other applicable use of Epson Hardware, products and services) that specifies (i) your name, (ii) your mailing address, and (iii) your request to be excluded from the final, binding individual arbitration procedure and waiver of class and representative proceedings specified in this Section 1. In the event that you opt-out consistent with the procedure set forth above, all other terms shall continue to apply, including the requirement to provide notice prior to litigation.
- 1.8 **Amendments to Section 1**. Notwithstanding any provision in this Agreement to the contrary, you and Epson agree that if Epson makes any future amendments to the dispute resolution procedure and class action waiver provisions (other than a change to Epson's address) in this Agreement, Epson will obtain your affirmative assent to the applicable amendment. If you do not affirmatively assent to the applicable amendment, you are agreeing that you will arbitrate any Dispute between the parties in accordance with the language of this Section 1 (or resolve disputes as provided for in Section 1.7, if you timely elected to opt-out when you first assented to this Agreement).

1.9 Severability. If any provision in this Section 1 is found to be unenforceable, that provision shall be severed with the remainder of this Agreement remaining in full force and effect. The foregoing shall not apply to the prohibition against class or representative actions as provided in Section 1.5. This means that if Section 1.5 is found to be unenforceable, the entire Section 1 (but only Section 1) shall be null and void.

**Parent topic: Notices** 

#### **Trademarks**

EPSON<sup>®</sup>, Epson ScanSmart, and Epson Smart Panel are registered trademarks, the EPSON logo is a registered logomark, and Epson Connect<sup>™</sup> and Remote Print<sup>™</sup> are trademarks of Seiko Epson Corporation.

AirPrint, Apple, App Store, iPad, iPhone, iPod touch, ColorSync, Mac, macOS, OS X, and the AirPrint Logo are trademarks of Apple Inc., registered in the U.S. and other countries.

Use of the Works with Apple badge means that an accessory has been designed to work specifically with the technology identified in the badge and has been certified by the developer to meet Apple performance standards.

Google<sup>®</sup> is a registered trademark and Android<sup>™</sup>, Chromebook<sup>™</sup>, Gmail<sup>™</sup>, Google Chrome<sup>™</sup>, Google Drive<sup>™</sup>, and Google Play<sup>™</sup> are trademarks of Google LLC.

Microsoft, Windows, and Windows Vista are trademarks of the Microsoft group of companies.

The Mopria<sup>™</sup> wordmark and the Mopria<sup>™</sup> Logo are registered and/or unregistered trademarks of Mopria Alliance, Inc. in the United States and other countries. Unauthorized use is strictly prohibited.

Wi-Fi Direct<sup>®</sup> is a registered trademark of Wi-Fi Alliance<sup>®</sup>.

General Notice: Other product names used herein are for identification purposes only and may be trademarks of their respective owners. Epson disclaims any and all rights in those marks.

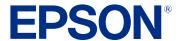

**Parent topic: Notices** 

## **Copyright Notice**

All rights reserved. No part of this publication may be reproduced, stored in a retrieval system, or transmitted in any form or by any means, electronic, mechanical, photocopying, recording, or otherwise, without the prior written permission of Seiko Epson Corporation. The information contained herein is

designed only for use with this Epson product. Epson is not responsible for any use of this information as applied to other products.

Neither Seiko Epson Corporation nor its affiliates shall be liable to the purchaser of this product or third parties for damages, losses, costs, or expenses incurred by purchaser or third parties as a result of: accident, misuse, or abuse of this product or unauthorized modifications, repairs, or alterations to this product, or (excluding the U.S.) failure to strictly comply with Seiko Epson Corporation's operating and maintenance instructions.

Seiko Epson Corporation shall not be liable for any damages or problems arising from the use of any options or any consumable products other than those designated as Original Epson Products or Epson Approved Products by Seiko Epson Corporation.

Seiko Epson Corporation shall not be held liable for any damage resulting from electromagnetic interference that occurs from the use of any interface cables other than those designated as Epson approved Products by Seiko Epson Corporation.

This information is subject to change without notice.

libTIFF Software Acknowledgment

A Note Concerning Responsible Use of Copyrighted Materials Default Delay Times for Power Management for Epson Products Copyright Attribution

**Parent topic: Notices** 

### libTIFF Software Acknowledgment

Copyright © 1988-1997 Sam Leffler

Copyright © 1991-1997 Silicon Graphics, Inc.

Permission to use, copy, modify, distribute, and sell this software and its documentation for any purpose is hereby granted without fee, provided that (I) the above copyright notices and this permission notice appear in all copies of the software and related documentation, and (ii) the names of Sam Leffler and Silicon Graphics may not be used in any advertising or publicity relating to the software without the specific, prior written permission of Sam Leffler and Silicon Graphics.

THE SOFTWARE IS PROVIDED "AS-IS" AND WITHOUT WARRANTY OF ANY KIND, EXPRESS, IMPLIED OR OTHERWISE, INCLUDING WITHOUT LIMITATION, ANY WARRANTY OF MERCHANTABILITY OR FITNESS FOR A PARTICULAR PURPOSE.

IN NO EVENT SHALL SAM LEFFLER OR SILICON GRAPHICS BE LIABLE FOR ANY SPECIAL, INCIDENTAL, INDIRECT OR CONSEQUENTIAL DAMAGES OF ANY KIND, OR ANY DAMAGES WHATSOEVER RESULTING FROM LOSS OF USE, DATA OR PROFITS, WHETHER OR NOT

ADVISED OF THE POSSIBILITY OF DAMAGE, AND ON ANY THEORY OF LIABILITY, ARISING OUT OF OR IN CONNECTION WITH THE USE OR PERFORMANCE OF THIS SOFTWARE.

Parent topic: Copyright Notice

### A Note Concerning Responsible Use of Copyrighted Materials

Epson encourages each user to be responsible and respectful of the copyright laws when using any Epson product. While some countries' laws permit limited copying or reuse of copyrighted material in certain circumstances, those circumstances may not be as broad as some people assume. Contact your legal advisor for any questions regarding copyright law.

Parent topic: Copyright Notice

### **Default Delay Times for Power Management for Epson Products**

This product enters sleep mode after a period of nonuse. You can adjust the time period before power management begins, but increasing the time reduces the product's energy efficiency. Energy savings can be achieved by setting the time to sleep to a shorter interval.

Parent topic: Copyright Notice

### **Copyright Attribution**

© 2024 Epson America, Inc.

3/24

CPD-59900R2

Parent topic: Copyright Notice